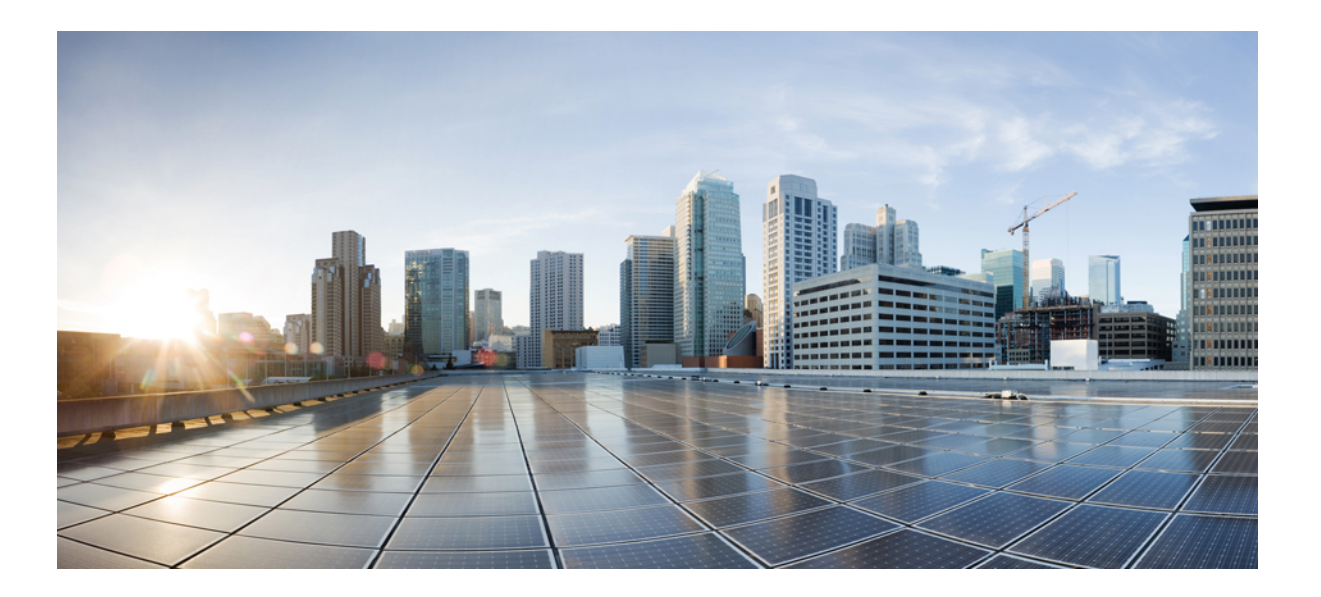

# **Cisco Unified Contact Center Express Operations Guide, Release 11.5(1)**

**First Published:** 2016-08-10

## **Americas Headquarters**

Cisco Systems, Inc. 170 West Tasman Drive San Jose, CA 95134-1706 USA http://www.cisco.com Tel: 408 526-4000 800 553-NETS (6387) Fax: 408 527-0883

THE SPECIFICATIONS AND INFORMATION REGARDING THE PRODUCTS IN THIS MANUAL ARE SUBJECT TO CHANGE WITHOUT NOTICE. ALL STATEMENTS, INFORMATION, AND RECOMMENDATIONS IN THIS MANUAL ARE BELIEVED TO BE ACCURATE BUT ARE PRESENTED WITHOUT WARRANTY OF ANY KIND, EXPRESS OR IMPLIED. USERS MUST TAKE FULL RESPONSIBILITY FOR THEIR APPLICATION OF ANY PRODUCTS.

THE SOFTWARE LICENSE AND LIMITED WARRANTY FOR THE ACCOMPANYING PRODUCT ARE SET FORTH IN THE INFORMATION PACKET THAT SHIPPED WITH THE PRODUCT AND ARE INCORPORATED HEREIN BY THIS REFERENCE. IF YOU ARE UNABLE TO LOCATE THE SOFTWARE LICENSE OR LIMITED WARRANTY, CONTACT YOUR CISCO REPRESENTATIVE FOR A COPY.

The Cisco implementation of TCP header compression is an adaptation of a program developed by the University of California, Berkeley (UCB) as part of UCB's public domain version of the UNIX operating system. All rights reserved. Copyright © 1981, Regents of the University of California.

NOTWITHSTANDING ANY OTHER WARRANTY HEREIN, ALL DOCUMENT FILES AND SOFTWARE OF THESE SUPPLIERS ARE PROVIDED "AS IS" WITH ALL FAULTS. CISCO AND THE ABOVE-NAMED SUPPLIERS DISCLAIM ALL WARRANTIES, EXPRESSED OR IMPLIED, INCLUDING, WITHOUT LIMITATION, THOSE OF MERCHANTABILITY, FITNESS FOR A PARTICULAR PURPOSE AND NONINFRINGEMENT OR ARISING FROM A COURSE OF DEALING, USAGE, OR TRADE PRACTICE.

IN NO EVENT SHALL CISCO OR ITS SUPPLIERS BE LIABLE FOR ANY INDIRECT, SPECIAL, CONSEQUENTIAL, OR INCIDENTAL DAMAGES, INCLUDING, WITHOUT LIMITATION, LOST PROFITS OR LOSS OR DAMAGE TO DATA ARISING OUT OF THE USE OR INABILITY TO USE THIS MANUAL, EVEN IF CISCO OR ITS SUPPLIERS HAVE BEEN ADVISED OF THE POSSIBILITY OF SUCH DAMAGES.

Any Internet Protocol (IP) addresses and phone numbers used in this document are not intended to be actual addresses and phone numbers. Any examples, command display output, network topology diagrams, and other figuresincluded in the document are shown for illustrative purposes only. Any use of actual IP addresses or phone numbersin illustrative content is unintentional and coincidental.

Cisco and the Cisco logo are trademarks or registered trademarks of Cisco and/or its affiliates in the U.S. and other countries. To view a list of Cisco trademarks, go to this URL: [http://](http://www.cisco.com/go/trademarks) [www.cisco.com/go/trademarks](http://www.cisco.com/go/trademarks). Third-party trademarks mentioned are the property of their respective owners. The use of the word partner does not imply a partnership relationship between Cisco and any other company. (1110R)

© 2017 Cisco Systems, Inc. All rights reserved.

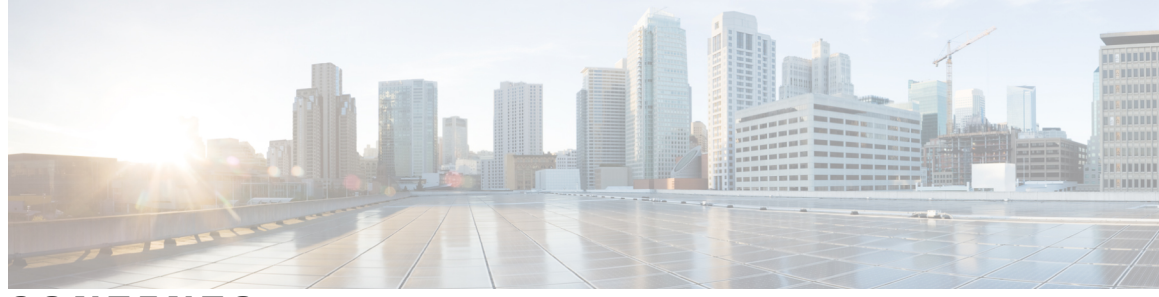

**CONTENTS**

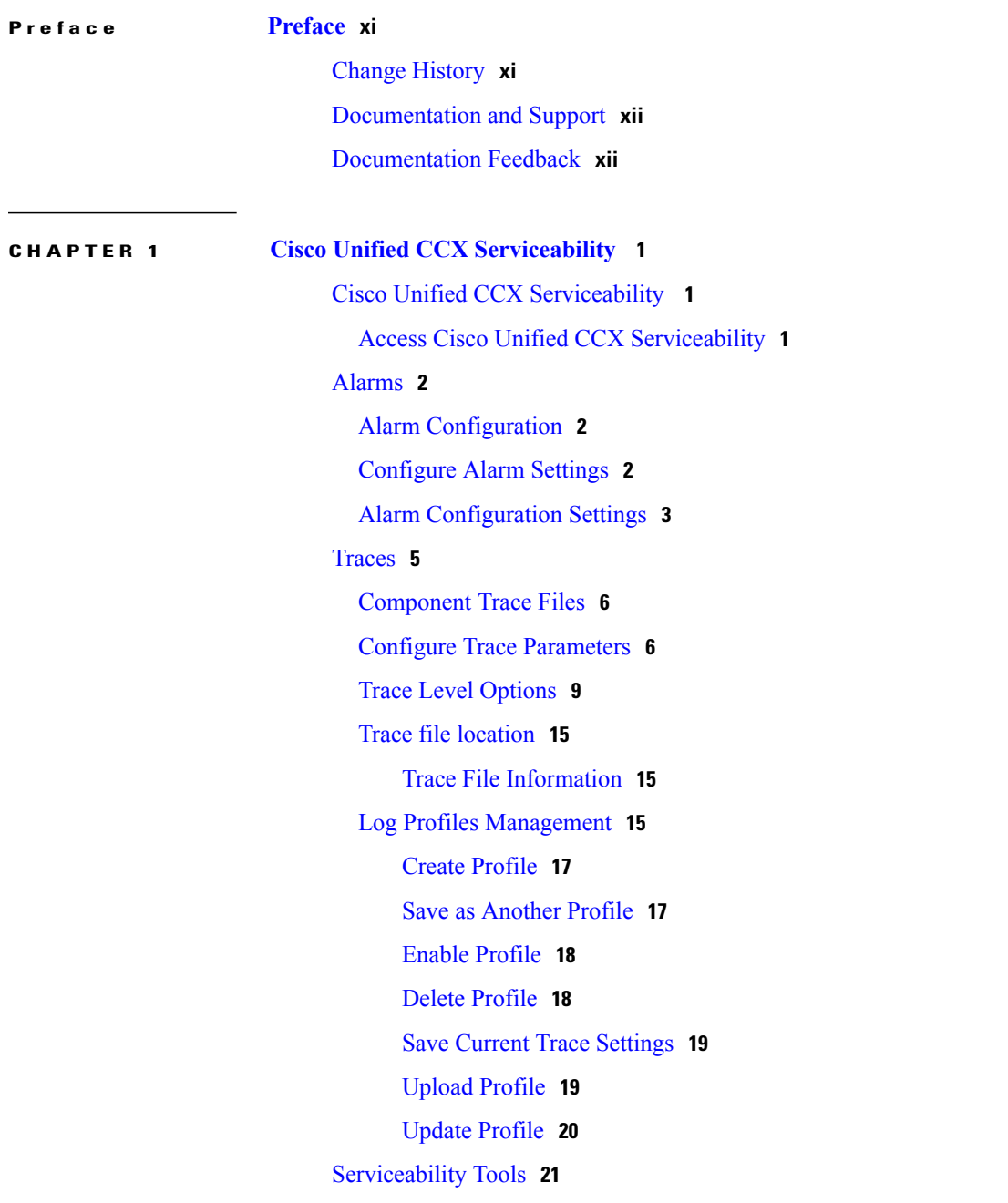

 $\overline{\phantom{a}}$ 

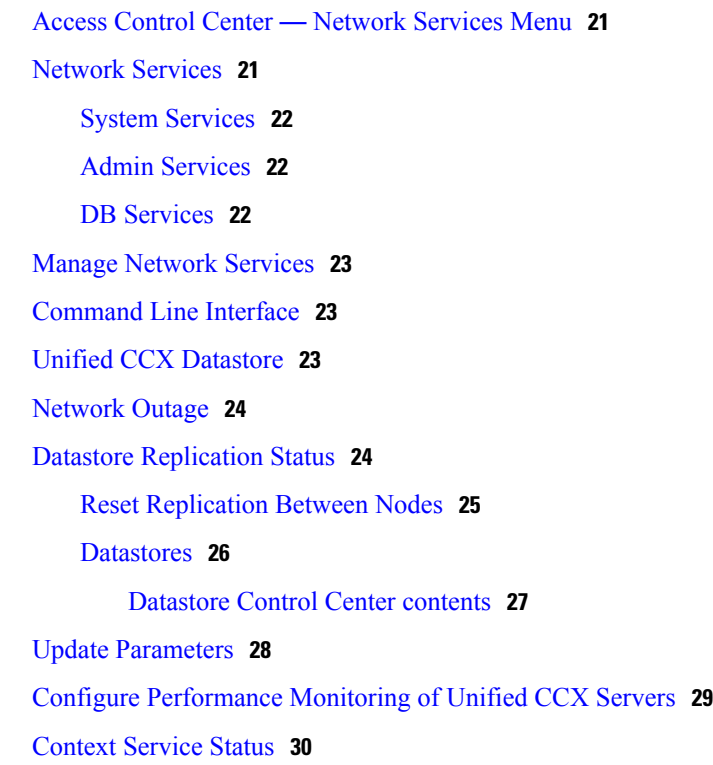

#### **CHAPTER 2 Real-Time [Monitoring](#page-44-0) 33**

Installation and [Configuration](#page-44-1) **33** [Performance](#page-45-0) Monitoring **34** [Performance](#page-45-1) Objects **34** [Performance](#page-45-2) Counters **34** [Performance](#page-45-3) Objects and Counters for Unified CCX **34** Critical [Services](#page-46-0) **35** [Tools](#page-46-1) **35** [Alerts](#page-46-2) **35** [Unified](#page-47-0) CCX Alerts **36** Cisco [Identity](#page-49-0) Service Alerts **38** [Traces](#page-50-0) and Logs **39** CUCM Telephony Data [Monitoring](#page-50-1) **39** [Triggers](#page-51-0) Page **40** Call [Control](#page-51-1) Groups page **40** CTI [Ports](#page-52-0) Page **41** [Summary](#page-52-1) Page **41** Cisco Unified Analysis [Manager](#page-53-0) **42**

 $\mathbf I$ 

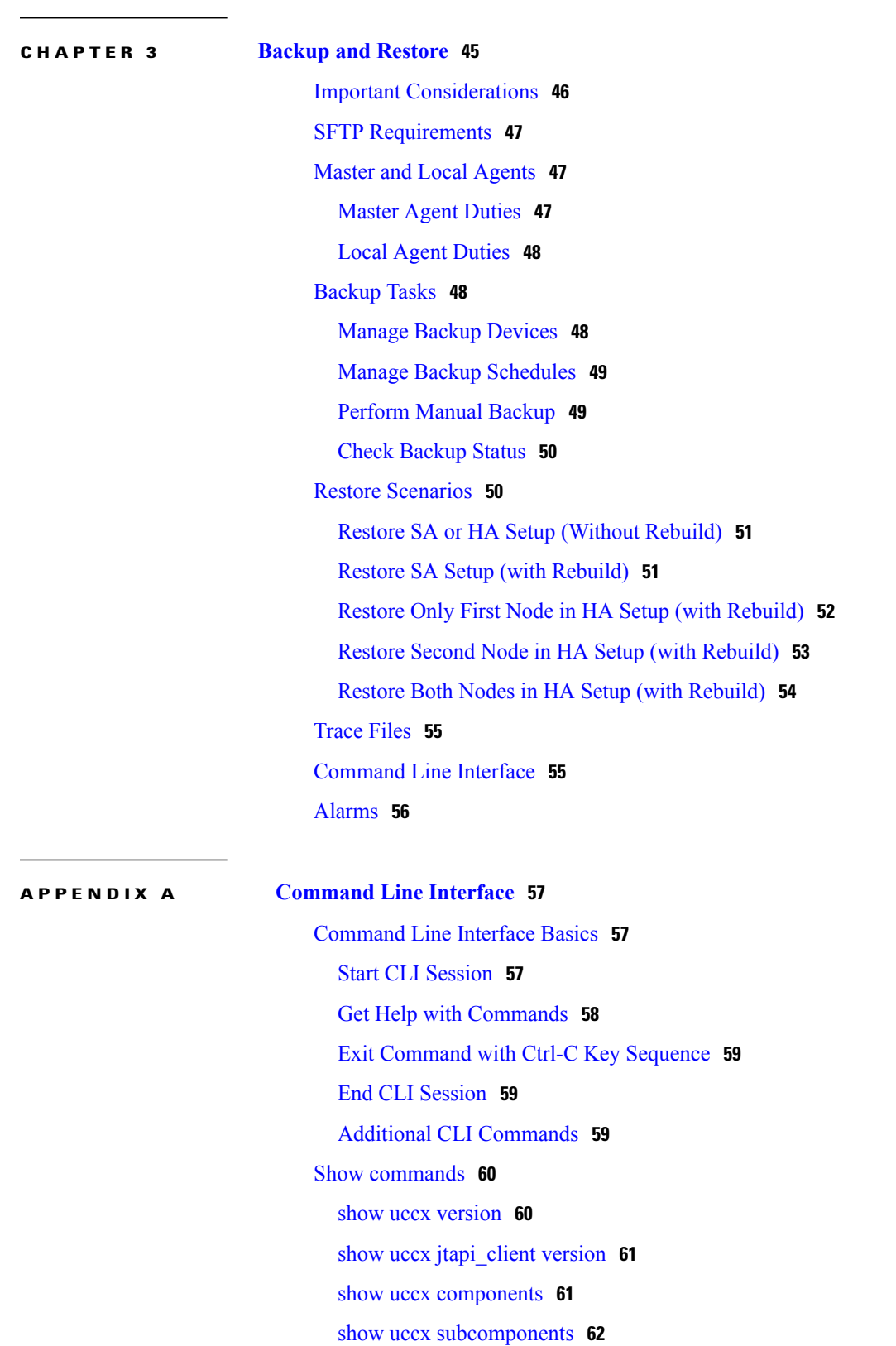

Unified Analysis [Manager](#page-53-1) for Unified CCX **42**

show uccx [license](#page-73-1) **62** show uccx trace [levels](#page-74-0) **63** show uccx [provider](#page-75-0) ip axl **64** show uccx [provider](#page-75-1) ip jtapi **64** show uccx [provider](#page-75-2) ip rmcm **64** [show](#page-76-0) uccx trace file size **65** show uccx trace file [count](#page-76-1) **65** show uccx livedata [connections](#page-77-0) **66** show uccx tech [dbserver](#page-77-1) all **66** show uccx tech dbserver log [diagnostic](#page-78-0) **67** show uccx tech [dbserver](#page-78-1) status **67** show uccx [dbcontents](#page-79-0) **68** show uccx dbtable [schema](#page-79-1) **68** show uccx [dbschema](#page-80-0) **69** show uccx [dbtable](#page-81-0) list **70** show uccx [dbserver](#page-81-1) disk **70** show uccx [dbserver](#page-83-0) sessions all **72** show uccx [dbserver](#page-84-0) session **73** show uccx [dbserver](#page-85-0) sessions list **74** show uccx [dbserver](#page-86-0) user list **75** show uccx [dbserver](#page-87-0) user waiting **76** show uccx tech [dbserver](#page-88-0) log message **77** show uccx dbtable [contents](#page-89-0) **78** show [tls-min-version](#page-89-1) **78** Set [Commands](#page-90-0) **79** set uccx trace [defaults](#page-90-1) **79** set uccx trace file size [component](#page-90-2) size **79** set uccx trace file count [component](#page-91-0) no-of-files **80** set uccx trace [enable](#page-91-1) **80** set uccx trace [disable](#page-92-0) **81** set [password](#page-93-0) user security **82** set uccx [provider](#page-94-0) ip axl **83** set uccx [provider](#page-94-1) ip jtapi **83** set uccx [provider](#page-95-0) ip rmcm **84** set uccx appadmin [administrator](#page-96-0) **85**

set [authmode](#page-96-1) **85** set [tls-min-version](#page-97-0) **86** run [Commands](#page-98-0) **87** run uccx [hrdataexport](#page-98-1) **87** run uccx sql [database\\_name](#page-99-0) sql\_query **88** run uccx sp [database\\_name](#page-99-1) sp\_name **88** Utils [Commands](#page-100-0) **89** utils uccx [notification-service](#page-100-1) log **89** utils [remote\\_account](#page-102-0) **91** utils [reset\\_application\\_ui\\_administrator\\_name](#page-102-1) **91** utils [reset\\_application\\_ui\\_administrator\\_password](#page-103-0) **92** utils [service](#page-103-1) **92** utils system [upgrade](#page-105-0) **94** utils system [switch-version](#page-105-1) **94** utils uccx database [dbserver](#page-106-0) integrity **95** utils uccx list [license](#page-107-0) **96** utils uccx delete license [licenseName](#page-107-1) **96** utils uccx [jtapi\\_client](#page-108-0) update **97** utils uccx prepend [custom\\_classpath](#page-108-1) **97** utils uccx [switch-version](#page-109-0) db-check **98** utils uccx [switch-version](#page-110-0) db-recover **99** utils uccx [syncusers](#page-110-1) **99** utils uccx [synctocuic](#page-111-0) **100** utils uccx icd clid [status](#page-111-1) **100** utils uccx icd clid [enable](#page-112-0) **101** utils uccx icd clid [disable](#page-112-1) **101** utils uccx icd clid [header](#page-112-2) **101** utils uccx icd clid [prefix](#page-113-0) **102** utils uccx [security\\_filter](#page-113-1) enable **102** utils uccx [security\\_filter](#page-114-0) disable **103** utils uccx [security\\_filter](#page-114-1) status **103** utils uccx [dbreplication](#page-115-0) dump configfiles **104** utils uccx database [healthcheck](#page-115-1) **104** utils uccx [database](#page-116-0) dbperf start **105** utils uccx [database](#page-116-1) dbperf stop **105**

utils ids [sync-security-config](#page-117-0) **106** File [Commands](#page-117-1) **106** file uccx [view](#page-117-2) **106** file uccx list [custom\\_file](#page-118-0) **107** file uccx list [prompt\\_file](#page-118-1) **107** file [uccx](#page-119-0) get **108** file [uccx](#page-120-0) tail **109** file uccx [dump](#page-121-0) **110** file uccx [delete](#page-121-1) **110** High [Availability](#page-122-0) Commands **111** show uccx [dbreplication](#page-122-1) tables **111** show uccx [dbreplication](#page-123-0) servers **112** utils uccx modify [remote\\_IPAddress](#page-124-0) **113** utils uccx modify [remote\\_hostname](#page-124-1) **113** utils uccx database [forcedatasync](#page-125-0) **114** utils uccx [setuppubrestore](#page-125-1) **114** utils uccx [dbreplication](#page-126-0) setup **115** utils uccx [dbreplication](#page-126-1) status **115** utils uccx dbreplication [templatestatus](#page-127-0) **116** utils uccx [dbreplication](#page-128-0) repair **117** utils uccx [dbreplication](#page-128-1) start **117** utils uccx [dbreplication](#page-129-0) stop **118** utils uccx [dbreplication](#page-129-1) reset **118** utils uccx [dbreplication](#page-130-0) teardown **119** Cisco Finesse [Commands](#page-130-1) **119** utils [reset\\_3rdpartygadget\\_password](#page-130-2) **119** Cisco Unified [Intelligence](#page-131-0) Center Commands **120** show cuic [component-status](#page-131-1) **120** show cuic [properties](#page-132-0) **121** [show](#page-132-1) cuic tech **121** [show](#page-134-0) cuic trace **123** set cuic [properties](#page-135-0) **124** unset cuic [properties](#page-136-0) **125** set cuic [syslog](#page-136-1) **125** set cuic [trace](#page-136-2) **125**

 $\overline{\phantom{a}}$ 

utils cuic [purge](#page-138-0) **127** utils cuic user [make-admin](#page-138-1) [user-name] **127**

 $\mathbf I$ 

 $\mathbf I$ 

<span id="page-10-0"></span>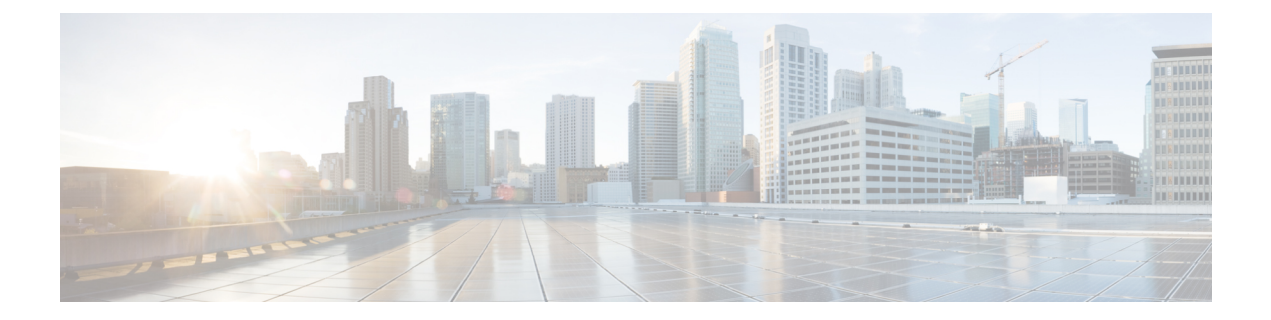

# **Preface**

- Change [History,](#page-10-1) page xi
- [Documentation](#page-11-0) and Support, page xii
- [Documentation](#page-11-1) Feedback, page xii

# <span id="page-10-1"></span>**Change History**

 $\mathbf{I}$ 

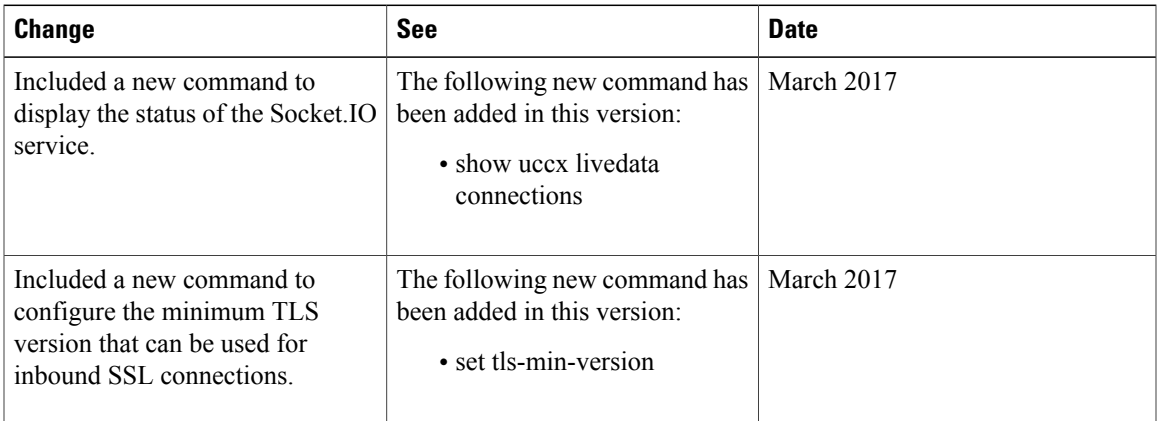

ι

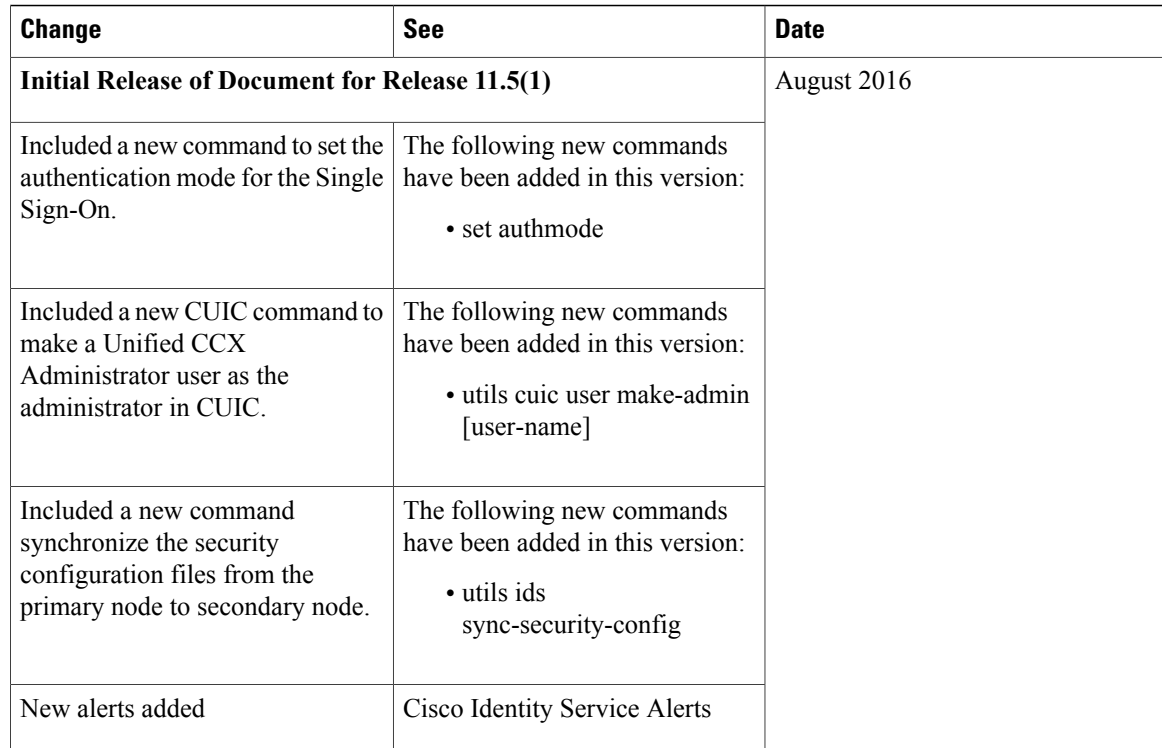

# <span id="page-11-0"></span>**Documentation and Support**

To download documentation, submit a service request, and find additional information, see *What's New in Cisco Product Documentation* at [http://www.cisco.com/en/US/docs/general/whatsnew/whatsnew.html.](http://www.cisco.com/en/US/docs/general/whatsnew/whatsnew.html)

You can also subscribe to the *What's New in Cisco Product Documentation* RSS feed to deliver updates directly to an RSS reader on your desktop. The RSS feeds are a free service. Cisco currently supports RSS Version 2.0.

# <span id="page-11-1"></span>**Documentation Feedback**

To provide your feedback for this document, send an email to:

[contactcenterproducts\\_docfeedback@cisco.com](mailto:contactcenterproducts_docfeedback@cisco.com)

<span id="page-12-0"></span>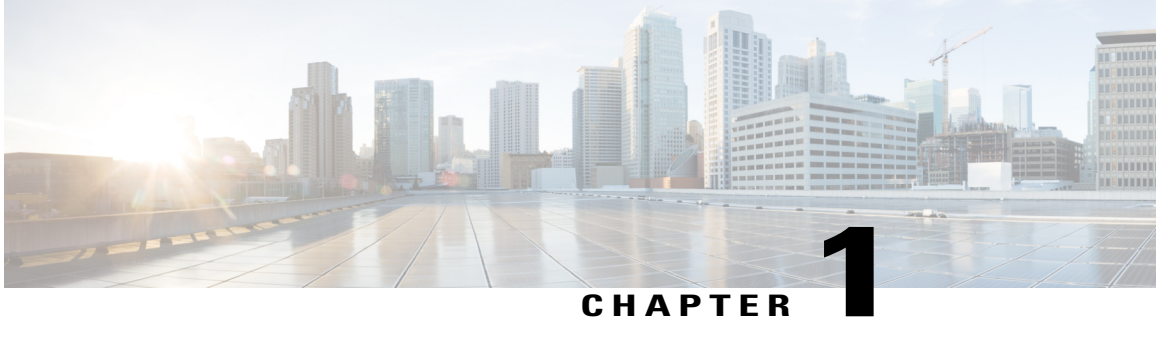

# **Cisco Unified CCX Serviceability**

- Cisco Unified CCX [Serviceability](#page-12-1) , page 1
- [Alarms,](#page-13-0) page 2
- [Traces,](#page-16-0) page 5
- [Serviceability](#page-32-0) Tools, page 21

# <span id="page-12-2"></span><span id="page-12-1"></span>**Cisco Unified CCX Serviceability**

# **Access Cisco Unified CCX Serviceability**

When you complete the AppAdmin inital setup, the end user with administrator capability as configured in AppAdmin web interface can login to Cisco Unified CCX Serviceability. You can also log in as an Application user with default administrator capability configured during the installation of Unified CCX. See the *Cisco Unified Contact Center Express Install and Upgrade Guide* and *Cisco Unified Contact Center Express Administration Guide* for detailed instructions on initial AppAdmin setup and how to assign administrator capability to end users.

To access Cisco Unified CCX Serviceability:

#### **Procedure**

- **Step 1** By using a supported web browser, open a browser session.
- **Step 2** Go to https://<server name or IP address>/uccxservice/.
- **Step 3** Enter an applicable username and password, and click **Login**.

If you log in as an end user, you can access Cisco Unified CCX Administration from the Navigation drop-down list box without logging in again. If you log in as an Application user, you can access Cisco Unified Serviceability in addition to these web applications. **Note**

# <span id="page-13-0"></span>**Alarms**

Cisco Unified CCX Serviceability alarms provide information on runtime status and the state of the system so that you can monitor the status and troubleshoot problems that are associated with the system. Alarm information includes the catalog, name, severity, explanation, recommended action, routing list, and parameters.

You can view alarm information by using the SysLog Viewer in Cisco Unified Real-Time Monitoring Tool (RTMT). See *Cisco Unified Real-Time Monitoring Tool Administration Guide for Cisco Unified Contact Center Express and Cisco Unified IP IVR* for detailed information on how to view alarm information.

**Note**

Use the Alarm Definitions web page in Cisco Unified Serviceability to find information about an alarm message.

For a complete list of alarm definitions, see [http://www.cisco.com/en/US/products/sw/custcosw/ps1846/](http://www.cisco.com/en/US/products/sw/custcosw/ps1846/tsd_products_support_troubleshoot_and_alerts.html) [tsd\\_products\\_support\\_troubleshoot\\_and\\_alerts.html.](http://www.cisco.com/en/US/products/sw/custcosw/ps1846/tsd_products_support_troubleshoot_and_alerts.html)

For information on how to view alarm definitions, see the *Cisco Unified Contact Center Express Serviceability Administration Guide* available at: [http://www.cisco.com/c/en/us/support/](http://www.cisco.com/c/en/us/support/unified-communications/unified-communications-manager-callmanager/tsd-products-support-series-home.html) [unified-communications/unified-communications-manager-callmanager/](http://www.cisco.com/c/en/us/support/unified-communications/unified-communications-manager-callmanager/tsd-products-support-series-home.html) [tsd-products-support-series-home.html.](http://www.cisco.com/c/en/us/support/unified-communications/unified-communications-manager-callmanager/tsd-products-support-series-home.html)

# <span id="page-13-1"></span>**Alarm Configuration**

Use the Alarm Configuration web page in Unified CCX Serviceability to view and configure alarm server settings for different Unified CCX components.

**Note**

Alarm Server Configuration is applicable for the following Unified CCX components: Unified CCX Administration, Unified CCX Engine, and Unified CCX Cluster View Daemon .

The alarm configuration submenu allows you to:

- Enable or disable sending of alarms to local or remote syslog server.
- Configure alarm event level for local or remote syslog server

Select **Alarm** > **Configuration** from the Cisco Unified CCX Serviceability menu bar to access the Alarm Configuration web page.

#### **Related Topics**

[Configure](#page-13-2) Alarm Settings, on page 2 Alarm [Configuration](#page-14-0) Settings, on page 3

## <span id="page-13-2"></span>**Configure Alarm Settings**

The Alarm Configuration page is used to view and update Cisco Unified CCX Alarm Configuration for local and remote syslogs.

#### **Procedure**

**Step 1** From the Unified CCX Serviceability menu bar, choose **Alarm** and click **Configuration**. The Alarm Configuration web page opens and the following fields are displayed on the Alarm Configuration web page, if configured on your Unified CCX server:

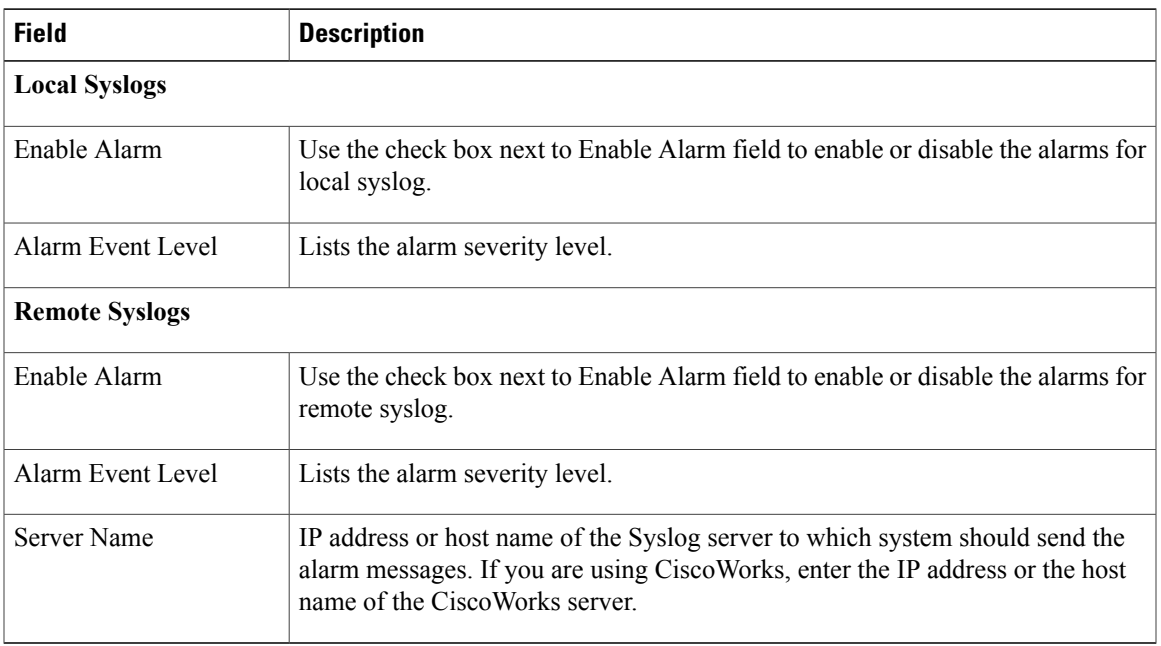

- **Step 2** To update the Alarm Event Level for local or remote syslogs, check the check box before Enable Alarm field.
- **Step 3** Modify Alarm Event Level for the local or remote syslogs by selecting from the Alarm Event Level drop-down list. Modify the syslog server name in case of remote syslog.
- **Step 4** Click **Update** icon that displays in the tool bar in the upper, left corner of the window or the **Update** button that displays at the bottom of the window to save your configuration. Click **Clear** to reset data to the previous values.

In case of a High Availability deployment, the alarm configuration changes are automatically propagated to the second node. If the second node cannot be contacted, an alert message indicating that the update has failed on the remote node is displayed.

You should activate logging **only** for the purpose of debugging and remember to**deactivate** logging once the debugging session is complete. **Caution**

# <span id="page-14-0"></span>**Alarm Configuration Settings**

Use the **Alarm Configuration** page to modify alarm settings.

In the case of a High Availability deployment, the alarm configuration changes are automatically propagated to the second node. If the second node cannot be contacted, an alert message indicating that the update has failed on the remote node is displayed.

 $\mathbf I$ 

Following table defines the options available on this page:

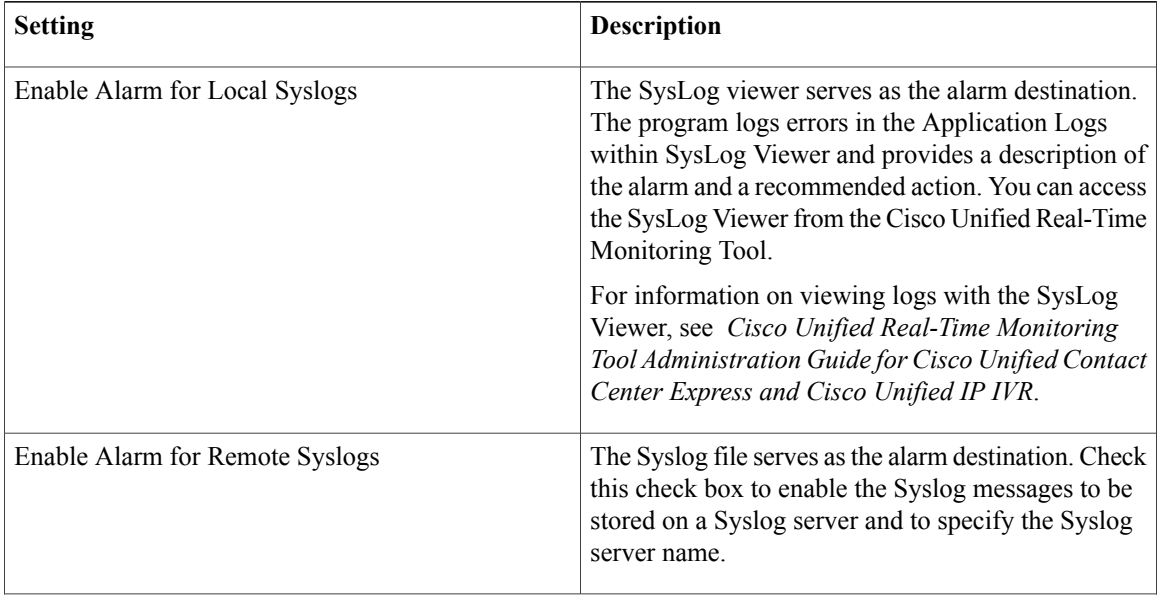

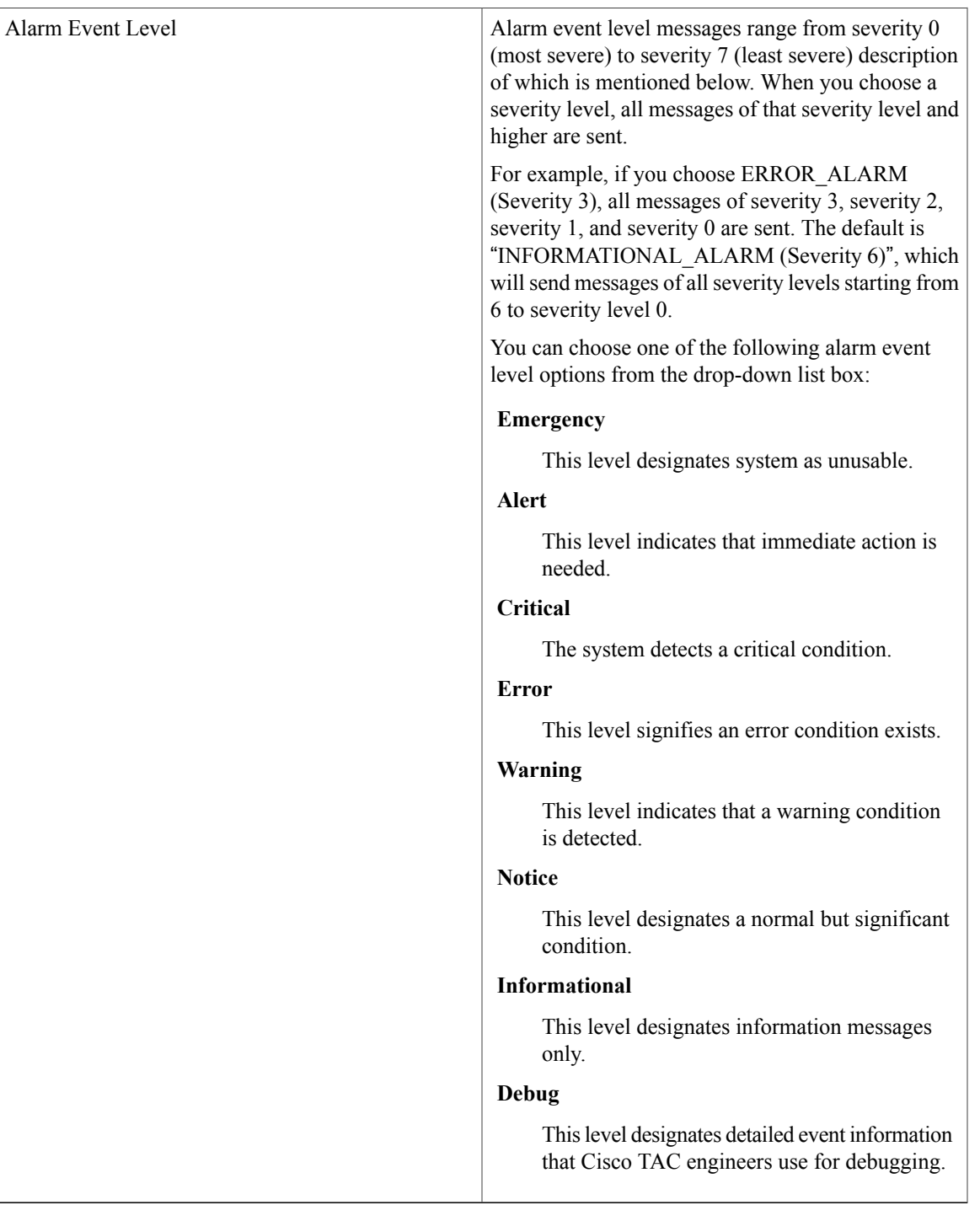

# <span id="page-16-0"></span>**Traces**

 $\mathbf I$ 

A trace file is a log file that records activity from the Cisco Unified CCX components. Trace files let you obtain specific, detailed information about the system that can help you troubleshoot problems.

The Cisco Unified CCX system can generate trace information for different services. This information is stored in a trace file. To help you control the size of a trace file, you can specify the services for which you want to collect information and the level of information that you want to collect.

The Cisco Unified CCX system also generates information about all threads that are running on the system. This information is stored in the thread dump file and is useful for troubleshooting.

## <span id="page-17-0"></span>**Component Trace Files**

The component trace file contains information about each component. You can create a trace file for any of the following Unified CCX components:

- Cisco Unified CCX Administration
- Cisco Unified CCX Cluster View Daemon
- Cisco Unified CCX Editor
- Cisco Unified CCX Engine
- Cisco Unified CM Telephony Client
- Cisco Unified CCX Recording and Monitoring Services
- Cisco Unified Intelligence Center Services
- Cisco Unified CCX Socket.IO Service

The component trace file contains information about each component. To set up the trace file, follow the procedure mentioned in **Configure Trace Parameters** section.

After configuring the information that you want to include in the trace files for the various services, you can collect and view trace files by using the trace and log central option in the Cisco Unified Real-Time Monitoring Tool. See *Cisco Unified Real-Time Monitoring Tool Administration Guide for Cisco Unified Contact Center Express and Cisco Unified IP IVR* for detailed information.

## <span id="page-17-1"></span>**Configure Trace Parameters**

To update trace file information and to activate and deactivate logging, follow the procedure mentioned below:

#### **Procedure**

- **Step 1** From the Cisco Unified CCX Serviceability menu bar, choose **Trace** > **Configuration**. The Trace Configuration web page opens displaying the default trace configuration for Unified CCX Engine.
- **Step 2** From the **Select Service** drop-down list box, choose a service or component for which you want to configure trace then, click **Go**.

You should be able to view the existing Trace configurations and debug levels for the selected Unified CCX service with check boxes for the various Debugging and XDebugging levels for each sub facility.

The debug levels for different Unified CCX subfacilities or services might vary depending on the selected service and are listed in the following table:

 $\mathbf I$ 

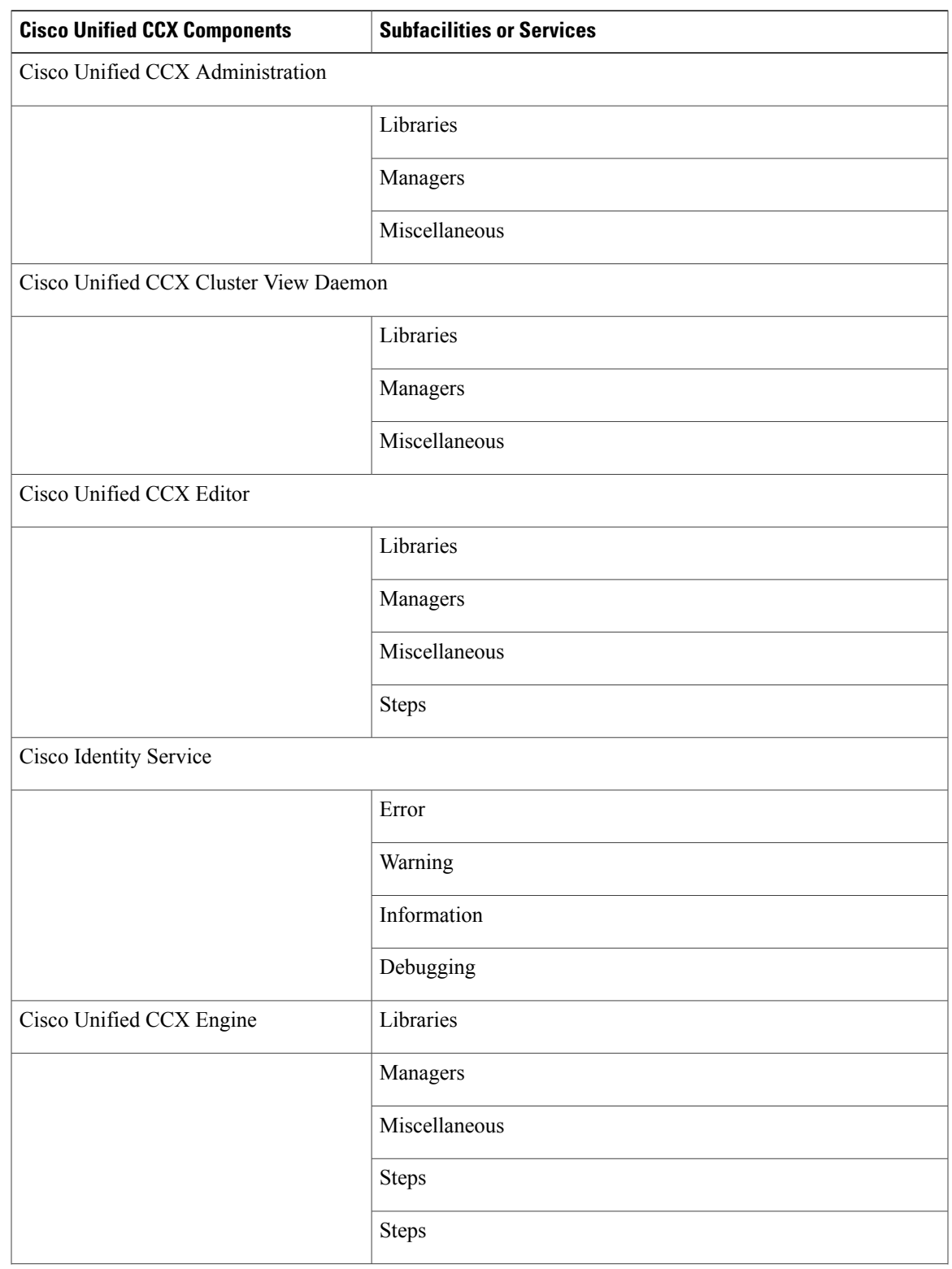

### **Table 1: Debug Levels for Different Unified CCX Subfacilities**

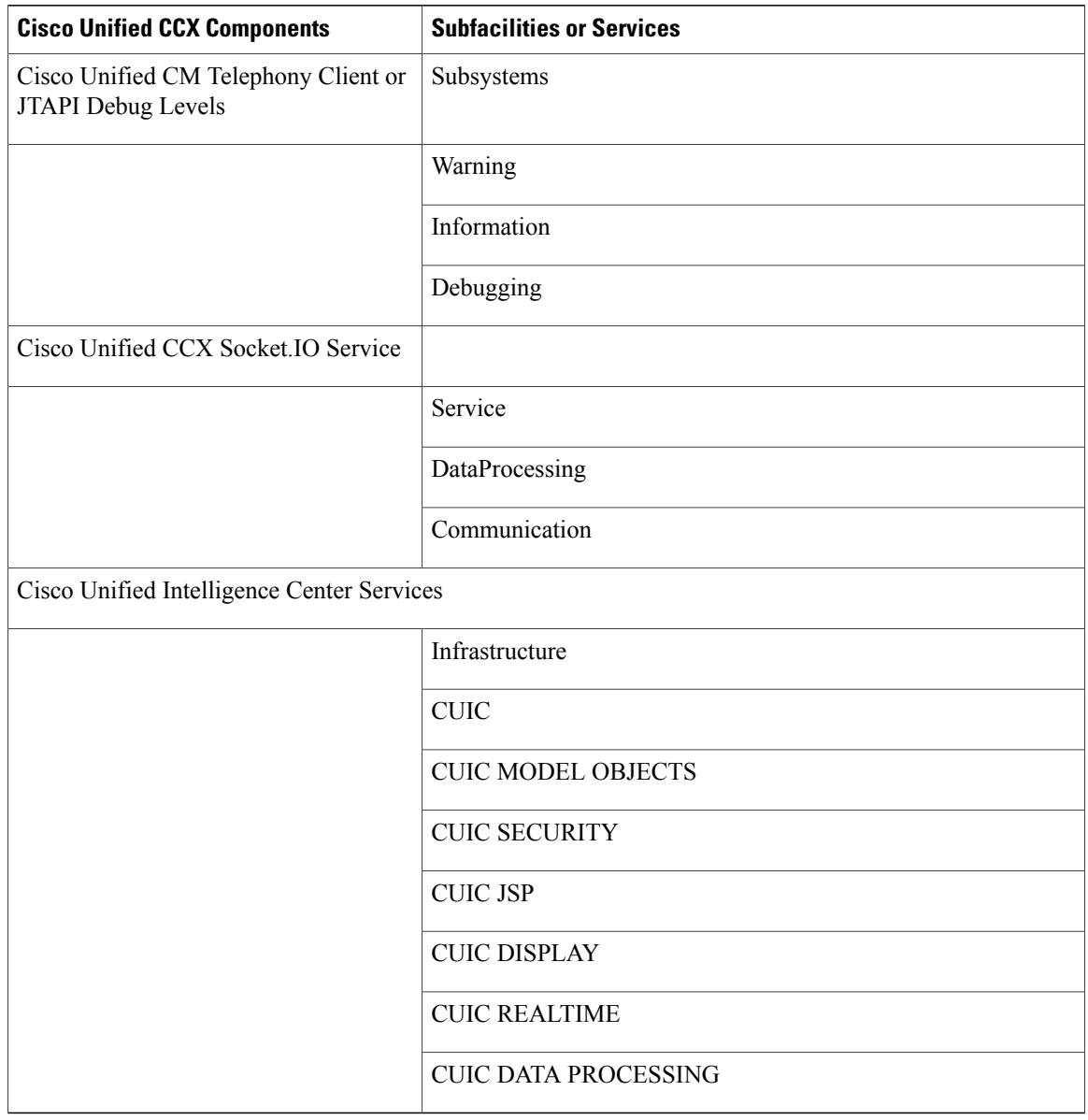

- By default, the Cisco Unified Intelligence Center service is not activated. To use this service, see *Cisco Unified Contact Center Express Administration Guide*, available at: [http://www.cisco.com/en/](http://www.cisco.com/en/US/products/sw/custcosw/ps1846/products_installation_and_configuration_guides_list.html) [US/products/sw/custcosw/ps1846/products\\_installation\\_and\\_configuration\\_guides\\_list.html.](http://www.cisco.com/en/US/products/sw/custcosw/ps1846/products_installation_and_configuration_guides_list.html) **Note**
- **Step 3** Update the debug level for one or more of the libraries or sub facilities for the selected service by doing the following:
	- a) To activate traces for a specific component or logging for a server, check the check box for the service that you chose.
	- b) To deactivate logging for a server, uncheck the specific check box.
	- If you modify the trace level settings for Cisco Unified CM Telephony Client, you have to restart the Unified CCX Engine for the changes to take effect. **Caution**

**Step 4** To limit the number and size of the trace files, you can specify the trace output setting using the following two fields. See the following table for description and default values for these two fields.

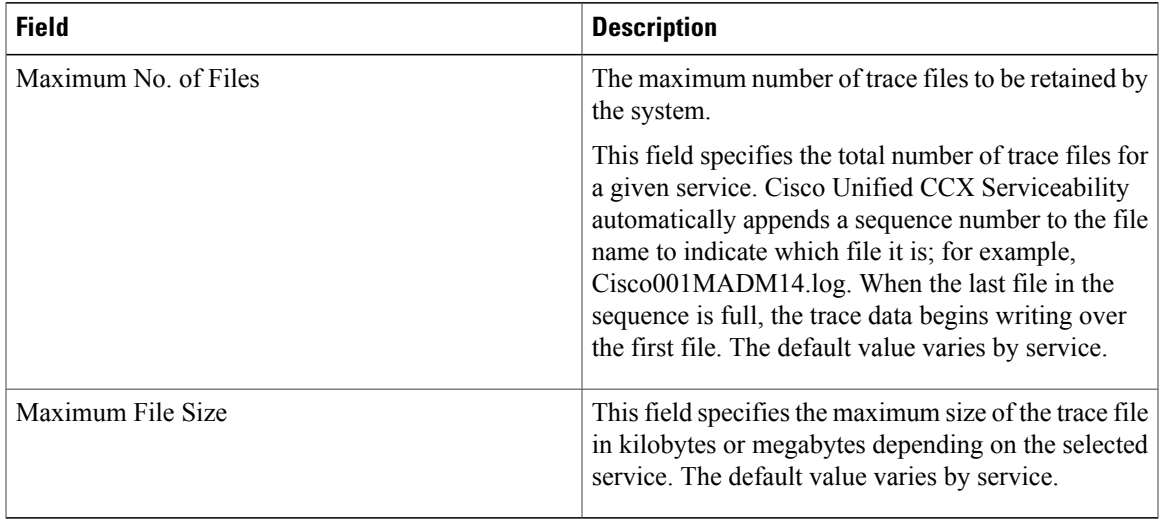

**Step 5** Click **Save** icon that displays in the tool bar in the upper, left corner of the window or the **Save** button that displays at the bottom of the window to save your trace parameter configuration. The settings are updated in the system and the trace files will be generated as per the saved settings. Click **Restore Defaults** icon or button to revert to the default settings for the selected service.

In a High Availability deployment, the changes are propagated to the second node. If the second node cannot be contacted, an alert message indicating that the update has failed on the remote node is displayed.

- You will not be able to save the Trace configuration if Cisco Unified Intelligence Center service on the publisher node is down. **Note**
- You should activate logging **only** for the purpose of debugging and remember to**deactivate** logging once the debugging session is complete. **Caution**
- You will not be able to save the trace configuration if the Socket.IO service is down. When the node containing the socket.IO service is down then the log levels will not be saved on that particular node. **Note**

#### **Related Topics**

Trace file [location,](#page-26-0) on page 15

# <span id="page-20-0"></span>**Trace Level Options**

A trace file is a log file that records activity from the Cisco Unified CCX component subsystems and steps. Trace files let you obtain specific, detailed information about the system that can help you troubleshoot problems.

The Cisco Unified CCX system can generate trace information for every component. This information is stored in an trace file. To help you control the size of an trace file, you specify the components for which you want to collect information and the level of information that you want to collect.

A trace file that records all information for a component, such as the Cisco Unified CCX Engine, can become large and difficult to read. To help you manage the trace file, the Cisco Unified CCX system lets you specify the subfacilities for which you want to record information.

For each component, you can select one or more Debugging trace levels. These selections specify the level of details in the debugging messages that the system sends to a trace file. For instance, if you select Debugging, the system sends only the basic error messages while if you select XDebugging5, the system will send errors, warnings, informational, debugging, verbose messages and so on in detail to the trace file.

The table below describes the Trace file subfacilities.

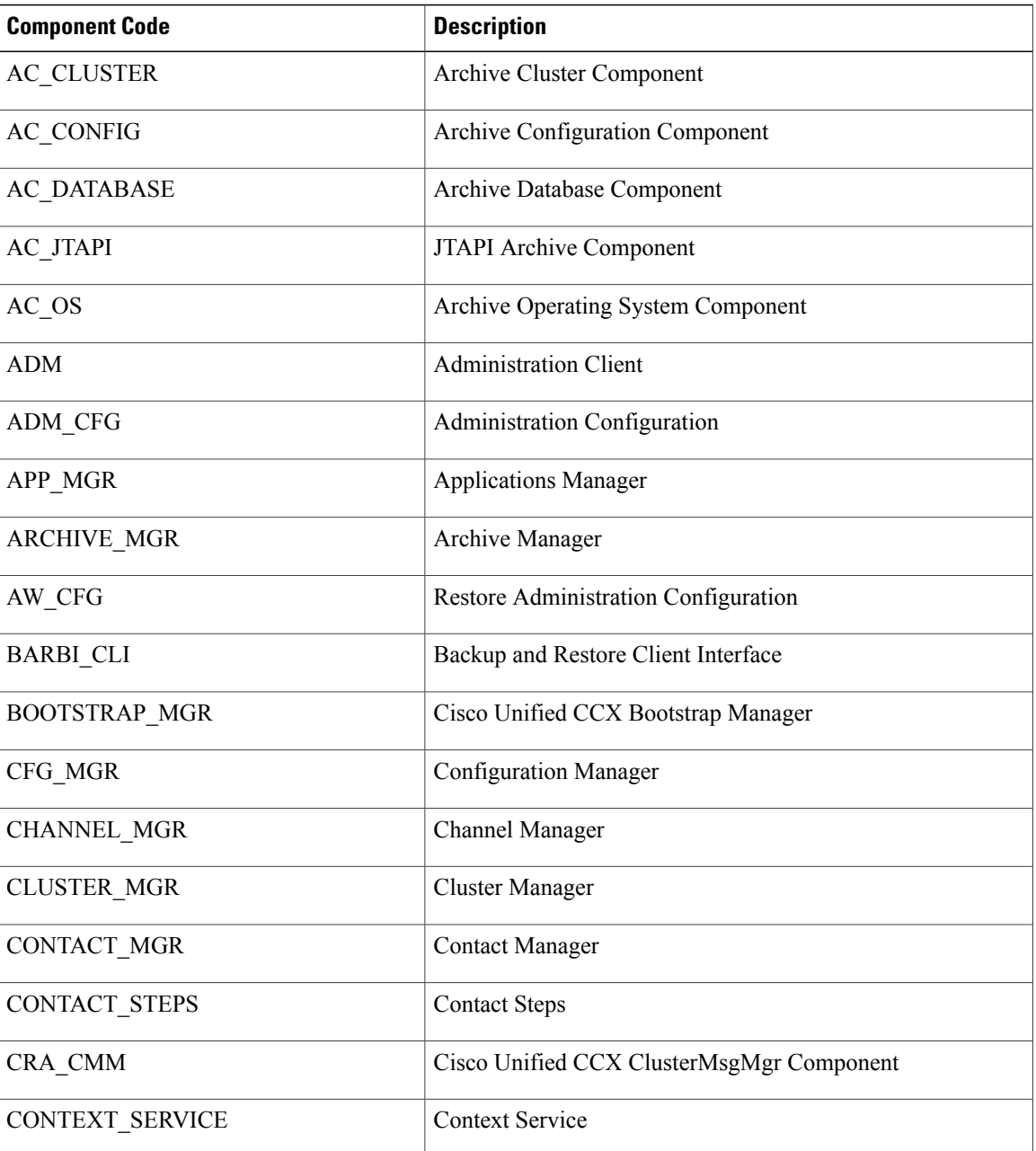

#### **Table 2: Trace File Subfacilities**

 $\mathbf I$ 

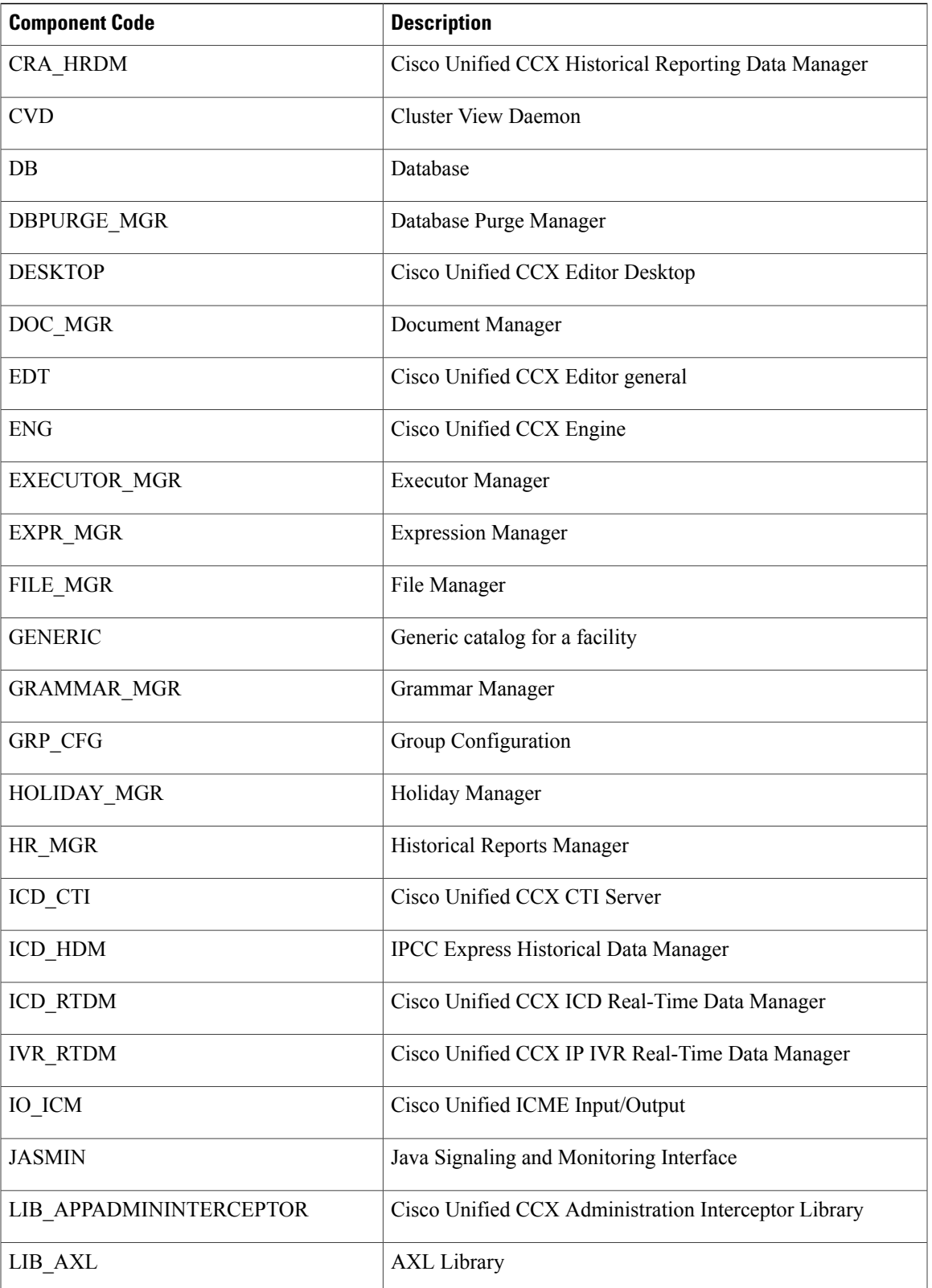

T

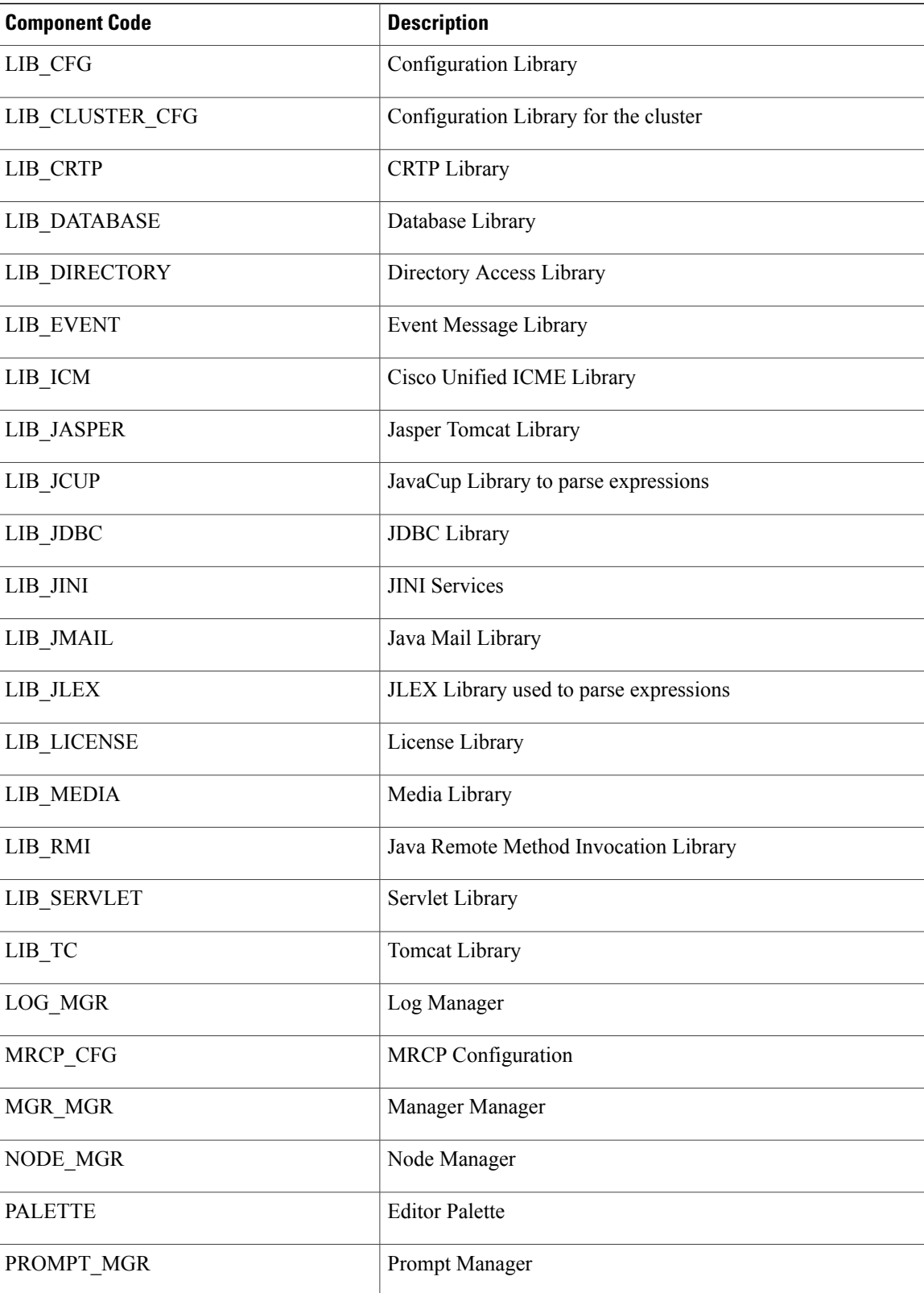

 $\mathbf I$ 

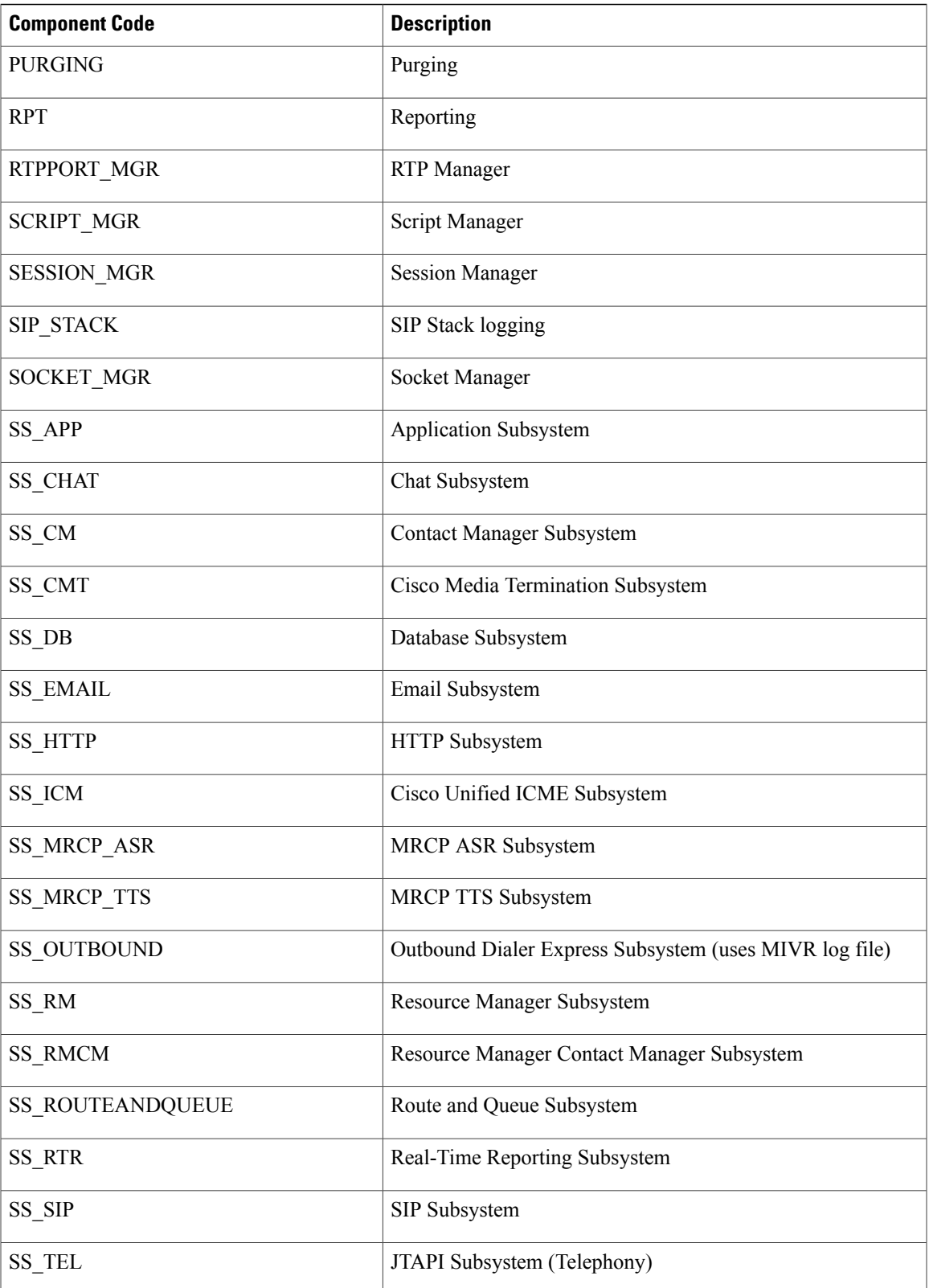

T

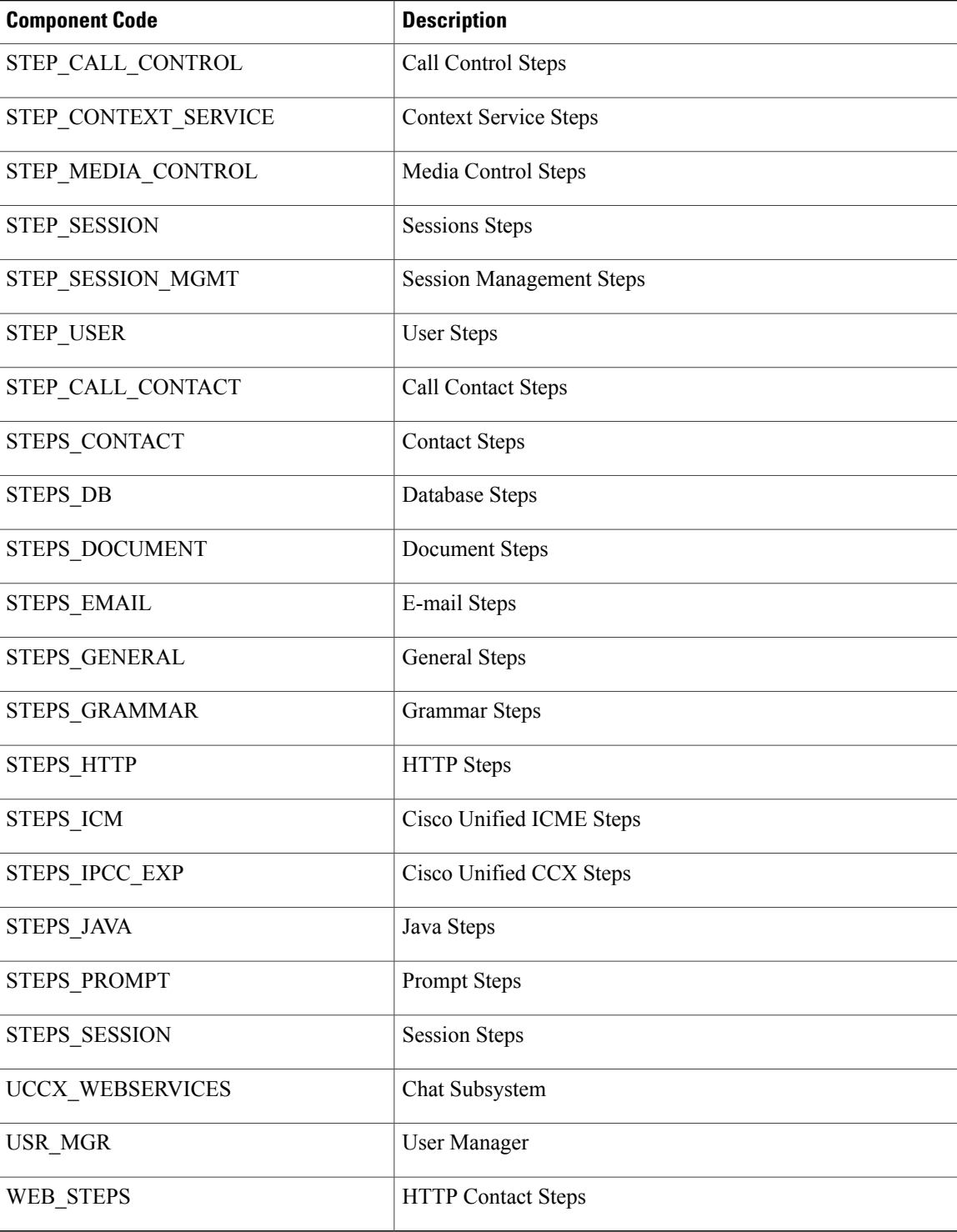

When the Cisco Unified CCX product is running on a 7845 machine and tracing is ON (the default), limit the Busy Hour Call Completions (BHCC) to 4500 calls per hour. If you want to run a higher BHCC, turn the

debug traces OFF. The trace subfacilities to be turned OFF are ICD\_CTI, SS\_TEL, SS\_RM, SS\_CM, and SS\_RMCM.

# <span id="page-26-0"></span>**Trace file location**

The Unified CCX server stores the trace files in the Log directory under the directory in which you installed the Unified CCX component. You can collect and view trace information using the Real-Time Monitoring Tool (RTMT).

## <span id="page-26-1"></span>**Trace File Information**

The trace files contain information in standard Syslog format. The file includes some or all of the following information for each event that it records:

- Line number
- Date and time the event occurred
- Facility and subfacility (component) name
- Severity level
- Message name
- Explanation
- Parameters and values

# <span id="page-26-2"></span>**Log Profiles Management**

Log Profile is an aggregated entity that preserves trace settings of the following Unified CCX services:

- Cisco Unified CCX Engine (Traces termed as MIVR)
- Cisco Unified CCX Administration (Traces termed as MADM)
- Cisco Unified CCX Cluster View Daemon (Traces termed as MCVD)

Choose **Trace** > **Profile** from the Unified CCX Serviceability menu bar to access the Log Profiles Management web page. The Log Profiles Management web page opens displaying the available log profiles each with a radio button. You can perform different operations on the listed log profiles, which are explained in detail in the following sub-sections.

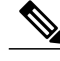

**Note** Log Profiles Management does not support Socket.IO service.

Log profiles in Unified CCX can be one of the following two types:

**1** System Log Profiles: These log profiles are pre-installed with Unified CCX and you cannot modify these profiles.

The following table provides information on the log profiles that are factory shipped with Unified CCX:

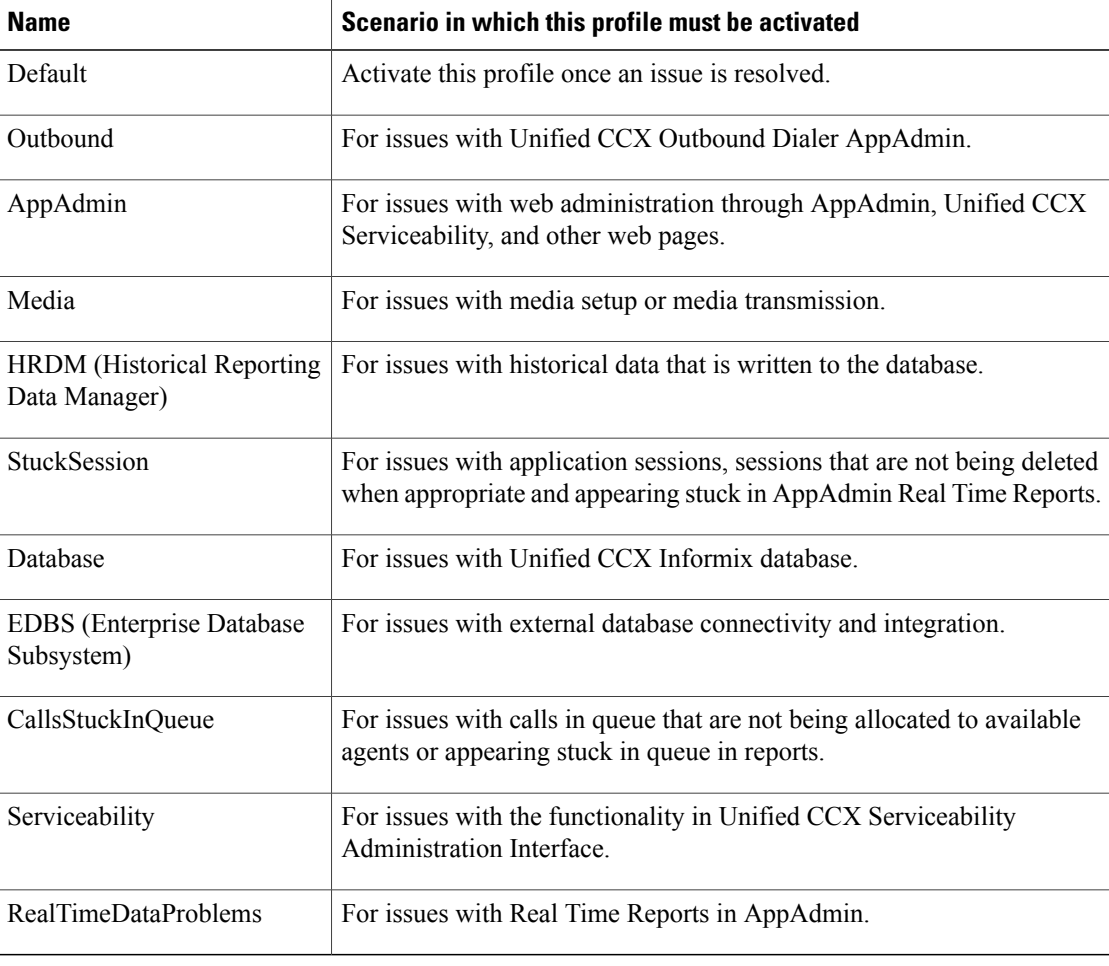

#### **Table 3: System Log Profiles**

**2** Custom Log Profiles: If the trace settings generated by system profiles are not sufficient in a particular scenario, you can create custom log profiles for better troubleshooting. You can upload and activate these custom log profiles, on a need basis.

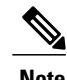

- **Note** In a HA deployment of Unified CCX, all the log profile operations will be reflected on both the nodes in the cluster.
	- You cannot delete the profile if the selected log profile is the last-enabled profile in the system.

### **Related Topics**

Create [Profile](#page-28-0), on page 17 Save as [Another](#page-28-1) Profile, on page 17 [Enable](#page-29-0) Profile, on page 18 Save Current Trace [Settings,](#page-30-0) on page 19 [Upload](#page-30-1) Profile, on page 19 [Update](#page-31-0) Profile, on page 20

## <span id="page-28-0"></span>**Create Profile**

To create a log profile for a specific trace, perform the following steps:

#### **Procedure**

- **Step 1** From the Unified CCX Serviceability menu bar, choose **Trace** > **Profile**. The Log Profiles Management web page displays.
- **Step 2** Click **Add New** icon that displays in the tool bar in the upper, left corner of the window or the **Add New** button that displays at the bottom of the window. The Log Profile Configuration web page displays. You can view lists of subfacilities such as libraries, managers, steps, subsystems, and so on with check boxes for the various Debugging and XDebugging levels for each subfacility for the MIVR tab by default.
- **Step 3** Select desired trace setting for different subfacilities in a service by clicking the corresponding check box.
- **Step 4** Click MCVD and MADM tabs to navigate to view and enable trace setting for these profiles.
- **Step 5** On successful configuration of these log profiles, click **Save** to save the profile or **Save and Enable** to save and enable the profile. The new profile will be displayed in the main profile page.

#### **Related Topics**

[Update](#page-31-0) Profile, on page 20 [Enable](#page-29-0) Profile, on page 18 Save Current Trace [Settings,](#page-30-0) on page 19

## <span id="page-28-1"></span>**Save as Another Profile**

To save an existing profile as another profile, perform the following steps:

#### **Procedure**

- **Step 1** From the Unified CCX Serviceability menu bar, choose **Trace** > **Profile**. The Log Profiles Management web page displays.
- **Step 2** Click the radio button to select a log profile.
- **Step 3** Click **Save As**. The Log Profile Configuration web page for the selected profile is displayed where you can view and update the existing profile settings. Click MIVR, MCVD, and MADM tabs to view and modify the trace settings.
- **Step 4** You can save these updated trace settings with a new name. You will see a message confirming successful saving of the new profile.

#### **Related Topics**

[Update](#page-31-0) Profile, on page 20 [Enable](#page-29-0) Profile, on page 18 Save Current Trace [Settings,](#page-30-0) on page 19

## <span id="page-29-0"></span>**Enable Profile**

To enable or activate a log profile, perform the following steps:

#### **Procedure**

**Step 1** From the Unified CCX Serviceability menu bar, choose **Trace** > **Profile**. The Log Profiles Management web page displays.

You can enable a log profile using any one of the following methods from the Log Profiles Management web page:

- a) Select the radio button for the profile and click **Enable** icon or button
- b) Click the hyperlink for the desired profile. Log Profile Configuration web page for the selected profile is displayed. Click **Enable** icon or button in the Profile Configuration web page
- c) Click **Add New**. Enter the desired trace settings in theProfile Configuration web page and click**Save and Enable** icon or button in the Profile Configuration web page.
- **Step 2** The trace setting for the selected profile is transferred to system's trace settings and on successful activation, a message will be displayed in the status bar.

#### **Related Topics**

Create [Profile](#page-28-0), on page 17 [Update](#page-31-0) Profile, on page 20

## <span id="page-29-1"></span>**Delete Profile**

To delete an existing log profile, perform the following steps:

#### **Procedure**

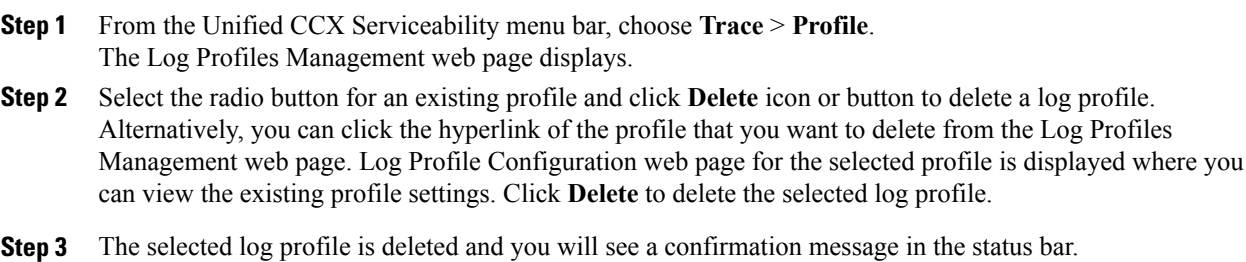

You cannot delete the default and system log profiles. If the selected log profile happens to be the last-enabled profile in the system, then you cannot delete the profile. If you try to delete the last-enabled profile, the following alert message—"This is the last enabled profile in system and hence not allowed to be deleted." will be displayed. **Note**

#### **Related Topics**

[Update](#page-31-0) Profile, on page 20 [Enable](#page-29-0) Profile, on page 18

### <span id="page-30-0"></span>**Save Current Trace Settings**

The trace settings that are currently enabled in Unified CCX can be saved by clicking **Save Current Trace Settings** so that it can be enabled at a later date.For example, you might be asked to enable certain trace levels or a log profile during troubleshooting. In such a scenario, before doing the troubleshooting, you can save the current trace settings of your system as a profile so that you can enable the same trace settings after resolving the issue.

Use the procedure mentioned below to save the current trace settings in the system as a profile:

#### **Procedure**

- **Step 1** From the Unified CCX Serviceability menu bar, choose **Trace** > **Profile**. The Log Profiles Management web page displays.
- **Step 2** Click **Save Current Trace Settings** icon in the tool bar or the **Save Current Trace Settings** button at the bottom of the window.
- **Step 3** The Explorer User Prompt dialog box opens. Enter a name for your log profile.
- **Step 4** Click **OK** to save this profile. All the existing trace settings in your system is saved as a profile. Click **Cancel** to cancel this operation. You should be able to view this new log profile along with the existing profiles in the Log Profiles Management web page. You can select and click **Enable** to enable the same profile at a later date.

#### **Related Topics**

[Update](#page-31-0) Profile, on page 20 [Enable](#page-29-0) Profile, on page 18 Save as [Another](#page-28-1) Profile, on page 17

### <span id="page-30-1"></span>**Upload Profile**

To upload a log profile, perform the following steps:

#### **Procedure**

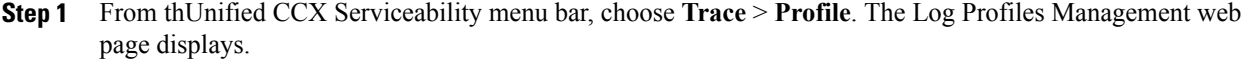

- **Step 2** To locate the log profile, click the **Browse** button next to **Enter a Profile File to Upload** field, navigate to the directory in which the profile (.xml file) is located, and click **Open**. The path for the profile appears in this field.
- **Step 3** Click **Upload** to upload the profile.
- **Step 4** You should be able to view the uploaded profile along with the existing profiles in the Log Profiles Management web page.

#### **Related Topics**

[Update](#page-31-0) Profile, on page 20 [Enable](#page-29-0) Profile, on page 18 Save Current Trace [Settings,](#page-30-0) on page 19

### <span id="page-31-0"></span>**Update Profile**

You can update only custom log profiles. To view and update an existing log profile, perform the following steps:

#### **Procedure**

- **Step 1** From the Unified CCX Serviceability menu bar, choose **Trace** > **Profile**. The Log Profiles Management web page displays.
- **Step 2** Click the hyperlink of the profile you wish to view or update. The Log Profile Configuration web page for the selected profile is displayed where you can view the existing profile settings.
- **Step 3** Click MIVR, MCVD, and MADM tabs to view and modify the trace settings.
- **Step 4** Click **Save** to save the updated profile settings or **Save and Enable** to enable the updated profile. You will see a message confirming successful saving or enabling of the updated profile. Click **Cancel** to go back to Log Profiles Management web page.

#### **Related Topics**

Create [Profile](#page-28-0), on page 17 [Upload](#page-30-1) Profile, on page 19 [Enable](#page-29-0) Profile, on page 18 Save Current Trace [Settings,](#page-30-0) on page 19

# <span id="page-32-0"></span>**Serviceability Tools**

## <span id="page-32-1"></span>**Access Control Center** — **Network Services Menu**

Control Center in Cisco Unified CCX Serviceability lets you do the following tasks:

- Start, stop, and restart Unified CCX services
- View the status the status of Unified CCX services
- Refresh the status of Unified CCX services

Unified CCX Serviceability provides Control Center - Network Services menu option, which is essential for your system to function.

### **Procedure**

Choose **Tools** > **Control Center - Network Services** from the Unified CCX Serviceability menu bar to perform the above-mentioned actions.

You may need to manage services in both Unified CCX Serviceability and Cisco Unified Serviceability to troubleshoot a problem. For information on Unified Serviceability services, see the *Cisco Unified Contact Center Express Serviceability Administration Guide* available at: [http://www.cisco.com/c/en/](http://www.cisco.com/c/en/us/support/unified-communications/unified-communications-manager-callmanager/tsd-products-support-series-home.html) [us/support/unified-communications/unified-communications-manager-callmanager/](http://www.cisco.com/c/en/us/support/unified-communications/unified-communications-manager-callmanager/tsd-products-support-series-home.html) [tsd-products-support-series-home.html](http://www.cisco.com/c/en/us/support/unified-communications/unified-communications-manager-callmanager/tsd-products-support-series-home.html). **Tip**

# <span id="page-32-2"></span>**Network Services**

Installed automatically, network services include services that the system requires to function; for example, database and system services. Because these services are required for basic functionality, you cannot activate them in the Service Activation window.

After the installation of your application, network services start automatically. The list of services displayed in the Control Center—Network Services web page depends on the license package of your Unified CCX. If you have a Unified CCX Premium license, Unified CCX Serviceability categorizes the network services into the following categories, which are explained in the subsequent sections:

- System [Services,](#page-33-0) on page 22
- Admin [Services](#page-33-1), on page 22
- DB [Services](#page-33-2), on page 22

The Control Center—Network Services web page displays the following information for the network services:

- Name of the network services, their dependant subsystems, managers, or components
- Status of the service (IN SERVICE, PARTIAL SERVICE, or SHUT DOWN; for individual subsystems, the status could be OUT OF SERVICE or NOT CONFIGURED).
- Start Time of the service

• Up Time of the service

- **Note** Unified CCX Engine Services information will be removed from UCCX Serviceability page, when an invalid license is uploaded.
	- Only System and Admin Services Information will be visible in Unified CCX Node Services Information.

## <span id="page-33-0"></span>**System Services**

The Unified CCX Serviceability service supports starting and stopping of the following System Services:

- Cisco Unified CCX Perfmon Counter Service
- Cisco Unified CCX Cluster View Daemon—List of Managers
- Cisco Unified CCX Engine—List of Subsystems and Managers
- Cisco Unified CCX Voice Subagent
- Cisco Unified CCX Notification Service
- Cisco Unified CCX SNMP Java Adapter
- Cisco Unified Intelligence Center Reporting Service
- Cisco Unified Intelligence Center Serviceability Service
- Cisco Unified CCX DB Perfmon Counter Service
- Cisco Unified CCX Socket IO Service
- Cisco Identity Service

## <span id="page-33-1"></span>**Admin Services**

The Unified CCX Serviceability service supports starting and stopping of the following Admin Services:

- Cisco Unified CCX Administration
- Cisco Unified CCX Serviceability List of Managers

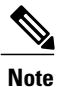

You cannot start or stop this service from the Unified CCX Serviceability web interface and you need to use CLI.

• Cisco Unified CCX WebServices

## <span id="page-33-2"></span>**DB Services**

You can start and stop Cisco Unified CCX Database service.

## <span id="page-34-0"></span>**Manage Network Services**

Control Center in Cisco Unified CCX Serviceability allows you to view status, refresh the status, and to start, stop, and restart network services.

Perform the following procedure to start, stop, restart, or view the status of services for a server (or for a server in a cluster in a Unified CCX cluster configuration). You can start, stop, or refresh only one service at a time. Be aware that when a service is stopping, you cannot start it until the service is stopped. Likewise, when a service is starting, you cannot stop it until the service starts.

#### **Procedure**

- **Step 1** Choose **Tools** > **Control Center**—**Network Services** from the Unified CCX Serviceability menu bar.
- **Step 2** From the **Server** drop-down list box, choose the sever and then click **Go**. The window displays the following items:
	- a) The service names for the server that you chose.
	- b) The service status; for example, In Service, Shutdown, Partial Service and so on. (Status column)
	- c) The exact time that the service started running. (Start Time column)
	- d) The amount of time that the service has been running. (Up Time column)
- **Step 3** Perform one of the following tasks:
	- a) Click the radio button before the service that you want to start and click the **Start** button. The Status changes to reflect the updated status.
	- b) Click the radio button before the service that you want to stop and click the **Stop** button. The Status changes to reflect the updated status.
	- c) Click the radio button before the service that you want to restart and click the **Restart** button. A message indicates that restarting may take a while. Click **OK**.
	- d) To get the lateststatus of the services, click the **Refresh**button. The statusinformation is updated to reflect the current status.

# <span id="page-34-2"></span><span id="page-34-1"></span>**Command Line Interface**

You can start and stop some services though the Command Line Interface (CLI). For a list of services that you can start and stop though the CLI and for information on how to perform these tasks, refer to the *Cisco Unified Contact Center Express Command Line Interface Reference Guide*.

# **Unified CCX Datastore**

Datastores are components that allow you to manage and monitor historical, repository, and configuration data across all servers in the Unified CCX cluster.

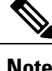

**Note** Support for High Availability and remote servers is available only in multiple-server deployments.

The Unified CCX Cluster uses the publisher/subscriber database model for data replication across the system. Under normal circumstances, the database master acts as the source of data and the other node acts as the target for the data. In other words, the database master is the *publisher* and the other node is the *subscriber*.

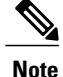

In the **Tools** > **Datastore Control Center** > **Datastores** web page, the first node installed in the cluster is marked as publisher (with an icon marked P). This should not be confused with the publisher/subscriber model being discussed here. In Unified CCX 9.0(1), the term publisher is used to denote only the first node in the cluster and does not indicate that node to be the source of the data. The publisher/subscriber mentioned in these pages refer to the source and destination of the data respectively. Typically, the database master node acts as the source and the other node acts as the destination.

The publisher/subscriber database model enables Unified CCX to provide high-availability and failover support. To support this on the database level, the data must be available on multiple nodes of the cluster. To have such data availability, replication is used for the Historical, and Repository datastore. The Configuration datastore does not use replication; instead, it uses atomic transactions to commit data changes to all active Configuration datastores in the cluster.

The database master is the main database. All data is written to this database, with the other database synchronizing with it. If the database master fails, then data can be written to the database on the second node. When the database master is back online, it returns to accepting writes. It also synchronizes with the other database to ensure data consistency is maintained in the cluster.

## <span id="page-35-0"></span>**Network Outage**

By default, replication between two nodes is removed if they are not able to synchronize with each other due to network outage for a substantial period of time. If the replication is dropped due to network outage, an alert is sent to the administrator so that the administrator can take corrective action.

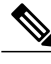

Even though the replication between the nodes is removed, data could still be written to the database, which is accessible to the Unified CCX engine. **Note**

If the replication is removed, the administrator can go to **Tools** > **Datastore Control Center** > **Replication Servers** submenu from the Cisco Unified CCX Serviceability menu bar and click **Reset Replication**. This ensures that the replication is established between the nodes and the data synchronization (repair) process is initiated. Click **Check Details** icon in this web page to monitor the status of the repair.

If the network outage did not result in the replication setup being removed, once the network is up, the synchronization of data between the databases will happen automatically. For outages that last a few seconds, typically the administrator need not take any action and the system will be able to synchronize automatically.

## <span id="page-35-1"></span>**Datastore Replication Status**

Unified CCX Cluster configuration is not complete until Historical, and Repository publishers are configured. The Datastore Control Center in Unified CCX 9.0(1) displays the status of datastore replication, allows you to synchronize data, and reset replication functions.
**Note** Support for High Availability is available only in multiple-server deployments. Use the Datastore Control Center to perform the following functions: • Obtain an overview of the datastores in the cluster and their relationships. • Manage the datastore read/write access. • Monitor and control the replication state (available only for Historical, and Repository datastores.)  $\mathcal{L}$ **Tip** The Datastore Control Center page is available even in single-node deployments but you can only monitor the read and write access. You cannot synchronize data, reset replication, or control the replication state. The Datastore Control Center will have the following two submenus: • Reset [Replication](#page-36-0) Between Nodes, on page 25 • [Datastores](#page-37-0), on page 26 The following table describes the datastores available and what they contain.

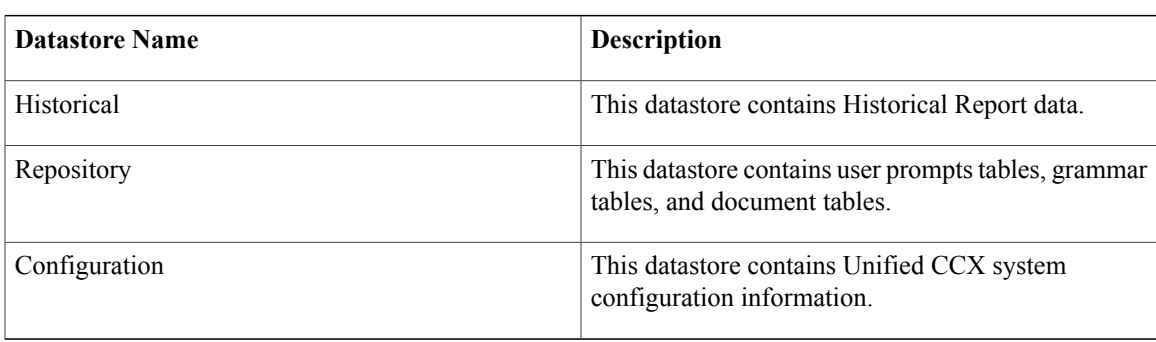

#### <span id="page-36-0"></span>**Reset Replication Between Nodes**

The Replication Servers menu option in Datastore Control Center allows you to view replication status and reset the replication between two nodes for the above-mentioned three datastores across all servers in the cluster. This menu will be available only in a High Availability deployment.

Follow the procedure below to access the Replication Servers web page:

#### **Procedure**

**Step 1** Choose **Tools** > **Datastore Control Center** > **Replication Servers** from the Unified CCX Serviceability menu bar.

The Replication Servers web page opens displaying the list of servers and the following fields in a High Availability deployment.

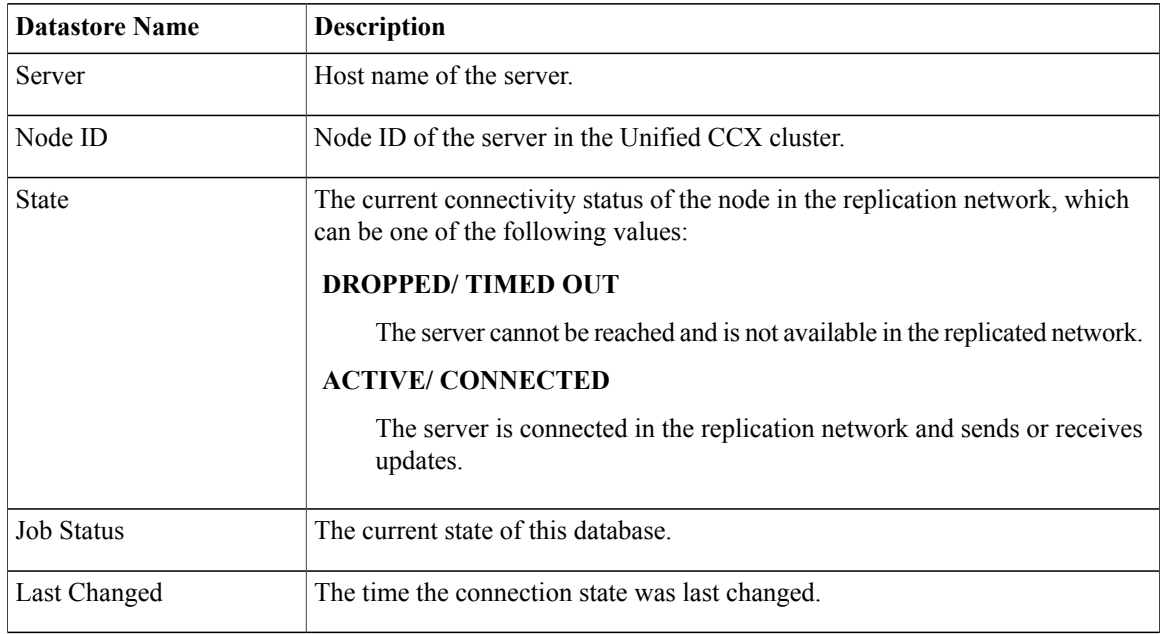

**Step 2** Click **Reset Replication** to reset the replication if the replication is not functional between the two nodes. The **Reset Replication** button will be enabled only when the database on both the nodes are enabled.

When the subscriber goes down and it is required to make configuration updates from the publisher, you can disable Config Datastore (CDS) and Historical Datastore (HDS) on the subscriber using **Disable CDS and HDS** icon or button. The database information for the cluster is displayed at the bottom of the window. Once the subscriber is up, you can enable CDS and HDS on the subscriber using the same toggle button.

Any configuration in Application Administration and Historical data on the Subscriber node would get over written, when CDS is enabled again. **Caution**

#### **Related Topics**

[Datastores,](#page-37-0) on page 26 Datastore [Replication](#page-35-0) Status, on page 24

#### <span id="page-37-0"></span>**Datastores**

#### **Procedure**

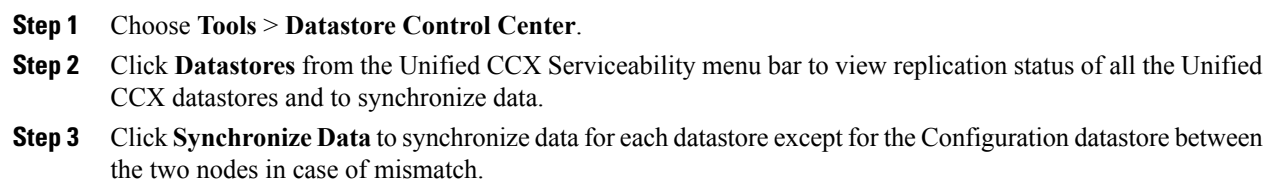

#### **Related Topics**

Reset [Replication](#page-36-0) Between Nodes, on page 25 Datastore [Replication](#page-35-0) Status, on page 24 [Datastore](#page-38-0) Control Center contents, on page 27

#### <span id="page-38-0"></span>**Datastore Control Center contents**

Г

The following table describes the Datastore Control Center contents common to all the Unified CCX datastores.

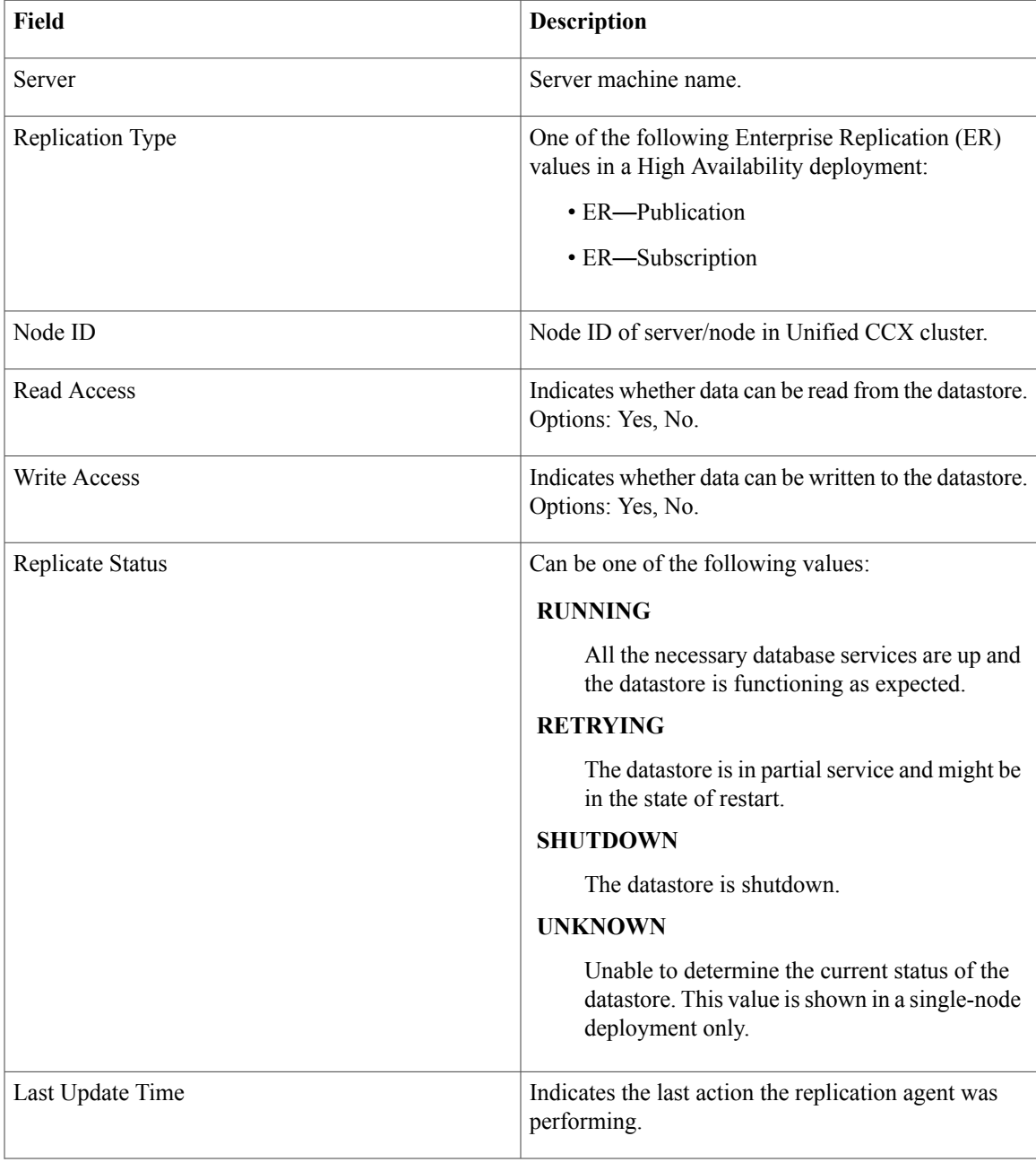

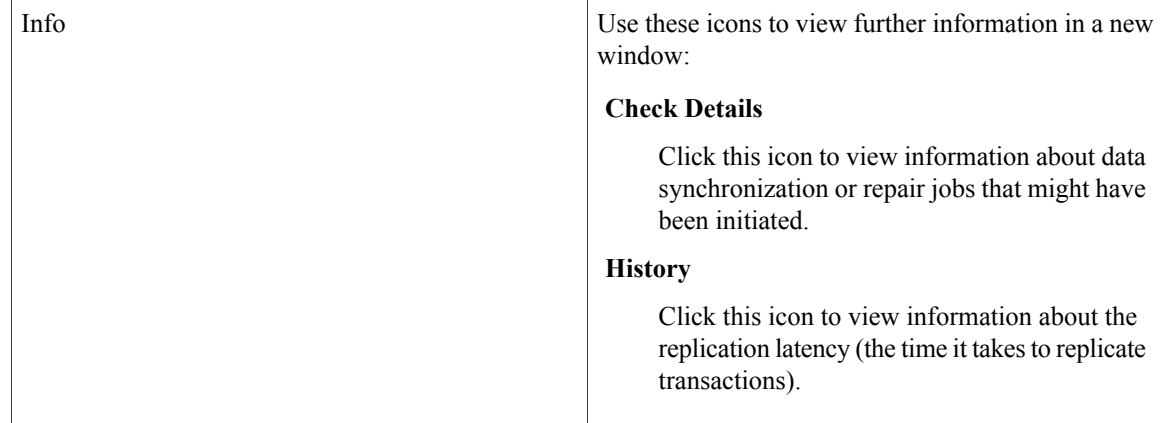

#### **Related Topics**

Reset [Replication](#page-36-0) Between Nodes, on page 25 Datastore [Replication](#page-35-0) Status, on page 24

### **Update Parameters**

Use the Service Parameters page to view and update different services in Unified CCX servers. Ensure the following prerequisites are met before configuring the parameters:

- The servers are configured.
- The service is available on the servers.

**Caution**

Some changes to service parameters may cause system failure, thus do not make any changes to service parameters unless you fully understand the feature that you are changing or unless the Cisco Technical Assistance Center (TAC) specifies the changes.

Use the following procedure to configure the service parameters for a particular service on a particular Unified CCX server.

#### **Procedure**

**Step 1** From the Unified CCX Serviceability menu bar, choose **Tools** and click **Service Parameters**.

- **Step 2** Choose a server from the Server drop-down list box. If parameters are available for that server, the service drop down list box appears displaying the following services:
	- Cisco AMC Service.
	- Cisco Log Partition Monitoring Tool.
	- Cisco Trace Collection Service.
	- Cisco RIS Data Collector.
- Cisco Serviceability Reporter.
- Cisco DRF local.
- Cisco DRF Master.
- Only the common platform services mentioned above are supported currently for Unified CCX. **Note**
- **Step 3** Choose the service that contains the parameter that you want to update from the Service drop-down list box. **Note** The Service Parameter Configuration window displays all services (active or not active).
- **Step 4** The parameters for the selected service are displayed and the suggested values (if available) are listed against each one of them. Update the appropriate parameter value.
- **Step 5** Click **Save**. The modified values are saved and the new values are reflected on subsequent accessto the service's parameters.

Click**Set to Default** to set all service parameters for this instance of the service to the default value. A warning is displayed that this action cannot be undone and only on confirmation, the parameter values for the selected service is set to the default values.

Currently, you cannot configure any parameters for the following platform services: Cisco Trace Collection Service and Cisco Log Partition Monitoring Tool. **Note**

### **Configure Performance Monitoring of Unified CCX Servers**

Use the Performance Configuration and Logging page to configure JVM parameters and dump Thread and Memory traces for performance monitoring of Unified CCX servers. You can configure settings only for the following services of Unified CCX:

- Cisco Unified CCX Cluster View Daemon
- Cisco Unified CCX Engine
- Cisco Unified CCX Serviceability

Use the following procedure to configure JVM parameters for a particular service on a particular server.

#### **Procedure**

- **Step 1** From the Cisco Unified CCX Serviceability menu bar, choose **Tools** > **Performance Configuration and Logging**.
- **Step 2** Choose a server from the Server drop-down list box and click **Go**. The first node is selected by default and JVM options for the Unified CCX Engine service in the first node is displayed.
- **Step 3** Choose a service for which you want to see the JVM options from the Service drop-down list box. You should be able to select any one of the following services from this list box:
	- Cisco Unified CCX Cluster View Daemon
	- Cisco Unified CCX Engine

• Cisco Unified CCX Serviceability

The following JVM options are displayed for each service:

- PrintClassHistogram
- PrintGCDetails
- PrintGC
- PrintGCTimeStamps
- **Step 4** Click the **Dump Thread Trace** icon or button to dump the thread traces for the selected service in the selected server. You can collect the corresponding jvm.log from the log folder for that facility using Real-Time Monitoring Tool (RTMT).
- **Step 5** Click the **Dump Memory Trace** icon or button to dump the memory traces. This creates the following two logs in the log folder for that facility.
	- a) Memory-<facility name>-<time stamp>.hprof (for heap dump)
	- b) histo-<facility name> <time stamp>.log (for histogram)
- **Step 6** You can change the JVM options by clicking **Enable** or **Disable** radio buttons in this page. Click the **Update JVM Options** icon or button to update the new settings for selected service on selected node.

### **Context Service Status**

The **Context Service Status** web page from the **Tools** menu in the Cisco Unified CCX Serviceability web page displays the status of Context Service for all the listed components of the Unified CCX solution.

The Context Service parameters for all the components like, Finesse, SocialMiner, Unified CCX, and FMC (Fusion Management Connector) are displayed.

The following parameters are displayed with their respective values for a particular **Component:Host Name**.

| <b>Parameter Name</b> | <b>Description</b>                                                                                                    |
|-----------------------|----------------------------------------------------------------------------------------------------|
| <b>State</b>          | The state of the component is displayed. The state<br>can be, REGISTERED or UNREGISTERED or<br><b>UNKNOWN</b> for Context Service.              |
| <b>Status</b>         | The status of the component is displayed. The status<br>can be, ONLINE or OFFLINE or UNKNOWN or<br><b>NO CONNECTIVITY or READY to REGISTER.</b> |
| Mode                  | This displays whether the component is connected to<br>the Context Service in Lab mode or in Production<br>mode.                                |
|                       | This parameter is not applicable for<br><b>Note</b><br>FMC.                                                                                     |

**Table 4: Context Service Parameters**

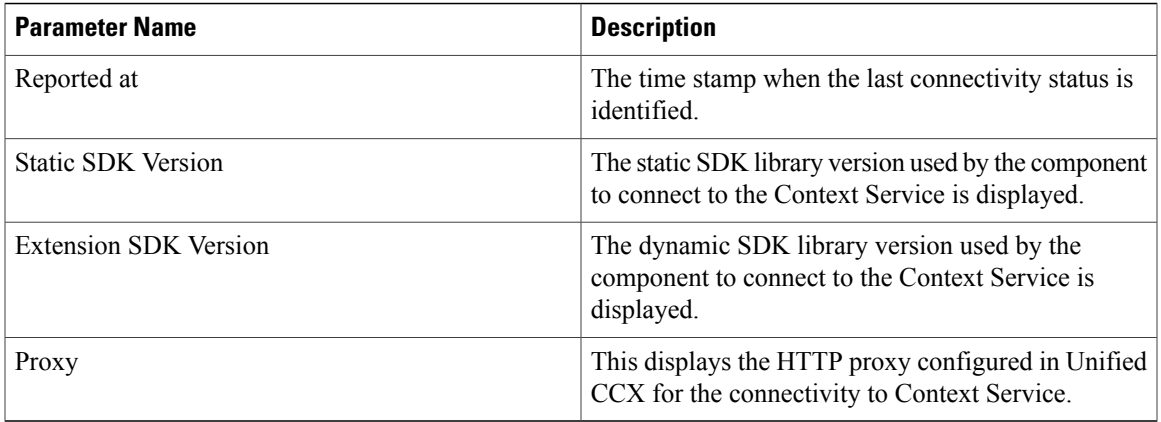

The possible scenarios for the parameter values are:

- When the state of the component is **REGISTERED** the status can be **ONLINE**, **OFFLINE**, or **NO CONNECTIVITY**.
- When the state of the component is **UNREGISTERED** the status can be **OFFLINE**, **READY to REGISTER**, or **NO CONNECTIVITY**.
- When the state of the component is **UNKNOWN** the status also is **UNKNOWN**.

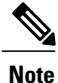

When the status is **ONLINE** it indicates that the connectivity of the component with Context Service is successful.

When the status is **OFFLINE** it indicates that one or more critical services of Context Service is not working.

For troubleshooting purpose, you may click **Download Raw Data** to download the data required for troubleshooting that can be shared with Cisco TAC.

 $\overline{\phantom{a}}$ 

I

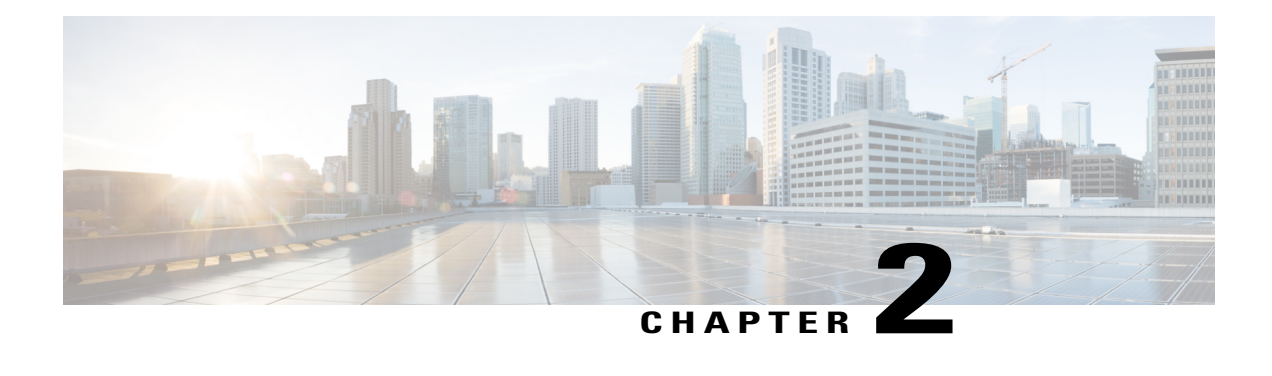

# **Real-Time Monitoring**

The Cisco Unified Real-Time Monitoring Tool (RTMT), which runs as a client-side application, uses HTTPS and TCP to monitor system performance. Unified RTMT can connect directly to devices through HTTPS to troubleshoot system problems.

Unified RTMT allows you to perform the following tasks:

- Monitor a set of predefined management objects that monitor the health of the system.
- Generate alerts in the form of email messages, for objects when values go above or below user-configured thresholds.
- Collect and view traces in default viewers that exist in RTMT.
- View syslog messages in SysLog Viewer.
- Work with performance-monitoring counters.

**Note**

Even when Unified RTMT is not running as an application on your desktop, tasks such as alarm and performance monitoring updates continue to take place on the server in the background.

- Installation and [Configuration,](#page-44-0) page 33
- [Performance](#page-45-0) Monitoring, page 34
- [Tools,](#page-46-0) page 35

# <span id="page-44-0"></span>**Installation and Configuration**

The Unified RTMT installer can be downloaded using **Tools** > **Plug-ins** menu on the **Cisco Unified Contact Center Express Administration** web interface. See "Cisco Unified Real-Time Monitoring Tool" section in *Cisco Unified Real-Time Monitoring Tool Administration Guide for Cisco Unified Contact Center Express and Cisco Unified IP IVR* for installation and configuration procedures, available here:

[http://www.cisco.com/en/US/partner/products/sw/voicesw/ps556/prod\\_maintenance\\_guides\\_list.html](http://www.cisco.com/en/US/partner/products/sw/voicesw/ps556/prod_maintenance_guides_list.html)

## <span id="page-45-0"></span>**Performance Monitoring**

Unified CCX provides performance counters(called perfmon counters) for application performance monitoring. The perfmon counters help expose various performance values and enables to track application performance in real time.

The perfmon counters contain counter-based information, such as the name and index of the counter, the scale, the type, subcounters to set when setting a counter, the current values, and a map containing counter instance data. Each performance counter instance object contains instance-based data, like the instance ID and current values.

You can log perfmon counters locally on the computer and use the performance log viewer in Unified RTMT to display the perfmon CSV log files that you collected or the Real-time Information Server Data Collection (RISDC) perfmon logs. Choose**System** > **Performance** on the Unified RTMT tool to view perfmon counters.

### **Performance Objects**

Unified RTMT provides a set of default monitoring objects that assist you in monitoring the health of the system. Default objects include performance counters or critical event status for the system and other supported services.

The system logs information every 10 seconds for predefined system counters.

### **Performance Counters**

To troubleshoot system performance problems, you add a counter (query) that is associated with the perfmon object to the performance monitor, which displays a chart for the counter. Choose **System** > **Performance** > **Open Performance Monitoring** to add a new counter.

For more information about monitoring objects and counters, see "Performance Monitoring" section in the *Cisco Unified Real-Time Monitoring Tool Administration Guide for Cisco Unified Contact Center Express and Cisco Unified IP IVR*, available here:

[http://www.cisco.com/en/us/products/sw/voicesw/ps556/prod\\_maintenance\\_guides\\_list.html](http://www.cisco.com/en/us/products/sw/voicesw/ps556/prod_maintenance_guides_list.html)

### **Performance Objects and Counters for Unified CCX**

Following are the Unified CCX application specific objects:

- Unified CCX database monitors
- Unified CCX engine JVM heap
- Intelligence center database performance Info
- Intelligence center JVM statistics
- Intelligence center system condition table
- Intelligence center thread pool section
- Intelligence center tomcat connector
- Reporting engine info
- Ramfs
- SchedulerInfo

**Note**

Expand the objects in RTMT to display the counters. Right click on each counter and select **Counter Description** for the description.

### **Critical Services**

The Critical Services monitoring function provides the name of the critical service, the status (whether the service is up, down, activated, stopped by the administrator, starting, stopping, or in an unknown state), and the elapsed time during which the services are functional on the system.

**Note**

Unified RTMT does not display a partial running status of a service in Unified CCX. For example, it does not display a service as "running" under "Critical Services" if some of its subsystems are down. The partial status of the Unified CCX services will only be viewable from the **Unified CCX Serviceability Administration** web interface.

## <span id="page-46-0"></span>**Tools**

Unified RTMT provides varioustoolsto monitor and troubleshootsystem issues. The following section briefly describes these tools.

### **Alerts**

Unified CCX generates alert messages to notify the administrator when a predefined condition is met, such as when an activated service fails to start. The system sends alerts as email or displays alerts as a popup message on RTMT.

RTMT contains preconfigured and user-defined alerts that support alert modifications. Although you can perform configuration tasks for both types, you cannot delete preconfigured alerts (whereas you can add and delete user-defined alerts). Predefined alerts are configured for perfmon counter value thresholds as wells as event (alarms) notifications.

For more information about system alerts and managing alerts, see the "Alerts" topic in the *Cisco Unified Real-Time MonitoringTool Administration Guide for Cisco Unified Contact Center Express and Cisco Unified IP IVR*, available here:

[http://www.cisco.com/en/us/products/sw/voicesw/ps556/prod\\_maintenance\\_guides\\_list.html](http://www.cisco.com/en/us/products/sw/voicesw/ps556/prod_maintenance_guides_list.html)

1

### **Unified CCX Alerts**

The following list contains preconfigured Unified CCX alerts:

#### **Table 5:**

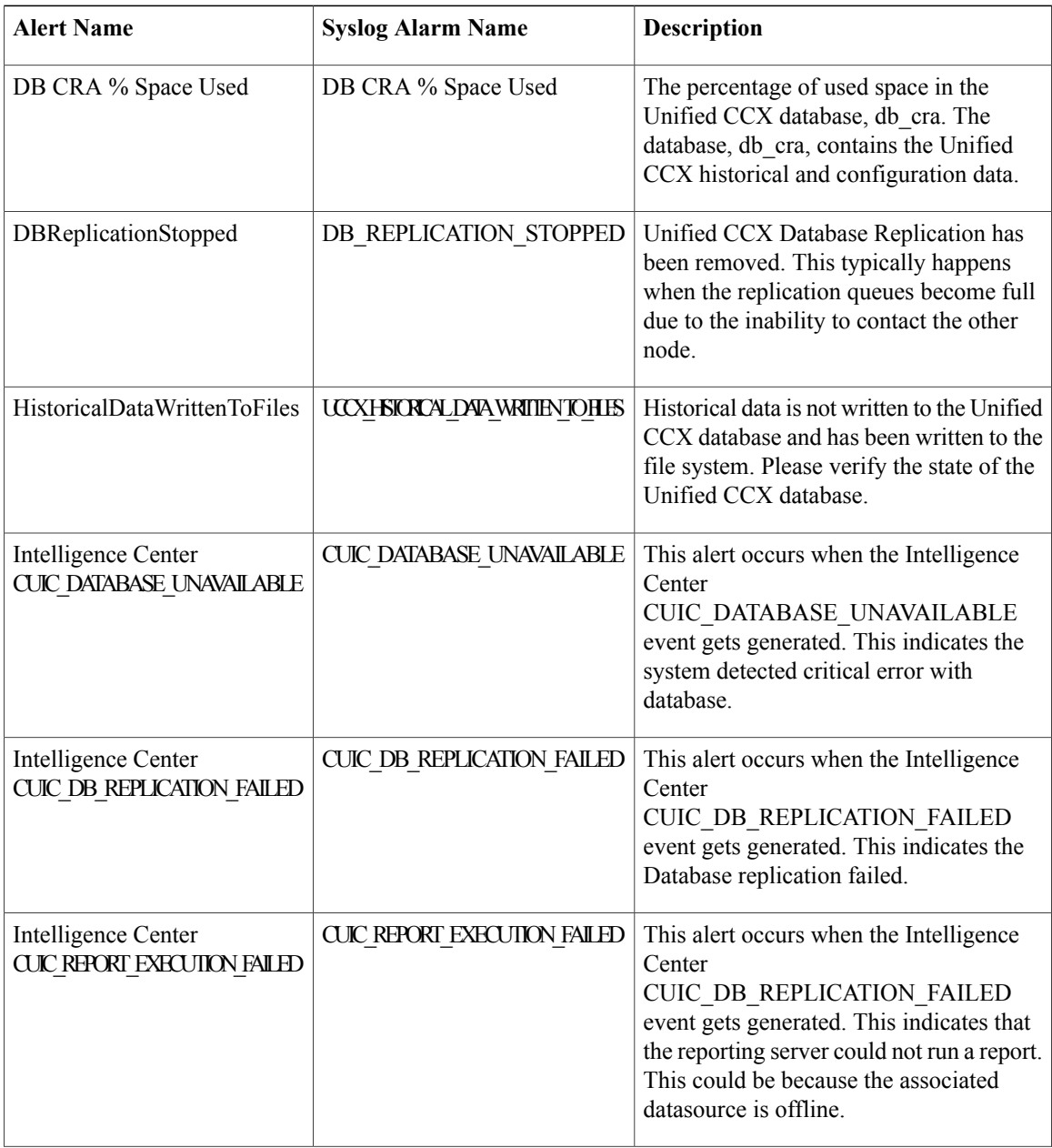

 $\overline{\phantom{a}}$ 

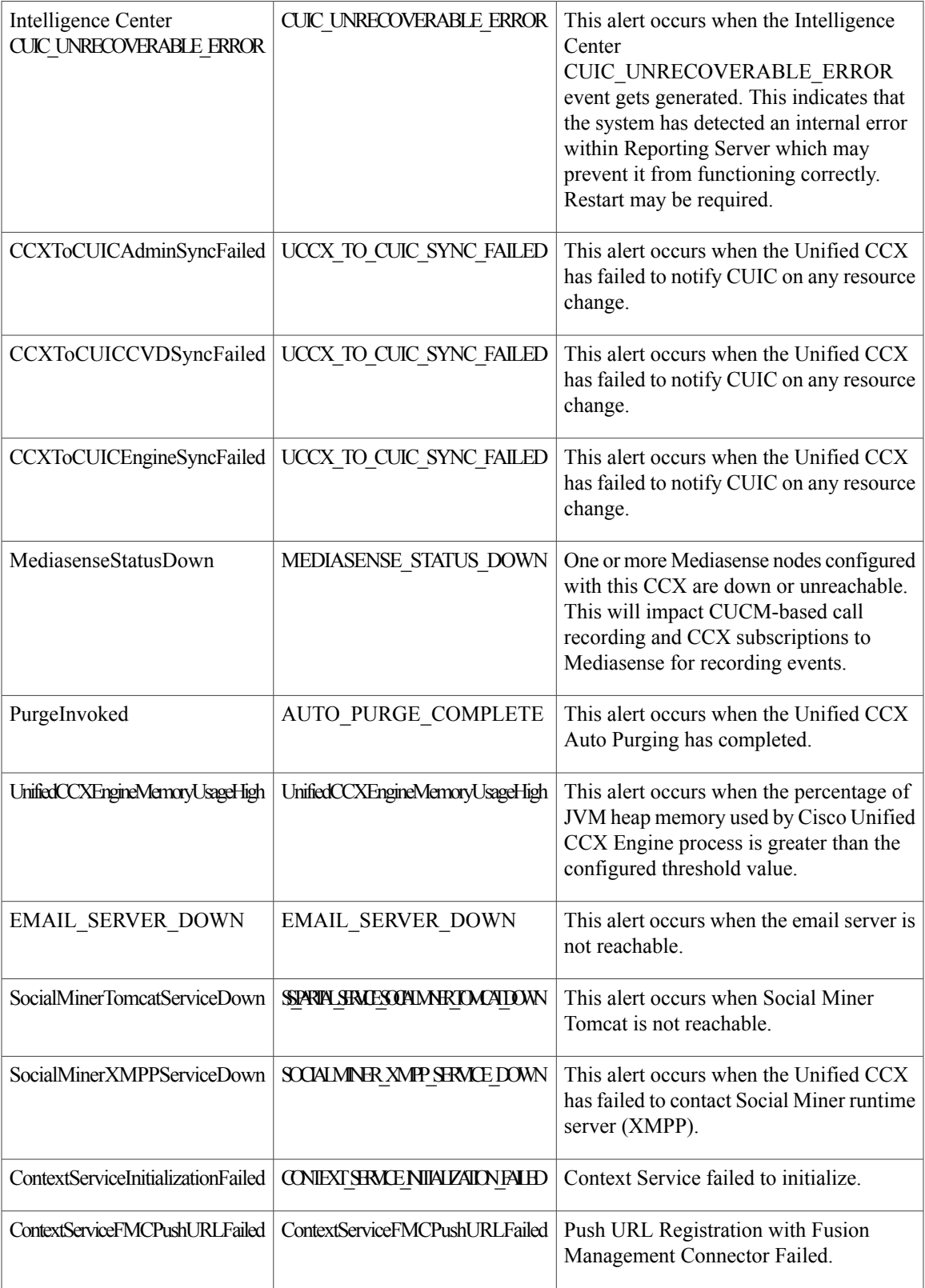

I

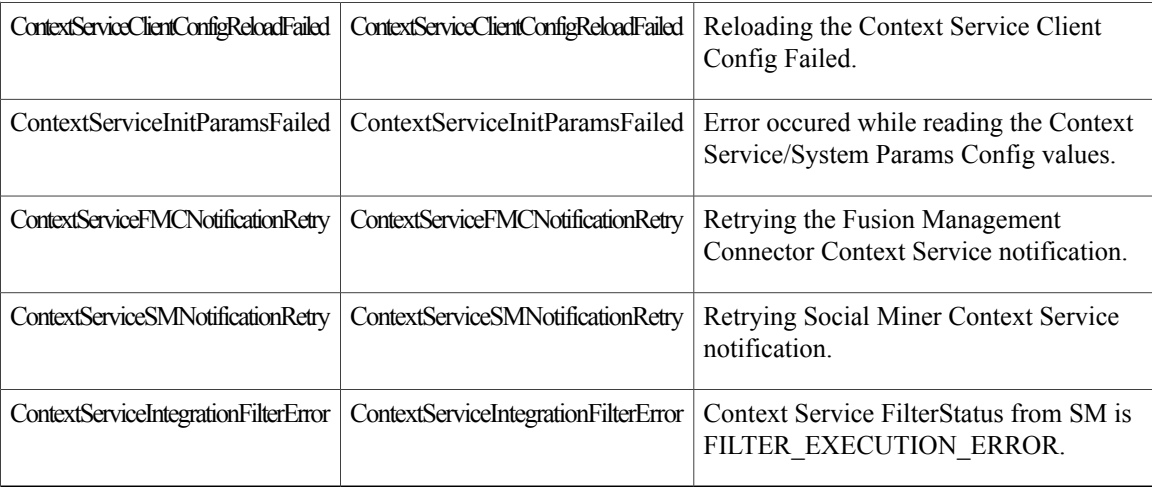

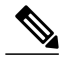

**Note** To view or edit values for any alert, right click on the alert and select **Set Alert/Properties...**.

### **Cisco Identity Service Alerts**

You can view the Cisco Identity Service alerts from the **Unified CCX** pane.

The following list contains preconfigured Cisco Identity Service alerts:

#### **Table 6:**

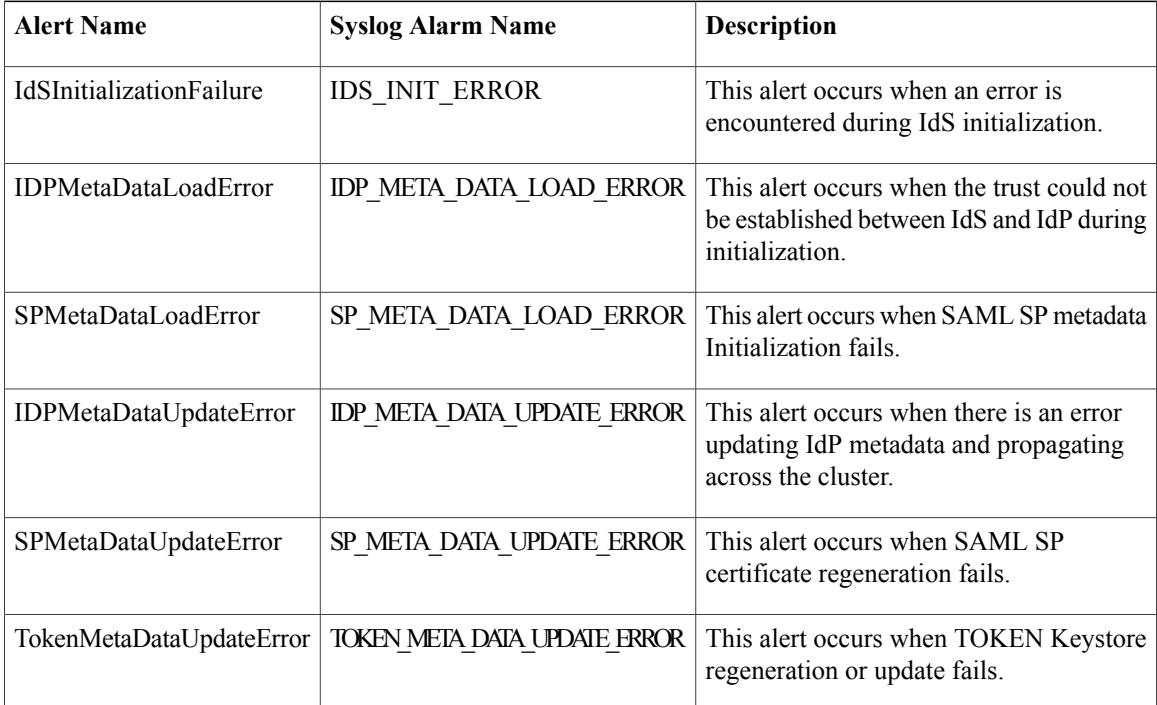

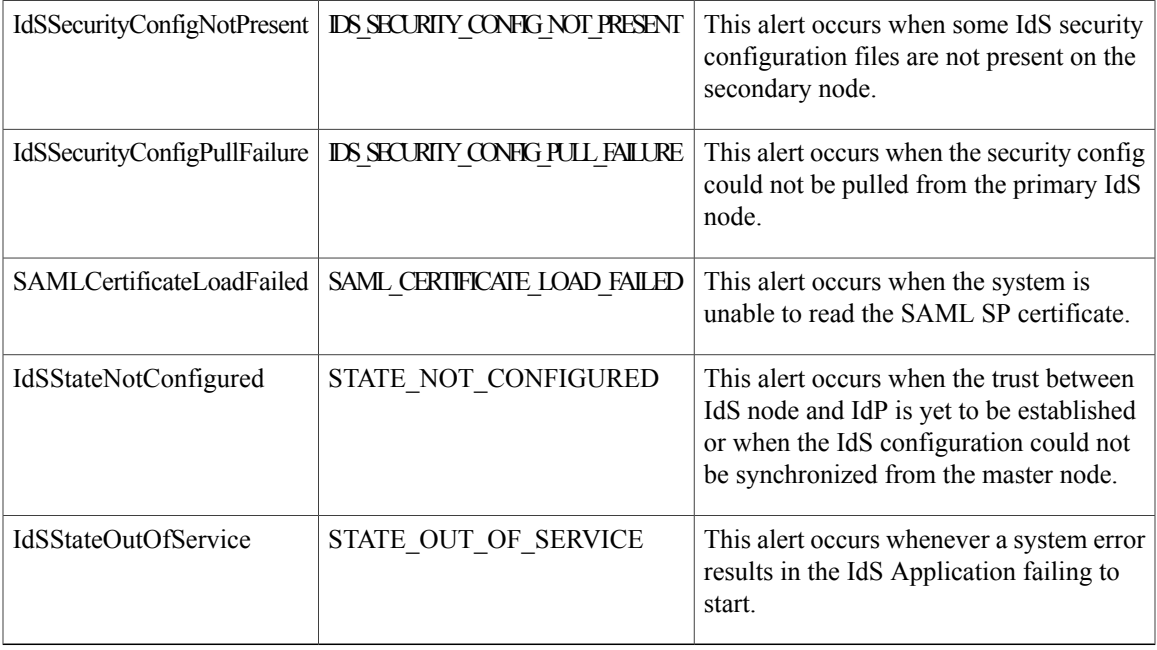

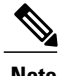

**Note** To view or edit values for any alert, right-click the alert and select **Set Alert/Properties**.

### **Traces and Logs**

The trace and log central feature in RTMT allows you to configure on-demand trace collection for a specific date range or an absolute time. You can collect trace files that contain search criteria that you specify and save the trace collection criteria for later use, schedule one recurring trace collection and download the trace files to a SFTP or FTP server on your network, or collect a crash dump file.

After you collect the files, you can view them in the appropriate viewer within the RTMT. You can also view traces on the server without downloading the trace files by using the remote browse feature. You can open the trace files by either selecting the internal viewer that is provided with RTMT or choosing an appropriate program as an external viewer.

For more information about traces and logs, see "Tools for traces, logs, and plug-ins" in *Cisco Unified Real-Time MonitoringTool Administration Guide for Cisco Unified Contact Center Express and Cisco Unified IP IVR*, available here:

[http://www.cisco.com/en/US/partner/products/sw/voicesw/ps556/prod\\_maintenance\\_guides\\_list.html](http://www.cisco.com/en/US/partner/products/sw/voicesw/ps556/prod_maintenance_guides_list.html)

### **CUCM Telephony Data Monitoring**

Following entities can be monitored using **CUCM Telephony Data** RTMT:

- Triggers
- Call Control Groups

Τ

• CTI ports

To access **CUCM Telephony Data**, click **Cisco Unified CCX** tab in RTMT.

#### **Triggers Page**

The Triggers page displays the following information for the triggers that are configured for Unified CCX:

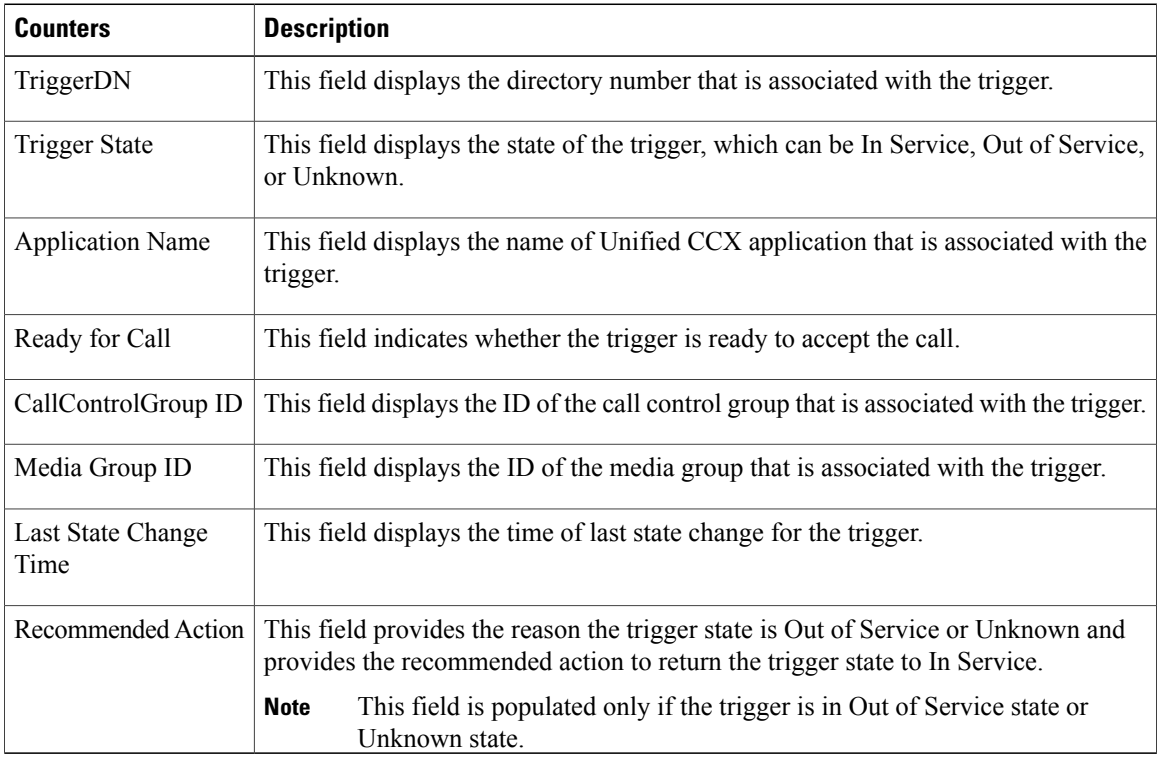

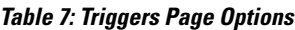

#### **Call Control Groups page**

The Call Control Groups page provides the following information about the current Call Control Group that is configured for Unified CCX:

**Table 8: Call Control Groups Page Options**

| <b>Counters</b> | <b>Description</b>                                                                                                    |
|-----------------|----------------------------------------------------------------------------------------------------|
|                 | CallControlGroup ID This field displays the ID that is associated with the call control group.                           |
| Group State     | This field displays the state of the call control group, which can be In Service, Partial<br>Service, or Out of Service. |

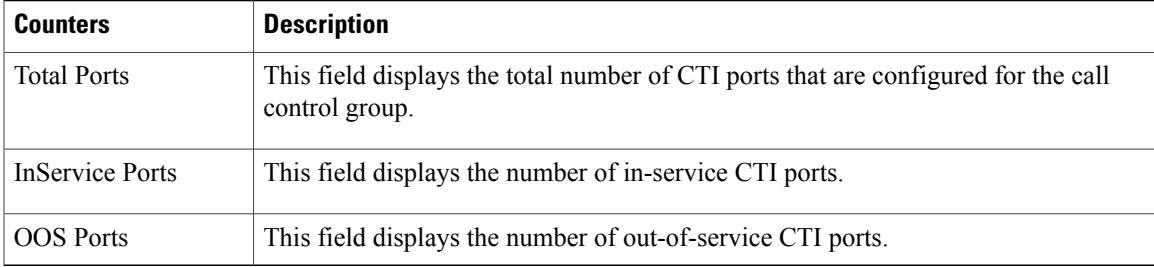

#### **CTI Ports Page**

The CTI Ports page provides the following information about the current CTI ports that are configured for Unified CCX:

**Table 9: CTI Ports Page Options**

| <b>Counters</b>           | <b>Description</b>                                                                                                    |
|---------------------------|----------------------------------------------------------------------------------------------------|
| CTI Port DN               | This field displays the directory number of the CTI port.                                                                              |
| CallControlGroup ID       | This field displays the ID of call control group to which the CTI port belongs.                                                        |
| Port State                | This field displays the state of CTI port, which can be In Service or Out of Service.                                                  |
| CallID                    | This field displays the call ID of the last call that is available on the CTI port before<br>the port state changed to Out of Service. |
|                           | This field is populated only if the port state is Out of<br><b>Note</b><br>Service.                                                    |
| Last State Change<br>Time | This field displays the last time when the CTI port state changed.                                                                     |

#### **Summary Page**

 $\mathsf I$ 

The Summary page provides the following information:

#### **Table 10: Summary Page Options**

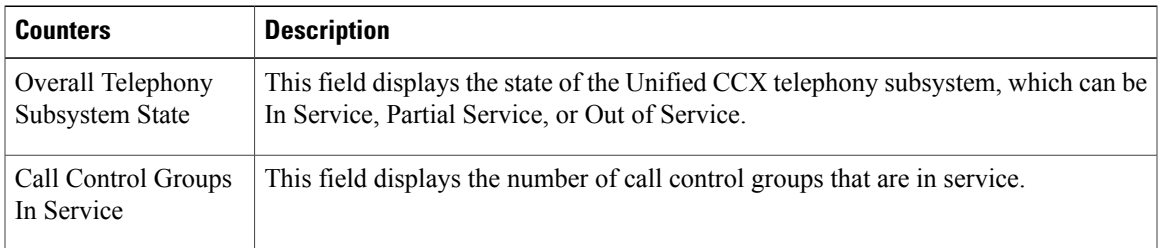

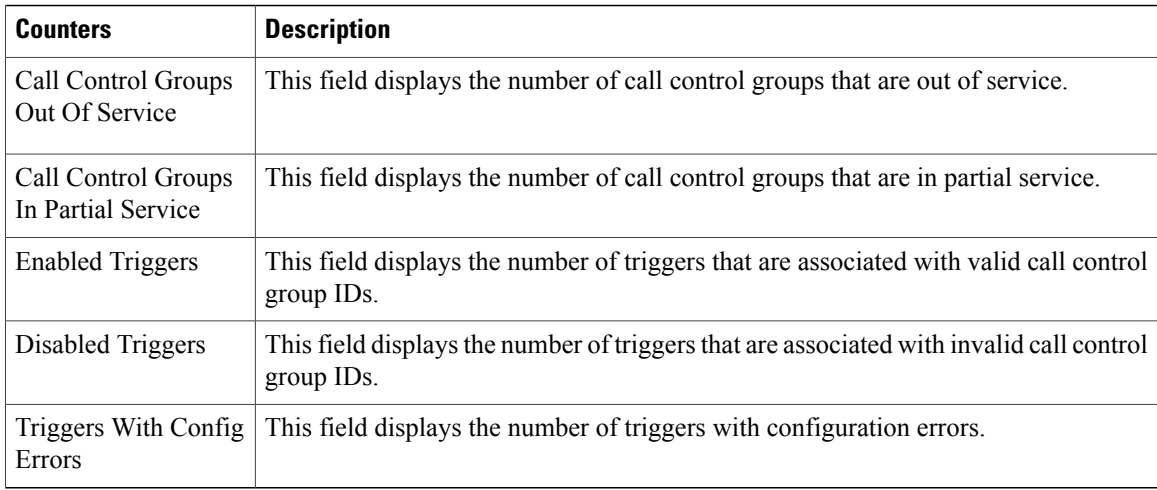

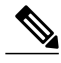

**Note**

In UCCX system, if we do not configure any Trigger and CTI Ports then CM Telephony displays Out of Service status. Similarly in IPIVR, if we do not configure ICM Subsystem then ICM Subsystem displays Out of Service status.

### **Cisco Unified Analysis Manager**

Use Cisco Unified Analysis Manager, a tool included with the Unified RTMT to perform troubleshooting operations. Unified Analysis Manager also allows you to monitor various aspects of the devices added to the tool. Unified Analysis Manager is used to collect troubleshooting information from your system and analyze the information. It can identify the supported Unified Communications (UC) products and applications that you have in your system and troubleshoot call failures across these UC applications, collecting trace and log files and other platform and configuration information. You can use this information to troubleshoot on your own or send the information to Cisco Technical Assistance for analysis.

#### **Unified Analysis Manager for Unified CCX**

To monitor and troubleshoot a Unified CCX-based solution with the help of Unified Analysis Manager, you must connect to a Unified Communications Manager server and then add the Unified CCX nodes accordingly. You can add following nodes/servers for monitoring:

- Unified CCX node
- Call record server

Consider the following points while adding nodes/servers for monitoring:

- To add nodes/servers, ensure that you select **Node Type** as **Unified CCX**.
- To add a call record server, enter **uccxsct** in the **JDBC User Name** field.

 $\mathsf I$ 

For detailed procedures to perform these actions, see "Cisco Unified Analysis Manager preferences" section in the *Cisco Unified Real-Time MonitoringTool Administration Guide for Cisco Unified Contact Center Express and Cisco Unified IP IVR*, available here:

[http://www.cisco.com/en/us/products/sw/voicesw/ps556/prod\\_maintenance\\_guides\\_list.html](http://www.cisco.com/en/us/products/sw/voicesw/ps556/prod_maintenance_guides_list.html)

I

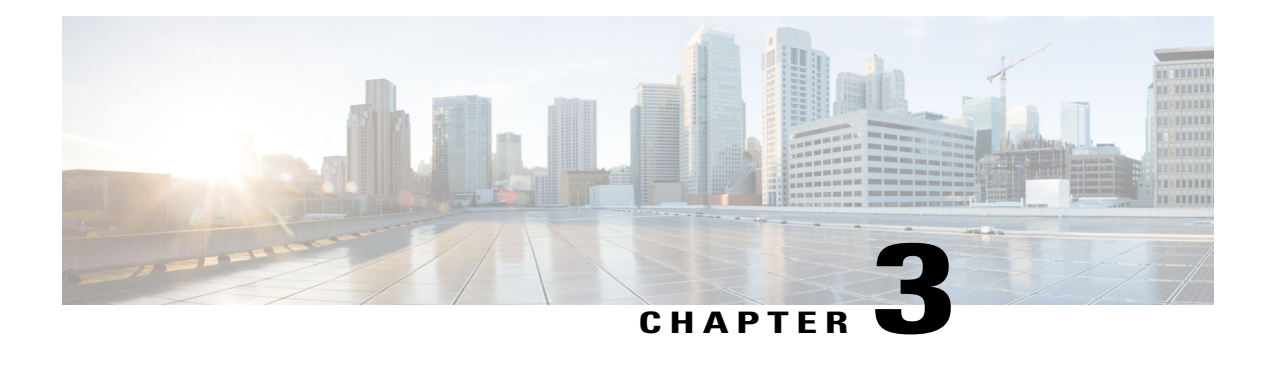

# **Backup and Restore**

Cisco Disaster Recovery System (Cisco DRS), which you can access from Cisco Unified Contact Center Express Administration, provides complete data backup-and-restore capabilities for all servers in a Cisco Unified Contact Center Express (Unified CCX) cluster. Cisco DRS allows you to perform regularly scheduled automatic or user-invoked data backups and to restore data in the case of a system failure.

To access Cisco DRS, choose **Disaster Recovery System** from the navigation drop-down list box in the upper-right corner of the **Cisco Unified CCX Administration** window. Log in to the Disaster Recovery System using platform administrator credentials.

Cisco DRS will back up and restore the following components:

- Cluster configurations and applications profile in the data repository
- Workflow scripts that are already uploaded in the data repository
- Platform
- Databases (such as db\_cra, db\_cra\_repository, and FCRasSvr database)
- Configuration data (such as open LDAP and flat files)
- Recording files
- JTAPI configuration (*itapi.ini*)
- Trace Collection Tool (TCT)
- User prompts, grammars, and documents
- CUIC\_CONFIG configuration (such as configuration property files, security configuration, and Unified Intelligence Center Tomcat server.xml)
- Finesse components
- Socket.IO Server Configuration Files

In the case of high availability (HA), Cisco DRS performs a cluster-level backup, which means that it collects backups for all servers in a Unified CCX cluster to a central location and archives the backup data to a remote SFTP server.

DRS will back up and restore its own settings, that is, backup device settings (saved in file drfDevice.xml) and schedule settings (saved in file drfSchedule.xml) as part of the platform component. Once a server is restored with these files, you do not need to reconfigure DRS backup device and schedule settings.

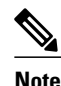

Cisco DRS uses SSL-based communication between the Master Agent and the Local Agent for authentication and encryption of data between the Unified CCX publisher and subscriber nodes. Cisco DRS makes use of the IPSec certificates for its Public/Private Key encryption. Be aware that if you delete the IPSec truststore (hostname.pem) file from the Certificate Management pages, then Cisco DRS will not work as expected. If you delete the IPSec-trust file manually, then you must ensure that you upload the IPSec certificate to the IPSec-trust. For more details, see the certificate management help pages in the *Cisco Unified Communications Manager Security Guide* available here:

[http://www.cisco.com/en/US/products/sw/voicesw/ps556/prod\\_maintenance\\_guides\\_list.html](http://www.cisco.com/en/us/products/sw/voicesw/ps556/prod_maintenance_guides_list.html)

- Important [Considerations,](#page-57-0) page 46
- **SFTP Requirements**, page 47
- Master and Local [Agents,](#page-58-1) page 47
- [Backup](#page-59-0) Tasks, page 48
- Restore [Scenarios,](#page-61-0) page 50
- [Trace](#page-66-0) Files, page 55
- [Command](#page-66-1) Line Interface, page 55
- [Alarms,](#page-67-0) page 56

## <span id="page-57-0"></span>**Important Considerations**

Following are the important considerations when you perform backup and restore procedures:

- Before you run a backup or a restore, make sure that both nodes in a cluster are running the same version of Unified CCX . If different nodes are running different versions of Unified CCX, you will have a certificate mismatch and your backup or restore will fail.
- Before you restore Unified CCX, make sure that the hostname, IP address, DNS configuration, version, and deployment type matches the hostname, IP address, DNS configuration, version, and deployment type of the backup file that you want to restore.
- Before you restore Unified CCX, ensure that the Unified CCX version that is installed on the server matches the version of the backup file that you want to restore. Cisco DRS supports restore only for matching versions of Unified CCX. For example, Cisco DRS does not allow you to restore from Version 8.5(1).1000-1 to Version 9.0(1).1000-1, or from Version 8.5(2).1000-1 to Version 9.0(1).1000-2.
- Schedule backups during off-peak hours to avoid call-processing interruptions and impact to service.
- After you use the recovery disk to bring a server with a corrupted file system into a bootable and semifunctional state, rebuild the server.

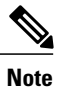

If you do not rebuild the server, you may notice missing directories, lost permissions, or corrupted soft links.

## <span id="page-58-0"></span>**SFTP Requirements**

To back up data to a remote device on the network, you must have an SFTP server that is configured and accessible from the Unified CCX node to run the backup. Cisco allows you to use any SFTP server products that have been certified with Cisco through the Interoperability Verification Testing (IVT) process. Cisco Developer Network (CDN) partners, such as GlobalSCAPE, certify their products with a specified version of Unified CCX. For information about which vendors have certified their products with your version of Unified CCX, see the following URL:

<https://marketplace.cisco.com/catalog>

For information on using GlobalSCAPE with supported Cisco Unified Communications versions, refer to the following URL:

<http://www.globalscape.com/gsftps/cisco.aspx>

Cisco uses the following servers for internal testing. You may use one of the servers, but you must contact the vendor for support:

- Open SSH (see [http://sshwindows.sourceforge.net/\)](http://sshwindows.sourceforge.net/)
- Cygwin (see [http://www.cygwin.com/\)](http://www.cygwin.com/)
- Titan (see [http://www.titanftp.com/\)](http://www.titanftp.com/)

Cisco does not support use of the SFTP product freeFTPD, because it has a 1-GB file-size limit.

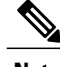

**Note** • For issues with third-party products that have not been certified through the IVT process, contact the third-party vendor for support.

> • While a backup or restore is running, you cannot perform any Operating System (OS) Administration tasks because Cisco DRS blocks all OS Administration requests. However, you can use CLI commands to back up or restore the system.

## <span id="page-58-1"></span>**Master and Local Agents**

The system automatically starts the Master Agent service on each node of the cluster, but it is functional only on the first node. Both serversin a Unified CCX cluster must have Local Agent running to perform the backup and restore functions.

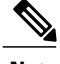

**Note** By default, a Local Agent automatically gets activated on each node of the cluster.

### **Master Agent Duties**

The Master Agent (MA) performs the following duties:

- Stores system-wide component registration information.
- Maintains a complete set of scheduled tasks in an XML file. The MA updates this file when it receives updates of schedules from the user interface. The MA sends executable tasks to the applicable Local Agents, as scheduled. Local Agents execute immediate-backup tasks without delay.
- Lets you perform activities such as configuring backup devices, scheduling backups by adding new backup schedules, viewing or updating an existing schedule, displaying status of executed schedules, and performing system restoration.
- Stores backup data on a remote network location.

### **Local Agent Duties**

In a Unified CCX cluster, the Local Agent runs backup and restore scripts on each node in the cluster.

**Note**

Cisco DRS uses an SSL-based communication between the Master Agent and the Local Agent for authentication and encryption of data between the Unified CCX publisher and subscriber nodes. Cisco DRS uses IPSec certificates for its Public/Private Key encryption. This certificate exchange is handled internally; you do not need to make any configuration changes to accommodate this exchange.

## <span id="page-59-0"></span>**Backup Tasks**

You can perform the following backup tasks using Cisco DRS:

- Manage backup devices
- Create backup schedules
- Manage backup schedules
- Estimate size of backup tar file
- Perform manual backup
- Check backup status
- View history of last 20 backups

### **Manage Backup Devices**

Before using Cisco DRS, you must configure the locations where the backup files will be stored. You can configure up to ten backup devices. Perform the following steps to configure backup devices.

#### **Procedure**

- **Step 1** On **Disaster Recovery System** page, choose **Backup** > **Backup Device**.
- **Step 2** Click appropriate button to add a new device or to edit settings of an existing backup device.
- **Step 3** Enter the backup device name and choose the backup device type. **Note** You cannot delete a backup device that is configured as the backup device in a backup schedule.

#### **Manage Backup Schedules**

You can create up to ten backup schedules. Each backup schedule has its own set of properties, including a schedule for automatic backups, and a storage location.

**Caution** Schedule backups during off-peak hours to avoid call-processing interruptions and impact to service.

#### **Procedure**

- **Step 1** On the **Disaster Recovery System** page, choose **Backup** > **Scheduler**.
- **Step 2** Click the appropriate button to add a new schedule or to edit settings of an existing backup schedule.
- **Step 3** Fill out the form and enable the backup schedule.
	- **Note** If you plan to schedule a backup on a two-node deployment, ensure that both the servers in the cluster are running the same version of Unified CCX and are communicating in the network. Servers that are not communicating at the time of the scheduled backup will not be backed up.
		- Do not schedule a backup to run while the **Update Database Statistics** task is running. By default, this task is set to run daily at 2:00 a.m.

### **Perform Manual Backup**

#### **Procedure**

- **Step 1** On the **Disaster Recovery System** page, choose **Backup** > **Manual Backup**.
- **Step 2** Select a backup device and start the backup.
- **Step 3** Click **Estimate Size** to get the approximate size of the disk space that the backup file will consume on the SFTP server.

To perform backup tasks on virtual machines, see *Unified Communications VMware Requirements* docwiki, available here:

[http://docwiki.cisco.com/wiki/Unified\\_Communications\\_VMWare\\_Requirements#Copy\\_Virtual\\_Machine](http://docwiki.cisco.com/wiki/Unified_Communications_VMWare_Requirements#Copy_Virtual_Machine)

### **Check Backup Status**

On the **Disaster Recovery System** page, choose **Backup** > **Current Status** to check the backup status.

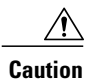

Be aware that if the backup to the remote server is not completed within 20 hours, the backup session will time out. You will then need to begin a fresh backup.

# <span id="page-61-0"></span>**Restore Scenarios**

You can choose to restore any node in the cluster.

**Note** • Do not attempt a restore when there is a version mismatch between the Unified CCX nodes.

- If no backup is available, you may not be able to run the restore activity on any of the nodes through Cisco DRS.
- If restore is performed without rebuild, both the nodes have to be restored.
- **One-Step Restore** option is not supported in Unified CCX.

- **Caution** Be aware that your backup . tar files are encrypted by a randomly generated password. Unified CCX uses the cluster security password to encrypt this password and save it along with the backup .tar files. If you change this security password between the backup and restore, Cisco DRS will prompt you for the old security password. Therefore, to use old backups, remember the old security password or perform a fresh backup immediately after you reset or change the password.
	- Cisco DRS supports only matching versions of Unified CCX for restore. For example, Cisco DRS does not allow a restore from version 8.5(1).1000-1 to Version 9.0(1).1000-1, or from Version 8.5(1).1000-2 to Version 9.0(1).1000-1. (The last parts of the version number change when you install a service release or an engineering special.) The product versions need to match, end-to-end, for Cisco DRS to run a successful Unified CCX database restore.
	- After you restore a node, reboot the node, and then perform the Data Resync manually by logging in to the web interface of **Cisco Unified CCX Administration**.
	- The backup process does not back up the passwords that you set for Wallboard and Recording SFTP external database users. After data is restored, passwords revert to the original default value. If you set passwords for external database users, you must manually reset them from the **Password Management** window.

### **Restore SA or HA Setup (Without Rebuild)**

Perform this procedure if you are restoring an SA or HA setup of Unified CCX to the last known good configuration, without reinstalling Unified CCX on any of the nodes. Do not perform this procedure after a hard drive failure or other hardware failure.

**Note**

Before you restore a cluster, make sure that the second node in the cluster isfunctional and is communicating with the first node. Run the CLI command **utils network connectivity** to know if second node is communicating with the first node.

You must carry out a fresh installation for the second node if it is not functional or if it is not communicating with the first node at the time of the restore.

⁄N

**Caution**

You should not perform the restore activity of a SA backup in a HA setup; otherwise the cluster will break and the second node will be an orphan.

#### **Procedure**

- **Step 1** In the **Disaster Recovery System** page, choose **Restore** > **Restore Wizard**. Follow the on-screen instructions in the wizard to complete the restore process. You can select a single node or both nodes while performing restore.
	- Restoring the node restores the entireUnified CCX database. This may take up to several hours based on the size of database that is being restored. **Note**
- **Step 2** Restart the SA server or the HA cluster when the restore is successful and the status shows 100 per cent. For more information on restarting, see *Cisco Unified Operating System Administration Guide* available here: [http://www.cisco.com/en/US/products/sw/custcosw/ps1846/prod\\_maintenance\\_guides\\_list.html](http://www.cisco.com/en/US/products/sw/custcosw/ps1846/prod_maintenance_guides_list.html).
- **Step 3** After you restart the SA server or HA cluster, perform the data resync by choosing **Subsystems** > **Cisco Unified CM Telephony** > **Data Resync** from **Cisco Unified CCX Administration** web interface.

### **Restore SA Setup (with Rebuild)**

You can restore a SA setup (with rebuild) in the following cases:

- The hard drive fails, and you have a valid backup that was taken before the hard drive failure.
- The server hardware is to be replaced. Take a backup of Unified CCX when it is running in the old server hardware that is to be replaced. Note the backup device details before you shut down the Unified CCX setup.
- To correct a virtual machine with unaligned partitions, you will need to perform a manual backup first and follow the procedure by performing a fresh installation using the latest OVF Template from [Unified](http://software.cisco.com/download/release.html?mdfid=284367996&flowid=38622&softwareid=283733053&release=2.3&relind=AVAILABLE&rellifecycle=&reltype=latest) Contact Center Express Virtual Machine [Templates](http://software.cisco.com/download/release.html?mdfid=284367996&flowid=38622&softwareid=283733053&release=2.3&relind=AVAILABLE&rellifecycle=&reltype=latest)

**Tip**

If you are performing any other type of hardware upgrades, such as replacing a network card or adding memory, you do not need to perform the following procedure.

#### **Procedure**

- **Step 1** Perform a fresh installation of the same version of Unified CCX (using the same administrator credentials, network configuration, and security password that you used earlier) on the node before you restore it.
- **Step 2** In the **Disaster Recovery System** page, choose **Restore** > **Restore Wizard**. Follow the on-screen instructions in the wizard to complete the restore process.
	- **Note** There is no need to perform initial configuration in the **Unified CCX Administration** page for any restore with rebuild scenarios.
		- To view the current license package, go to **System > Licensing > Display License**.
- **Step 3** Restart the server when the restore is successful and perform data resync manually using **Unified CCX Administration** page.
	- **Note** Apply the same license type on node the backup was taken to restore.
		- If the License MAC has changed during the rebuild, the UCCX license will need to be rehosted. When applying the new license after the restore process has completed, apply a rehosted license with the same package (Standard, Enhanced, Premium, IP IVR) as the license contained within the backup that was restored.

For more information on the license rehosting mechanism, see the *Cisco Unified Contact Center Express Install and Upgrade Guide*, available here: [http://www.cisco.com/en/US/products/sw/](http://www.cisco.com/en/US/products/sw/custcosw/ps1846/prod_installation_guides_list.html) [custcosw/ps1846/prod\\_installation\\_guides\\_list.html](http://www.cisco.com/en/US/products/sw/custcosw/ps1846/prod_installation_guides_list.html).

### <span id="page-63-0"></span>**Restore Only First Node in HA Setup (with Rebuild)**

In a High Availability (HA) setup, if there is a hard-drive failure or any other critical hardware or software failure which needs rebuild of the first node, then perform the following procedure to recover the publisher node to the last backed up state of the publisher.

#### **Procedure**

- **Step 1** Perform a fresh installation of the same version of Unified CCX (using the same administrator credentials, network configuration, and security password that you used earlier) on the node before you restore it.
- **Step 2** Navigate to Cisco Unified Contact Center Express Administration, select **Disaster Recovery System** from the Navigation drop-down list box in the upper-right corner of the Cisco Unified CCX Administration window, and click **Go**.

The Disaster Recovery System Logon window displays.

**Note** To view the current license package, go to**System > Licensing > Display License**.

**Step 3** After the restore process is successful, run the following CLI command from the second node.

utils uccx setuppubrestore

- **Step 4** Run the following CLI command on the target node; that is, if you want to retrieve the publisher node's data, then run this command on the subscriber node, but if you want to retrieve the subscriber node's data (which is more up-to-date), then run this command on the publisher node. utils uccx database forcedatasync
- **Step 5** Restart both the nodes and run the following CLI command on the Publisher node to set up replication: utils uccx dbreplication reset
- **Step 6** To set up replication for the Cisco Finesse database:
	- a) Run the following CLI command on the Subscriber node: utils dbreplication stop
	- b) Run the following CLI command on the Publisher node: utils dbreplication reset all
	- **Caution** Apply the same license type on node the backup was taken to restore.
		- If the License MAC has changed during the rebuild, the UCCX license will need to be rehosted. When applying the new license after the restore process has completed, apply a rehosted license with the same package (Standard, Enhanced, Premium, IP IVR) as the license contained within the backup that was restored.

For more information on the licensing rehosting mechanism, see *Cisco Unified Contact Center Express Install and Upgrade Guide* available here: [http://www.cisco.com/en/US/products/sw/](http://www.cisco.com/en/US/products/sw/custcosw/ps1846/prod_installation_guides_list.html) [custcosw/ps1846/prod\\_installation\\_guides\\_list.html](http://www.cisco.com/en/US/products/sw/custcosw/ps1846/prod_installation_guides_list.html).

### <span id="page-64-0"></span>**Restore Second Node in HA Setup (with Rebuild)**

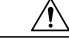

**Caution**

In case the second node crashes and there is no backup available, you may not be able to restore anything. However, to recover the second node, delete the second node from the first node, add the second node details again, and then rebuild the second node. The recording and monitoring data which was present in the server cannot be recovered since there is no backup.

In a high availability (HA) setup, if there is a hard-drive failure or any other critical hardware or software failure which needs rebuild of the second node, then perform the following procedure to recover the second node to the last backed up state of the second node.

#### **Procedure**

- **Step 1** Perform a fresh installation of the same version of Unified CCX (using the same administrator credentials, network configuration, and security password that you used earlier) on the node before you restore it.
- **Step 2** In the **Disaster Recovery System** web interface, choose **Restore** > **Restore Wizard**. Follow the on-screen instructions in the wizard to complete the restore process.
	- **Note** When you are prompted to choose the nodes to restore, choose only the second node.

**Step 3** Restart the server when the restore status is 100 per cent. For more information on restarting, see *Cisco Unified Operating System Administration Guide* available here: [http://www.cisco.com/en/US/products/sw/custcosw/ps1846/prod\\_maintenance\\_guides\\_list.html.](http://www.cisco.com/en/US/products/sw/custcosw/ps1846/prod_maintenance_guides_list.html)

## **Restore Both Nodes in HA Setup (with Rebuild)**

In a High Availability (HA) setup, if a major hard drive failure occurs on both the nodes in the cluster, or in the event of a hard drive migration or replacement, you may need to rebuild both the nodes.

- In case of a hard drive failure if you have taken a valid backup before the failure, follow this procedure to restore both the nodes, starting with the first node.
- In case of server hardware replacement, take a backup of Unified CCX when running in the old server hardware that is to be replaced. Note the backup device details before you bring down the Unified CCX setup. Follow this procedure to bring up a new server.
- To correct a virtual machine with unaligned partitions, you need to perform a manual backup first and follow the procedure by performing a fresh installation using the latest OVF Template from [Unified](http://software.cisco.com/download/release.html?mdfid=284367996&flowid=38622&softwareid=283733053&release=2.3&relind=AVAILABLE&rellifecycle=&reltype=latest) Contact Center Express Virtual Machine [Templates](http://software.cisco.com/download/release.html?mdfid=284367996&flowid=38622&softwareid=283733053&release=2.3&relind=AVAILABLE&rellifecycle=&reltype=latest) to restore both the nodes, starting with the first node.

**Caution** Set up a new cluster if you do not have a valid backup for the first node.

#### **Procedure**

**Step 1** Rebuild the first node by performing a fresh installation of the same version of Cisco Unified Contact Center Express (using the same administrator credentials, network configuration and security password being used before the failure).

For more information on installing Cisco Unified Contact Center Express, see *Cisco Unified Contact Center ExpressInstall and Upgrade Guide* available here: [http://www.cisco.com/en/US/products/sw/custcosw/ps1846/](http://www.cisco.com/en/US/products/sw/custcosw/ps1846/prod_installation_guides_list.html) [prod\\_installation\\_guides\\_list.html](http://www.cisco.com/en/US/products/sw/custcosw/ps1846/prod_installation_guides_list.html).

**Step 2** Restore only the first node by following the procedure in Restore Only First Node in HA Setup (with Rebuild), on page 52.

**Note** To view the current license package, go to**System > Licensing > Display License**.

#### **Step 3** Restart the first node.

For more information on restarting, see the *Cisco Unified Operating System Administration Guide* available here: [http://www.cisco.com/en/US/products/sw/custcosw/ps1846/prod\\_maintenance\\_guides\\_list.html](http://www.cisco.com/en/US/products/sw/custcosw/ps1846/prod_maintenance_guides_list.html).

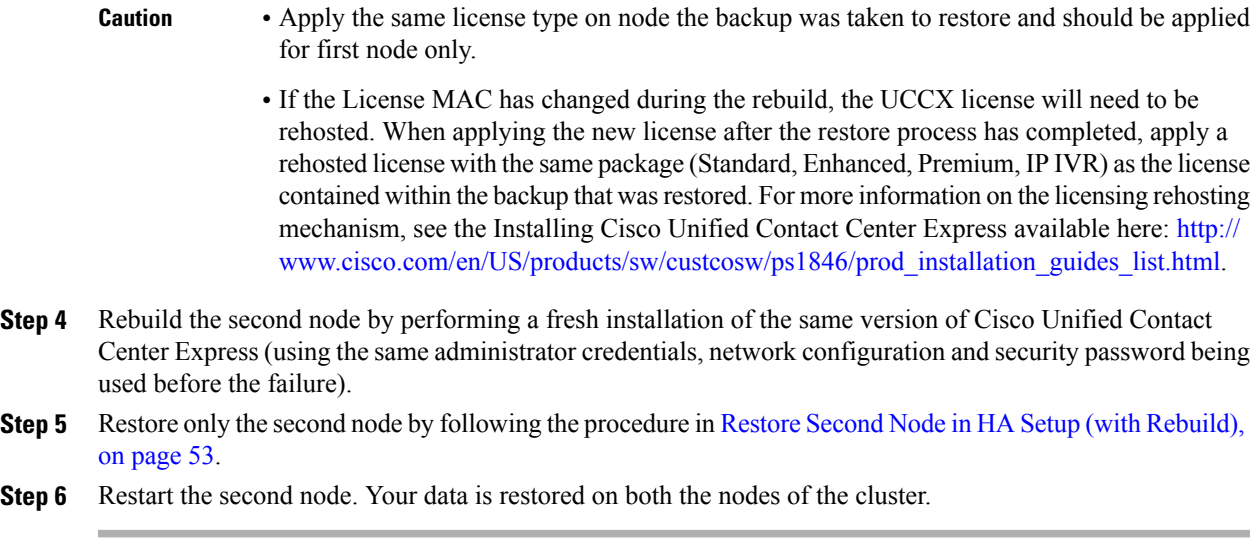

# <span id="page-66-0"></span>**Trace Files**

Ι

The trace files for the Master Agent, the user interface, each Local Agent, and the JSch (Java Secure Channel) library are found in the following locations:

- For the Master Agent, find the trace file at platform/drf/trace/drMA0\*
- For each Local Agent, find the trace file at platform/drf/trace/drfLA0\*
- For the user interface, find the trace file at platform/drf/trace/drfConfLib0\*
- For the JSch, find the trace file at platforms/drf/trace/drfJSch\*

You can view trace files by using the command line interface. For more information, see [Command](#page-66-1) Line [Interface,](#page-66-1) on page 55.

# <span id="page-66-1"></span>**Command Line Interface**

Cisco DRS also provides command-line access to few backup and restore tasks, as listed in the following table:

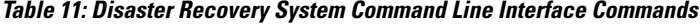

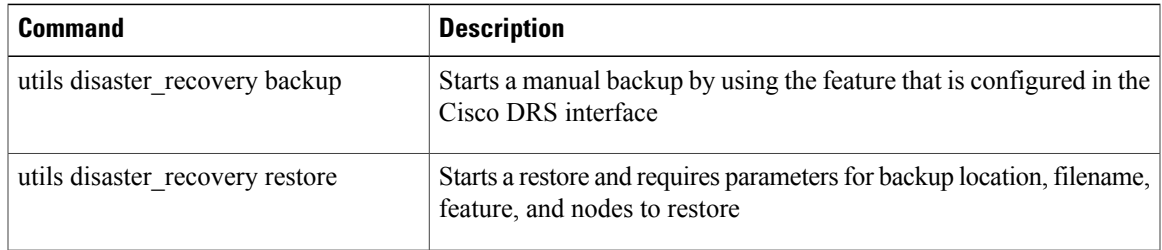

T

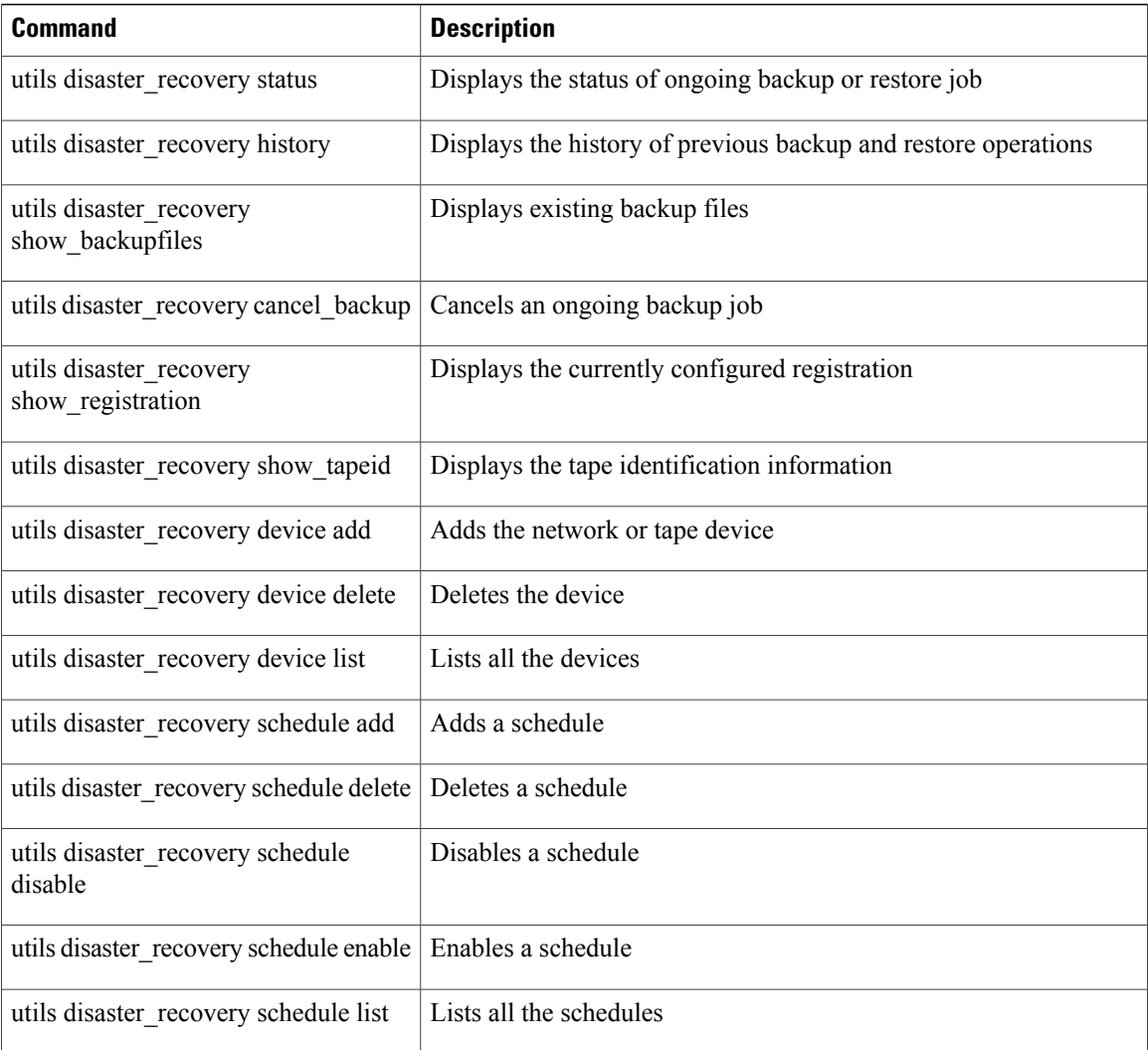

# <span id="page-67-0"></span>**Alarms**

Cisco DRS (DRF) displays alarms for errors that can occur during a backup or restore procedure. The Cisco DRS alarms can be found detailed in the *Disaster Recovery System Administration Guide for Cisco Unified Communications Manager and IM & Presence Service* at [http://www.cisco.com/c/en/us/support/](http://www.cisco.com/c/en/us/support/unified-communications/unified-communications-manager-callmanager/products-maintenance-guides-list.html) [unified-communications/unified-communications-manager-callmanager/products-maintenance-guides-list.html](http://www.cisco.com/c/en/us/support/unified-communications/unified-communications-manager-callmanager/products-maintenance-guides-list.html).

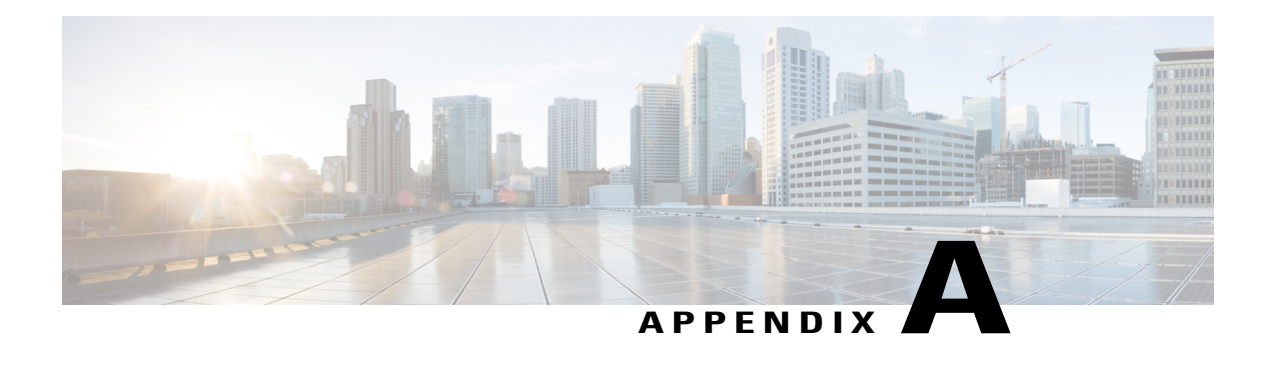

# **Command Line Interface**

Unified CCX provides a command line interface as an alternative to the web administration page to configure and troubleshoot the system.

- [Command](#page-68-0) Line Interface Basics, page 57
- Show [commands,](#page-71-0) page 60
- Set [Commands,](#page-90-0) page 79
- run [Commands,](#page-98-0) page 87
- Utils [Commands,](#page-100-0) page 89
- File [Commands,](#page-117-0) page 106
- High Availability [Commands,](#page-122-0) page 111
- Cisco Finesse [Commands,](#page-130-0) page 119
- Cisco Unified Intelligence Center [Commands,](#page-131-0) page 120

# <span id="page-68-0"></span>**Command Line Interface Basics**

### **Start CLI Session**

Access the Cisco Unified Contact Center Express (Unified CCX) Command Line Interface (CLI) either remotely or locally using one of these two methods:

- From an SSH-enabled client workstation, use SSH to connect securely to the Unified CCX.
- Access the Unified CCX CLI directly or by using a terminal server that is connected to the serial port. Use this method if a problem exists with the IP address.

Perform the following steps to start a CLI session:

#### **Procedure**

- **Step 1** Perform one of the following tasks:
	- From a remote system, use SSH to connect securely to the Cisco CCX Platform. In your SSH client, enter

*ssh adminname@hostname*

where *adminname* specifies the administrator ID and *hostname* specifies the hostname that was entered during installation.

For example, **ssh admin@ccx-1**.

• From a direct connection, you receive this prompt automatically:

ccx-1 login:

where **ccx-1** represents the hostname of the system.

Enter your administrator ID.

In either case, the system prompts you for a password.

#### **Step 2** Enter password.

The CLI prompt displays. The prompt represents the administrator ID, for example:

admin:

### **Get Help with Commands**

You can get two kinds of help for any command:

- Detailed help that includes a definition of the command and an example of its use.
- Short query help that includes only command syntax.

To get detailed help, at the CLI prompt, enter

**help** *command*

where *command* specifies the command name or the command and parameter.

#### **Detailed Help Example:**

admin:help file list activelog activelog help: This will list active logging files options are: page - pause output detail - show detailed listing reverse - reverse sort order date - sort by date size - sort by size file-spec can contain '\*' as wildcards

admin:file list activelog platform detail 02 Dec,2004 12:00:59 <dir> drf 02 Dec,2004 12:00:59 <dir> log 16 Nov,2004 21:45:43 8,557 enGui.log 27 Oct,2004 11:54:33 47,916 startup.log dir count = 2, file count = 2

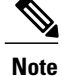

If you enter the **help** *command* without specifying the name of a particular command as the optional parameter, the system provides information about the CLI system.

To query only command syntax, at the CLI prompt, enter

*command* **?**

where *command* represents the command name or the command and parameter.

#### **Query Example**

```
admin:file list activelog?Syntax: file list activelog file-spec [options]
 file-spec mandatory file to view options optional
page|detail|reverse|[date|size]
```
**Note**

If you enter a **?** after a menu command, such as **set**, it acts like the **Tab** key and lists the commands that are available.

### **Exit Command with Ctrl-C Key Sequence**

You can stop most interactive commands by entering the **Ctrl-C** key sequence.

```
admin:utils system upgrade initiate Warning: Do not close this window
without first exiting the upgrade command. Source: 1) Remote Filesystem
2) DVD/CD q) quit Please select an option (1 - 2 \text{ or } "q"): Exiting upgrade
command. Please wait... Control-C pressed admin:
```

```
Note
```
If you execute the command **utils system switch-version** and enter **Yes** to start the process, entering **Ctrl-C** exits the command but does not stop the switch-version process.

### **End CLI Session**

To end the CLI session, enter **quit** at the CLI prompt.

If you are logged in remotely, you get logged off, and the SSH session is terminated. If you are logged in locally, you get logged off, and the login prompt appears.

### **Additional CLI Commands**

Besides the commands available on Unified CCX , more commands are available that can be executed as a part of Unified Communications Operating System. For detailed information about all the CLI commands available for the Cisco Unified Communications OperatingSystem,see the *CommandLine Interface Reference Guide for Cisco Unified Communications Solutions* available here:

#### [http://www.cisco.com/en/US/products/sw/voicesw/ps556/prod\\_maintenance\\_guides\\_list.html](http://www.cisco.com/en/us/products/sw/voicesw/ps556/prod_maintenance_guides_list.html)

The following Unified Communications Operating System commands are **not applicable** to Unified CCX :

- delete dscp
- file delete license
- file get license
- file list license
- file view license
- set cert bulk
- set dscp
- set network cluster publisher
- set network dhcp
- set network ipv6 dhcp
- set network ipv6 service
- set network ipv6 static\_address
- show ctl
- show dscp
- show itl
- show network ipv6 settings
- show tech ccm\_service
- run loadxml
- utils sso unavailable

## <span id="page-71-0"></span>**Show commands**

### **show uccx version**

This command displays the Unified CCX versions on the active partition and the inactive partition. The inactive version is displayed only if the inactive partition is available.

**Command syntax**

**show uccx version**

**Requirements**

Level privilege: 0

Command privilege level: 0

Allowed during upgrade: Yes
#### **Example**

```
admin:show uccx version
Active UCCX Version: 10.5.0.95000-152
Inactive UCCX Version: NA
Command successful.
```
# **show uccx jtapi\_client version**

This command displays the JTAPI client version that the Unified CCX is using on the active and the inactive partitions. The inactive version is displayed only if the inactive partition is available.

**Command syntax**

**show uccx jtapi\_client version**

**Requirements**

Level privilege: 0

Command privilege level: 0

Allowed during upgrade: Yes

#### **Example**

```
admin:show uccx jtapi_client version
Active:Cisco JTAPI version 9.0(0.96000)-4 Release
Inactive: NA
Command successful.
```
# **show uccx components**

This command displays the various components in Unified CCX for which tracing can be turned on or off from CLI commands. This command is useful when you need the list of components to modify the trace settings of Unified CCX.

**Command syntax**

**show uccx components**

## **Requirements**

Level privilege: 0

Command privilege level: 0

Allowed during upgrade: Yes

# **Example**

```
admin:show uccx components
Various UCCX components are as follows -
```
UCCXEngine UCCXCVD UCCXEditor JTAPI\_CLIENT UCCXAppAdmin

# **show uccx subcomponents**

This command displays the various subcomponents in specific Unified CCX component. This command is useful when you need the list of subcomponents to modify the trace settings of Unified CCX.

### **Command syntax**

#### **show uccx subcomponents** *component* **[options]**

### **Options**

- **component**—(Mandatory) Component such as UCCXEngine or UCCXEditor. For example, some of the UCCX subcomponents for 'UCCX\_ENGINE' component are:
	- APP\_MGR
	- ARCHIVE\_MGR
	- BOOTSTRAP\_MGR
	- CFG\_MGR
	- CHANNEL\_MGR and so on
- **page**—Displays the output one page at a time

#### **Requirements**

Level privilege: 0

Command privilege level: 0

Allowed during upgrade: Yes

### **Example**

admin:show uccx subcomponents uccxengine

# **show uccx license**

This command displays various licenses that are configured for Unified CCX and the features which have been activated. This command works only if the Unified CCX Cluster View Daemon (CVD) is running.

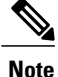

This command does not display license-expiry information.For more information about viewing licenses, see the *Cisco Unified Contact Center Express Administration Guide*.

**Command syntax show uccx license Requirements** Level privilege: 0 Command privilege level: 0 Allowed during upgrade: Yes **Example**

```
admin:show uccx license
Configured Licenses:
Package: Cisco Unified CCX Premium
IVR Port(s): 300
Cisco Unified CCX Premium Seat(s): 300
High Availability : Enabled
Cisco Unified CCX Preview Outbound Dialer: Enabled
Cisco Unified CCX Quality Manager Seat(s): 300
Cisco Unified CCX Advanced Quality Manager Seat(s): 300
Cisco Unified CCX Workforce Manager Seat(s): 300
Cisco Unified CCX Compliance Recording Seat(s): 300
Cisco Unified CCX Maximum Agents: 400
Cisco Unified CCX Licensed Outbound IVR Port(s): 150
Cisco Unified CCX Licensed Outbound Agent Seat(s): 150
For dynamic content like the Inbound ports In Use and Outbound IVR
Ports/Agent Seats In Use please check using the Cisco Unified CCX
Administration.
```
Command successful.

# **show uccx trace levels**

This command displaysthe names and trace levels of the various Unified CCX components and subcomponents. If the optional component is specified, then the trace settings of all the subcomponents of the specified component are displayed. If both the optional component and subcomponent are specified, then the trace settings of the specified subcomponent of the specified component are displayed.

#### **Command syntax**

**show uccx trace levels [options]**

### **Options**

- **Component**—Displays the trace levels of all the subcomponents of this component
- **Sub-component**—Displays the trace levels of this subcomponent for the specified component. The trace levels can be displayed only if the component was specified
- **page**—Displays the output one page at a time
- **file**—Stores the output to a file instead of showing it on the console. The name of the file is displayed after the completion of the command

#### **Requirements**

Level privilege: 0

Command privilege level: 0

Allowed during upgrade: Yes

### **Example**

```
admin:show uccx trace levels UCCXEngine SS_HTTP
Trace settings for component 'UCCX_ENGINE' and module 'SS_HTTP' are
 ALARM = true
```

```
DEBUGGING = false
 XDEBUGGING1 = false
 XDEBUGGING2 = false
 XDEBUGGING3 = false
 XDEBUGGING4 = false
 XDEBUGGING5 = false
Command successful.
```
# **show uccx provider ip axl**

This command shows the Unified CCX AXL provider IP address.

**Command syntax**

**show uccx provider ip axl**

#### **Requirements**

Level privilege: 0

Command privilege level: 0

Allowed during upgrade: Yes

# **Example**

admin: show uccx provider ip axl Cisco Unified Communications Manager IP is 10.78.14.140

```
Command Successful.
```
# **show uccx provider ip jtapi**

This command shows the Unified CCX JTAPI provider IP address.

**Command syntax show uccx provider ip jtapi Requirements** Level privilege: 0 Command privilege level: 0 Allowed during upgrade: Yes **Example** admin: show uccx provider ip jtapi UCCX JTAPI Provider is 10.78.14.140

Command Successful.

# **show uccx provider ip rmcm**

This command shows the Unified CCX Resource Manager-Contact Manager provider IP address.

**Command syntax show uccx provider ip rmcm Requirements** Level privilege: 0 Command privilege level: 0 Allowed during upgrade: Yes **Example**

```
admin: show uccx provider ip rmcm
UCCX RMCM Provider is 10.78.14.140
```

```
Command Successful.
```
# **show uccx trace file size**

This command shows the trace file size for the specified component.

#### **Command syntax**

**show uccx trace file size** *[component]*

**Options**

component—(Mandatory) Component such as UCCXEngine or UCCXEditor

# **Requirements**

Level privilege: 1

Command privilege level: 1

Allowed during upgrade: Yes

### **Example**

```
admin: show uccx trace file size UCCXEngine
Trace file size for UCCXEngine is 3000000 bytes.
```
Command Successful.

# **show uccx trace file count**

This commands shows the trace file count for the specified component, which is the maximum number of trace files. The new file overwrites the older files.

### **Command syntax**

**show uccx trace file count [component] Options component**—(Mandatory) Component such as UCCXEngine or UCCXEditor **Requirements** Level privilege: 1

Command privilege level: 1 Allowed during upgrade: Yes **Example** admin: show uccx trace file count UCCXEngine Trace file count for UCCXEngine is 300. Command Successful.

# **show uccx livedata connections**

This command displays the status of the Socket.IO service and the following details of the LiveData connection:

- Total Active Client Connections to Socket.IO server.
- Total Long Polling clients connected to Socket.IO server.

### **Command syntax**

**show uccx livedata connections**

### **Requirements**

Level privilege: 0

Command privilege level: 0

Allowed during upgrade: Yes

#### **Example**

```
admin:show uccx socketio connection
Server Status: Active
Client Count: 2 (polling: 1)
```
Command successful.

# **show uccx tech dbserver all**

This command runs the commands **show uccx tech dbserver log diagnostic** and **show uccx tech dbserver status** in succession and stores the output of the commands in a file.

### **Command syntax**

**show uccx tech dbserver all**

**Note**

The name of the file containing the output from each **show uccx tech** command run is automatically generated by the command script. The file path and filename are displayed after the completion of the operation.

#### **Requirements**

Level privilege: 0 Command privilege level: 0 Allowed during upgrade: Yes

#### **Example**

```
admin:show uccx tech dbserver all
This operation may take a few minutes to complete. Please wait...
Output is in file: uccx/cli/DbServerAll_1250664874580.txt
Command successful.
```
# **show uccx tech dbserver log diagnostic**

This command checks for the existence of Informix assertion failure and shared memory dump logs. If logs exist, the name and path of the log files are displayed.

**Command syntax**

**show uccx tech dbserver log diagnostic [options]**

**Options**

**page**—Displays the output one page at a time

#### **Requirements**

Level privilege: 0

Command privilege level: 0

Allowed during upgrade: Yes

### **Example**

```
admin:show uccx tech dbserver log diagnostic
This operation may take a few minutes to complete. Please wait...
```

```
The following diagnostic logs are available for the UC database server.
core/log.txt
core/gskit.log
```
Command successful.

# **show uccx tech dbserver status**

This command outputs a detailed status report of the Unified CCX database server (IDSengine) instance, that is **onstat -a** to a txt file.

**Command syntax**

**show uccx tech dbserver status**

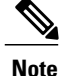

The name of the file is automatically generated by the command script. The file path and filename are displayed after the completion of the operation.

**Requirements**

Level privilege—0 Command privilege level—0 Allowed during upgrade—Yes **Example** admin:show uccx tech dbserver status This operation may take a few minutes to complete. Please wait... Output is in file: uccx/cli/DbServerStatus\_1250666138379.txt Command successful.

# **show uccx dbcontents**

This command dumps the contents of the specified database. This command can be used to recreate a customer database on a test system for troubleshooting. For each Unified CCX database table, a dump csv file is created. Because there are huge numbers of files, these files are created in a subdirectory which will have the name as DbContents\_<TIMESTAMP>. After the completion of the command, the subdirectory name and subdirectory path are displayed.

**Command syntax**

**show uccx dbcontents database\_name**

**Arguments**

**database\_name—(Mandatory) Database** whose contents will be output to CSV file

#### **Requirements**

Level privilege: 1

Command privilege level: 1

Allowed during upgrade: No

#### **Example**

```
admin:show uccx dbcontents db_cra
This operation may take a few minutes to complete. Please wait...
Database contents dump is in directory: uccx/cli/DbContents_1250666234370
```
Command successful.

# **show uccx dbtable schema**

This command displays the column names of the specified table.

**Command syntax**

**show uccx dbtable schema database\_name table\_name [options]**

### **Arguments**

database\_name—(Mandatory) Name of the database (db\_cra, db\_cra\_repository etc.,) in which the table resides

table\_name—(Mandatory) Name of the table

#### **Options**

page—Displays the output one page at a time

#### **Requirements**

Level privilege: 0

Command privilege level: 0

Allowed during upgrade: Yes

### **Example**

```
admin: show uccx dbtable schema db cra repository documentsfiletbl
List of columns in table 'documentsfiletbl' in database 'db_cra_repository'
i s -filename (nvarchar)
parentfolderid (nvarchar)
payload (blob)
lastmodifystamp (datetime year to fraction(3))
lastmodifyuser (nvarchar)
length (int)
checksum (int)
Command successful.
```
# **show uccx dbschema**

This command outputs the schema for all the tables, views, and stored procedures in the specified database to a text file. The output consists of SQL statements that are necessary to replicate a specified database. The IDS "dbschema" utility is used to create the file. This command only displays the DB schema; it does not provide any data in the tables.

#### **Command syntax**

**show uccx dbschema database\_name**

#### **Arguments**

**database\_name—(Mandatory) Name of the database whose schema will be output** 

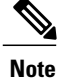

The name of the file containing the schema is automatically generated by the command script. The file path and filename are displayed after the completion of the operation.

#### **Requirements**

Level privilege: 0

Command privilege level: 0

Allowed during upgrade: Yes

### **Example**

```
admin:show uccx dbschema db_cra
Output is in file: uccx/cli/schema_db_cra_080212-110543.txt
```
# **show uccx dbtable list**

This command displays the names of all the tables contained in the specified Unified CCX IDS database. The database names can be db\_cra, db\_cra\_repository, FCRasSvr, sysmaster.

### **Command syntax**

**show uccx dbtable list database\_name [options]**

#### **Arguments**

database name—(Mandatory) Database name where tables reside

#### **Options**

page—Displays the output one page at a time

#### **Requirements**

Level privilege: 0

Command privilege level: 0

Allowed during upgrade: Yes

## **Example**

```
admin:show uccx dbtable list
db craList of tables in database 'db cra' is -
agentconnectiondetail
agentroutingsetting
agentstatedetail
application
areacode
campaign
campaigncsqmap
configlog
configschema
configschemacolumn
configseed
…
teamcsqmapping
workflowtask
Command successful.
```
# **show uccx dbserver disk**

This command displays information for each storage space (chunks and dbspaces).

#### **Command syntax**

**show uccx dbserver disk [options]**

### **Options**

**page**—Displays the output one page at a time

**file**—Outputs the information to a .txt file. The filename is generated dynamically at runtime and the filename and path are displayed to user after the completion of the operation.

 $\mathbf{I}$ 

# **Requirements**

Level privilege: 0

Command privilege level: 0

Allowed during upgrade: Yes

# **Example**

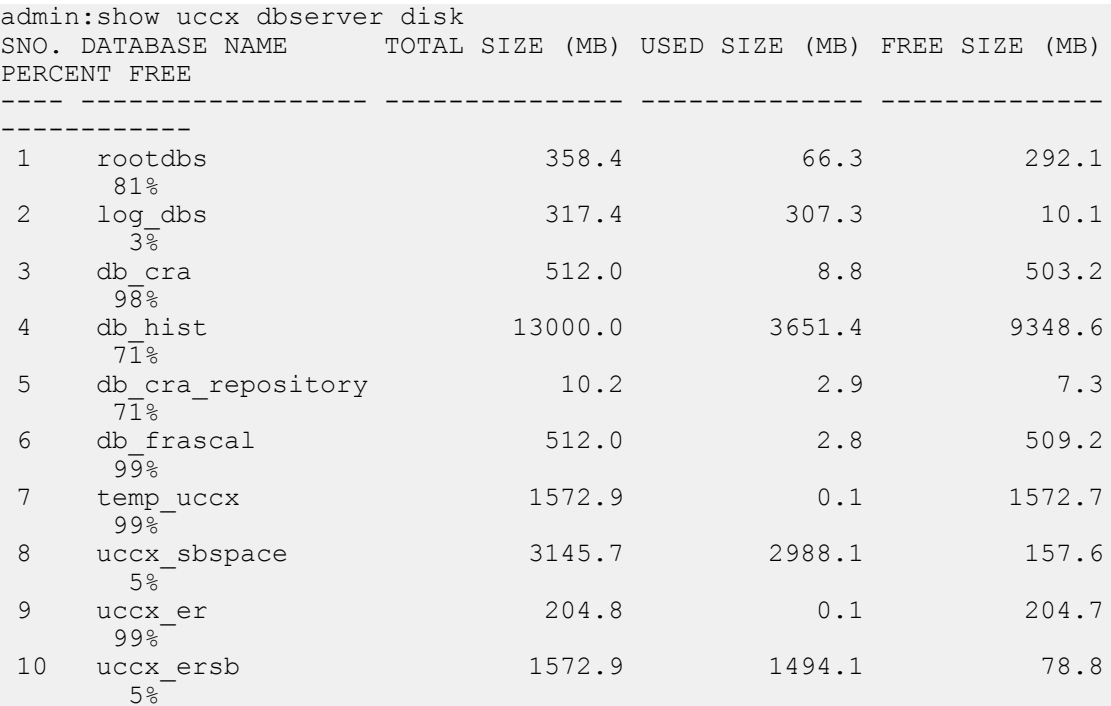

CHUNK NO. OFFSET TOTAL SIZE (MB) FREE SIZE (MB) FILENAME --------- ------ --------------- --------------

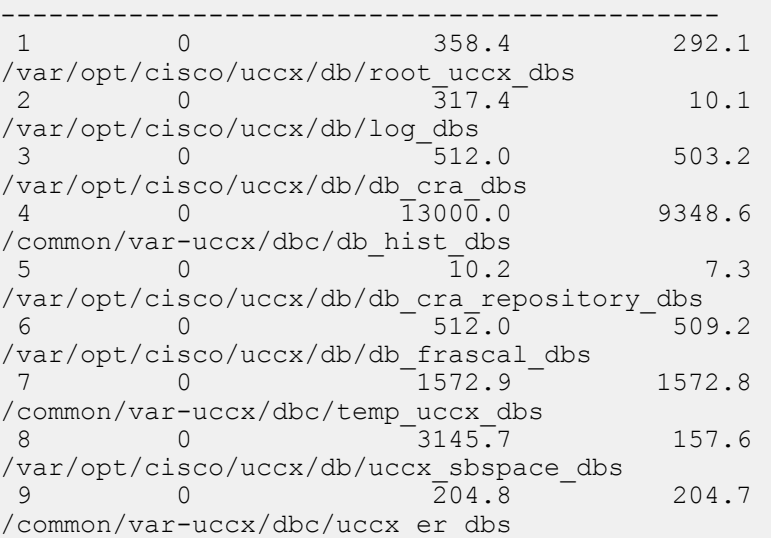

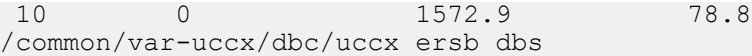

# **show uccx dbserver sessions all**

This command displays detailed session and SQL-related information for each database user session. The content of the information displayed is equivalent to running the IDS command **onstat -g ses** for each active session.

#### **Command syntax**

### **show uccx dbserver sessions all [options]**

# **Options**

- page—Displays the output one page at a time
- file—Outputs the information to a txt file. The filename is generated dynamically at runtime and the filename and path are displayed to user after the completion of the operation.

#### **Requirements**

Level privilege: 0

Command privilege level: 0

Allowed during upgrade: Yes

# **Example**

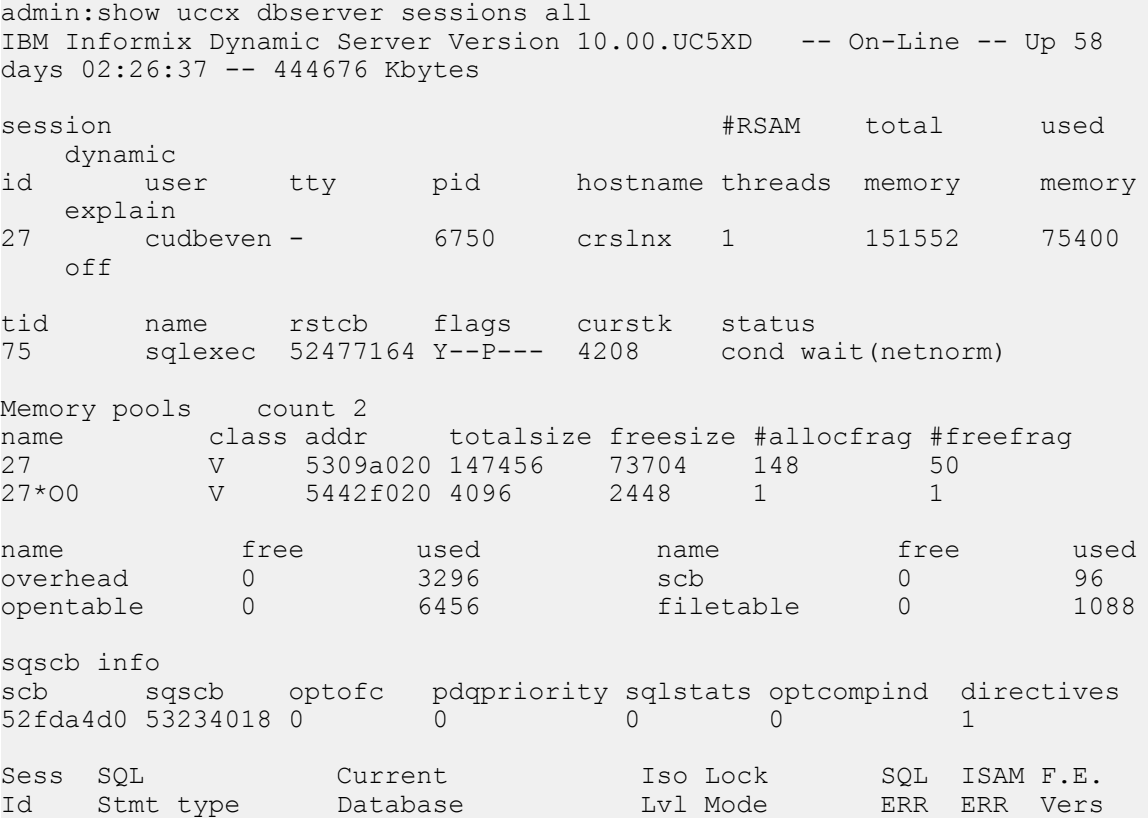

```
Explain<br>27 -
                    uccxdirdb CR Wait 30 0 0 9.03 Off
Last parsed SQL statement :
 SELECT FIRST 100 *, CAST(Timestamp AS varchar(32)) AS strTimestamp,
   CAST(Object Id AS varchar(64)) AS strObject Id FROM
   UccxDb: DbChangeEventQ WHERE EventId > ? ORDER BY EventId ASC
```
# **show uccx dbserver session**

This command displays detailed session and SQL-related information for a specific session, which represents a user connected to the database server. The content of the information displayed is equivalent to running the IDS command **onstat -g ses** for an active session specified by the session-id.

**Command syntax**

**show uccx dbserver session session\_id [options]**

#### **Arguments**

session id—(Mandatory) The Informix session ID number

### **Options**

**page**—Displays the output one page at a time

**file**—Outputs the information to a .txt file. The filename is generated dynamically at runtime and the filename and path are displayed to user after the completion of the operation.

#### **Requirements**

Level privilege: 0

Command privilege level: 0

Allowed during upgrade: Yes

### **Example**

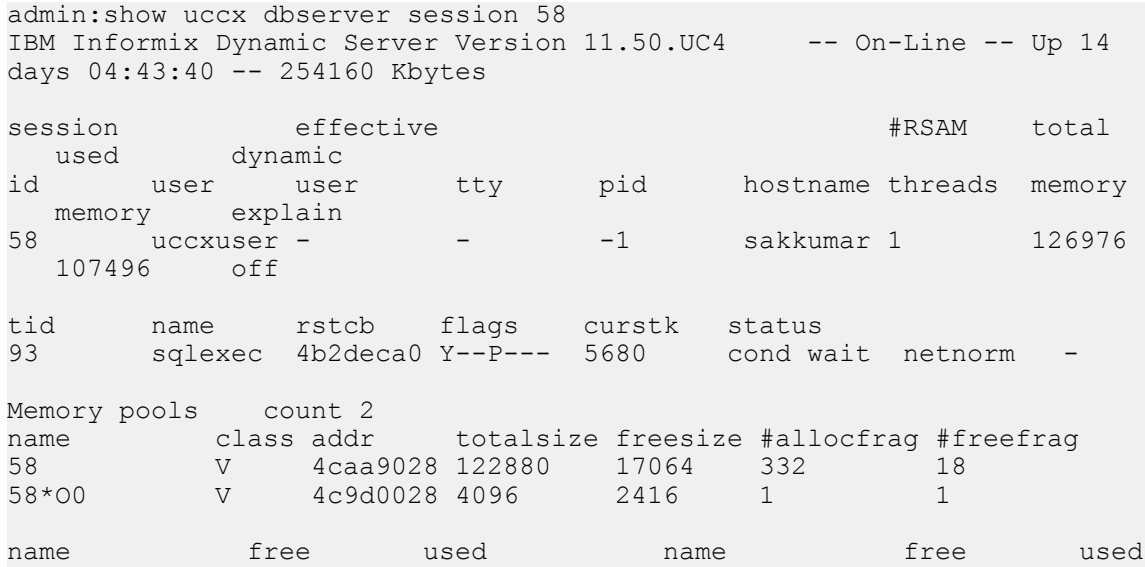

I

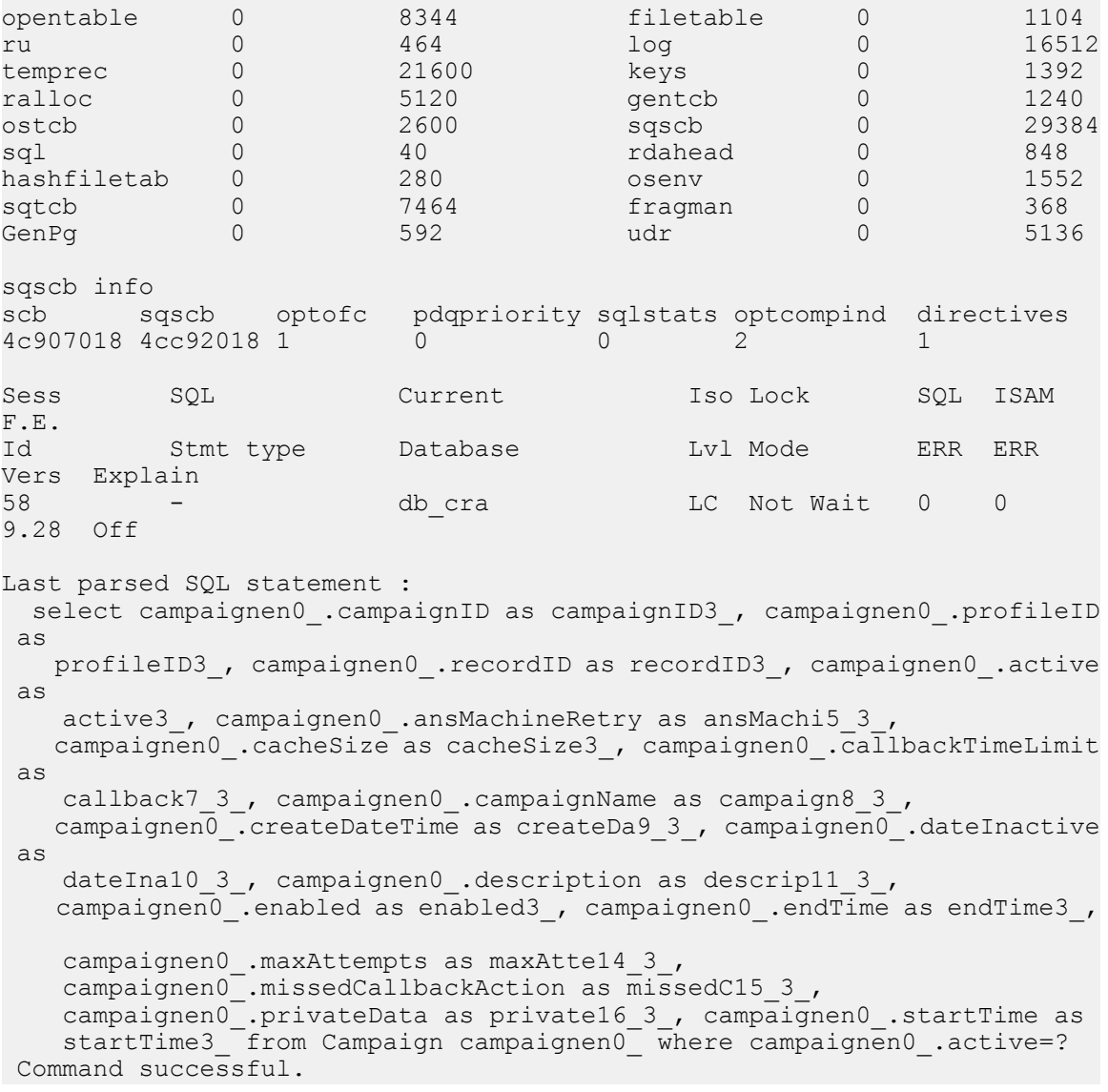

overhead 0 3360 scb 0 96

# **show uccx dbserver sessions list**

This command displays a one-line summary of each active Unified CCX database session. The summary includes the database name, username, session ID, and process ID. The session ID information can be used to display more detailed information about a specified session using the **show uccxdbserver session**command.

# **Command syntax**

**show uccx dbserver sessions list [options]**

**Options**

**page**—Displays the output one page at a time

### **Requirements**

Level privilege: 0

Command privilege level: 0

Allowed during upgrade: Yes

**Example**

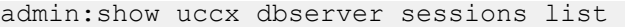

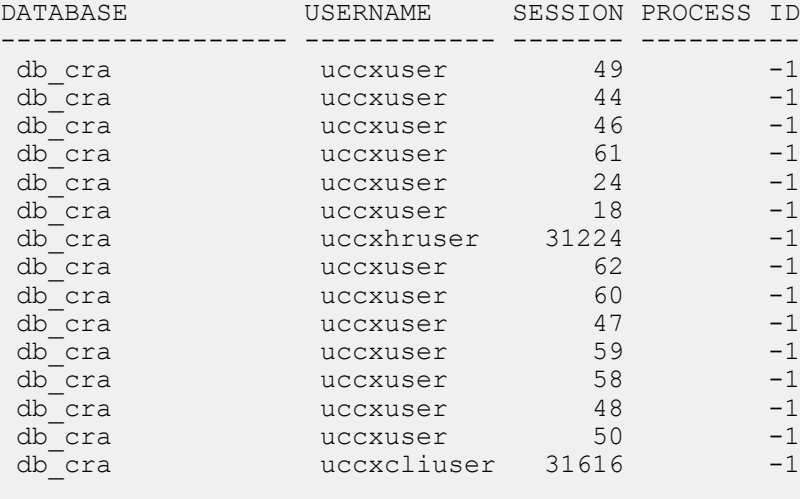

Command successful.

# **show uccx dbserver user list**

This command displays a one-line summary of each active uccx database user. The summary includes the database name, session ID and process ID. The session ID information can be used to display more detailed information about a specified user session using the **show Unified CCX dbserver session** command.

## **Command syntax**

**show uccx dbserver user list [option]**

**Option**

**page**—Displays the output one page at a time

#### **Requirements**

Level privilege: 0

Command privilege level: 0

Allowed during upgrade: Yes

# **Example**

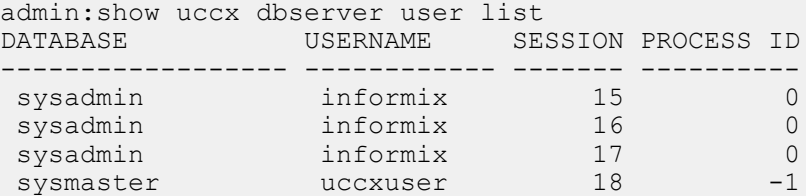

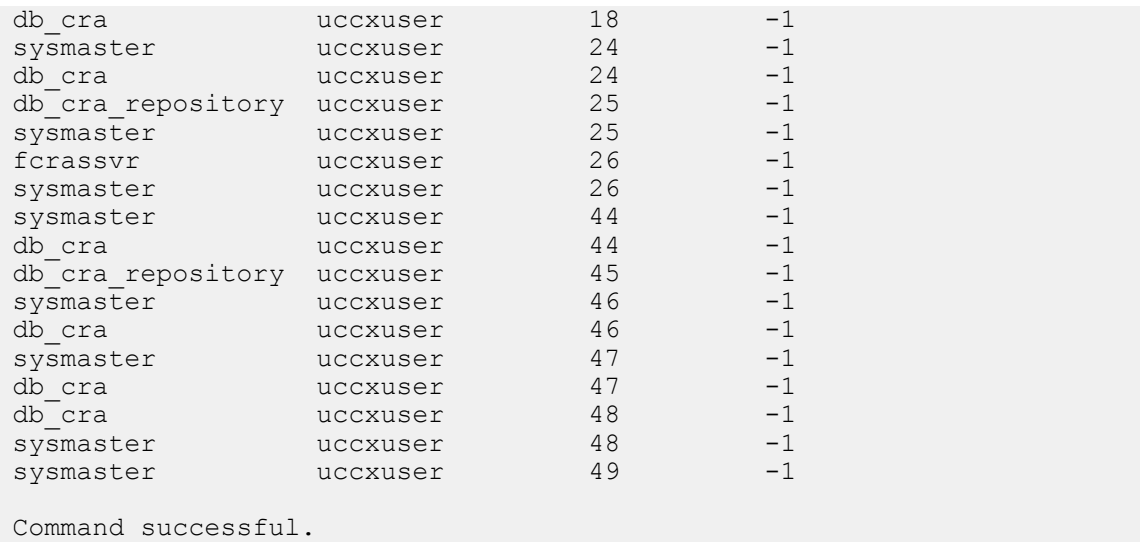

# **show uccx dbserver user waiting**

This command displays a one-line summary of each Unified CCX database user and also displays whether a user session is waiting for a resource.

# **Command syntax**

**show uccx dbserver user waiting [option]**

### **Option**

page—Displays the output one page at a time

### **Requirements**

Level privilege: 0

Command privilege level: 0

Allowed during upgrade: Yes

### **Example**

admin:show uccx dbserver user waiting

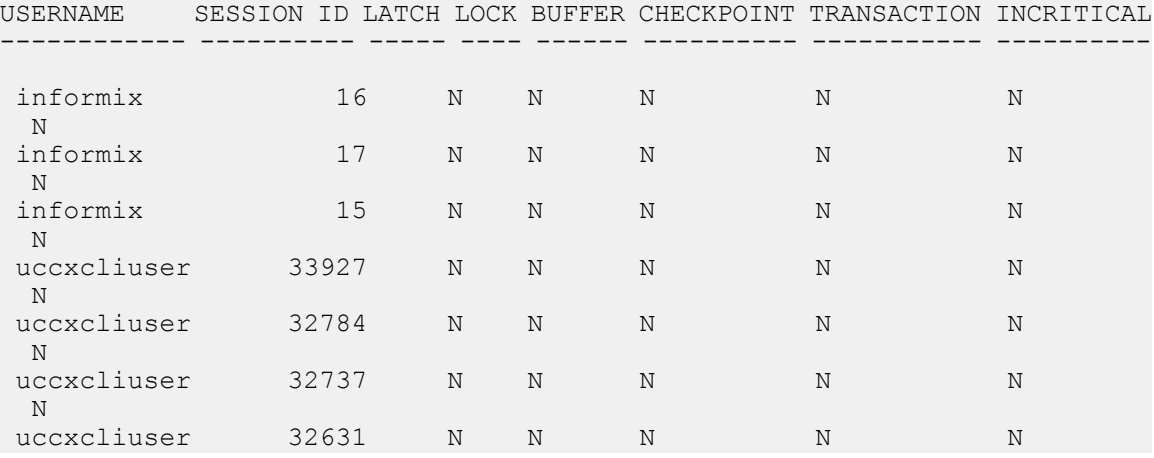

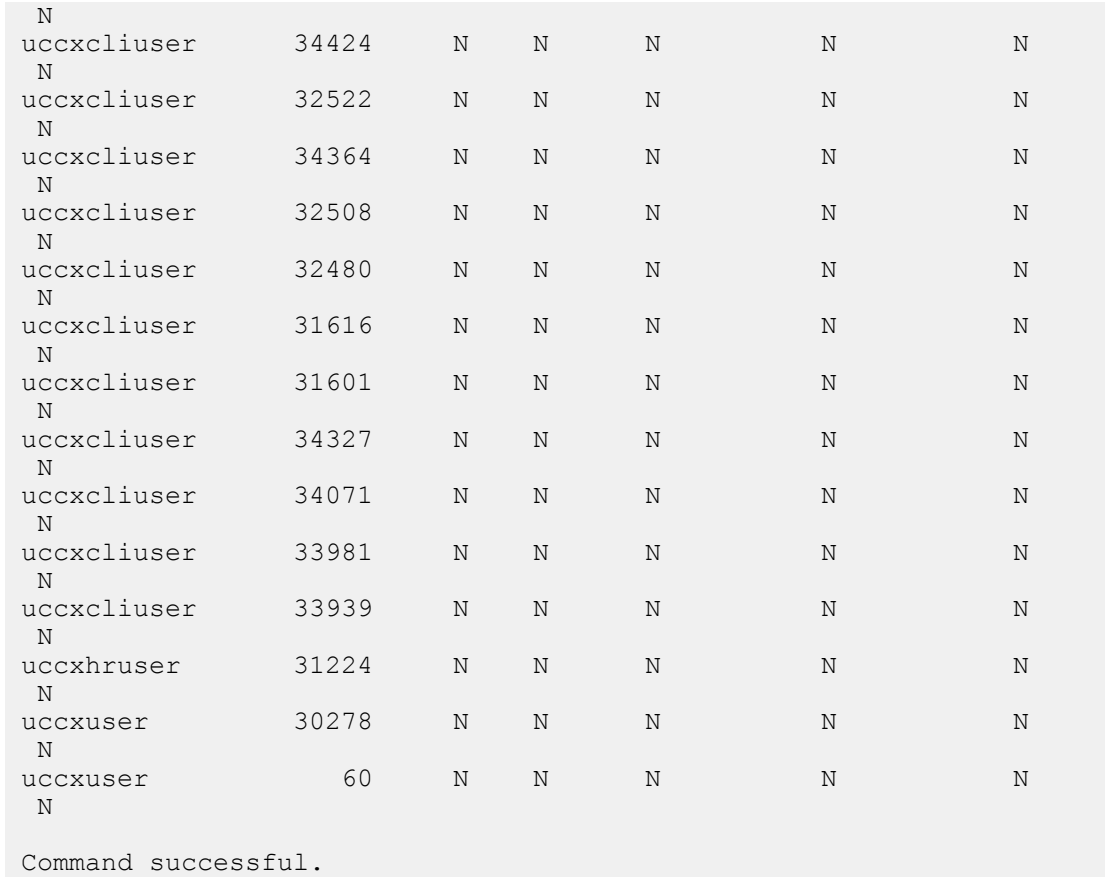

# **show uccx tech dbserver log message**

This command displays the most recent messages in the Informix message log. The number of messages displayed is determined by the lines parameter.

# **Command syntax**

**show uccx tech dbserver log message [lines] [option]**

## **Arguments**

**lines**—(Optional) Number of lines from message log that will be displayed. Defaults to 20.

# **Option**

**page**—Displays the output one page at a time

# **Requirements**

Level privilege: 0

Command privilege level: 0

Allowed during upgrade: Yes

### **Example**

Г

admin:show uccx tech dbserver log message 10 Message Log File: online.uccx.log The last 10 lines of the log file are -16:05:19 Maximum server connections 33 16:05:19 Checkpoint Statistics - Avg. Txn Block Time 0.000, # Txns blocked 0, Plog used 21, Llog used 12 16:10:19 Checkpoint Completed: duration was 0 seconds. 16:10:19 Wed Aug 19 - loguniq 8, logpos 0x93c018, timestamp: 0xb0244c Interval: 4106 16:10:19 Maximum server connections 33 16:10:19 Checkpoint Statistics - Avg. Txn Block Time 0.000, # Txns blocked 0, Plog used 2, Llog used 2 Command successful.

# **show uccx dbtable contents**

This command displays the contents of the specified table.

#### **Command syntax**

**show uccx dbtable contents database\_name table\_name [option]**

#### **Arguments**

database name—(Mandatory) Name of the database for example, db cra, db cra repository in which the table resides

table\_name—(Mandatory) Name of the table

#### **Option**

**page**—Displays the output one page at a time

#### **Requirements**

Level privilege: 0

Command privilege level: 0

Allowed during upgrade: Yes

#### **Example**

```
admin:show uccx dbtable contents db_cra resource
Output is in file: uccx/cli/resource_Contents 1250666550481.csv
```

```
Command successful.
```
# **show tls-min-version**

This command displays the minimum TLS version that is configured for inbound SSL connections.

**Command syntax**

**show tls-min-version Requirements** Level privilege: 1 Command privilege level: 1 Allowed during upgrade: No

#### **Example**

```
admin:show tls-min-version
The current minimum version of TLS configured is TLSv1.0
The command was successful.
```
# **Set Commands**

# **set uccx trace defaults**

This command sets the default trace levels for all components and subcomponents in Unified CCX. If the optional component is specified, it sets the default trace levels only for all the subcomponents of the specified component. If both the optional component and subcomponent are specified, it sets the default trace levels only for the specified subcomponent under the component.

#### **Command syntax**

#### **set uccx trace defaults [component] [subcomponent]**

#### **Options**

- **Component**—(Mandatory) Sets the default trace levels for all the subcomponents of this component. The various components are UCCXEngine, UCCXCvd, UCCXAppAdmin and JTAPI\_CLIENT.
- **Sub-component**—(Optional) Sets the default trace levels for this subcomponent for the specified component. This trace level can be specified only if the component was specified preceding it.

#### **Requirements**

Level privilege: 1

Command privilege level: 1

Allowed during upgrade: No

### **Example**

```
admin:set uccx trace defaults uccxengine
SS_HTTP
Default traces restored successfully for the module.
```
# **set uccx trace file size component size**

This command sets the trace file size for the specified component.

**Command syntax**

#### **set uccx trace file size [component] [size]**

#### **Parameters**

**component**—(Mandatory) The component such as UCCXEngine or UCCXEditor

**size**—(Mandatory) Specifies the file size in bytes

### **Requirements**

Level privilege: 1

Command privilege level: 1

Allowed during upgrade: No

### **Example**

```
admin:set uccx trace file size uccxengine 3145728
Trace file size for uccxengine is set to 3145728 bytes.
```
# **set uccx trace file count component no-of-files**

This command sets the trace file count for the specified component, that is the maximum number of trace files after which older files will start getting overwritten.

#### **Command syntax**

**set uccx trace file count [component] [no-of-files]**

### **Arguments**

- **component**—(Mandatory) The component such as UCCXEngine or UCCXEditor.
- **no-of-files**—(Mandatory) Specifies the number of files after which older files will get overwritten.

#### **Requirements**

Level privilege—1

Command privilege level—1

Allowed during upgrade—No

## **Example**

admin:set uccx trace file count uccxengine 300 Trace file count for uccxengine is set to 300

# **set uccx trace enable**

Enables the specified logging level for the sub-component in the component mentioned in the command. The user can enter multiple levels of logging by separating them by commas.

After the completion of the command, a message is displayed showing the current log trace settings enabled.

Restart the Unified CCX services for the trace changes to take effect.

**Command syntax**

**set uccx trace enable** *[component] [sub-component]* **[level]**

#### **Options**

**component**—(Mandatory) The component such as UCCXEngine or UCCXEditor or JTAPI\_CLIENT

**sub-component**—(Mandatory) The subcomponent within the component such as JTAPI Subsystem within the UCCXEngine component. For the JTAPI\_CLIENT component, there are no sub-components.

**Level**—(Mandatory) The logging level which will be enabled. Tracing levels are Debugging, XDebugging1, XDebugging2, XDebugging2, XDebugging3, XDebugging4 and XDebugging5.For the JTAPI\_CLIENT, the tracing levels are Warning, Informational, Debug, Jtapi\_Debug, JtapiImpl\_Debug, Cti\_Debug, CtiImpl\_Debug, Protocol Debug and Misc Debug.

#### **Requirements**

Level privilege: 1

Command privilege level: 1

Allowed during upgrade: No

#### **Example 1**

```
admin:set uccx trace enable uccxengine SS_HTTP debugging
Trace for uccxengine: SS HTTP: debugging is enabled.
Command successful.
```
#### **Example 2**

```
admin:set uccx trace enable UCCXengine ICD_CTI XDEBUGGING1,XDEBUGGING2
Trace for uccxengine: ICD CTI:XDEBUGGING1 is enabled
Trace for uccxengine: ICD_CTI:XDEBUGGING2 is enabled
Command successful.
```
# **set uccx trace disable**

Disables the specified logging level for the subcomponent in the component mentioned in the command. The user can enter multiple levels of logging by separating them by commas. You cannot use this command to turn off Alarm tracing.

After the completion of the command, a message is displayed showing the current log trace settings enabled.

Restart the Unified CCX services for the trace changes to take effect.

**Command syntax**

**set uccx trace disable** *[component] [sub-component]* **[level]**

**Options**

**Component**—The component such as UCCXEngine or UCCXEditor or JTAPI\_CLIENT.

**Sub-component—The subcomponent within the component such as JTAPI Subsystem within the UCCXEngine** component. For the JTAPI\_CLIENT component, there are no subcomponents.

**Level**—(Mandatory) The logging level which will be disabled. Tracing levels are Debugging, XDebugging1, XDebugging2, XDebugging2, XDebugging3, XDebugging4 and XDebugging5. For the JTAPI CLIENT, the tracing levels are Warning, Informational, Debug, Jtapi\_Debug, JtapiImpl\_Debug, Cti\_Debug, CtiImpl\_Debug, Protocol Debug and Misc Debug. The tracing levels will also be available as part of the help of the command.

#### **Requirements**

Level privilege: 1

Command privilege level: 1

Allowed during upgrade: No

#### **Example 1**

```
admin:set uccx trace disable uccxengine ss_tel debugging
Trace for uccxengine: ss tel:debugging is disabled.
Command successful.
```
### **Example 2**

```
set uccx trace disable UCCXEngine ICD CTI XDEBUGGING1, XDEBUGGING2
Trace for uccxengine: ICD_CTI:XDEBUGGING1 is disabled
Trace for uccxengine:ICD_CTI:XDEBUGGING2 is disabled
Command successful.
```
# **set password user security**

This command changes the security/SFTP password on the UCOS box. In addition to changing the security password, it also changes the passwords of the internal Unified CCX users.

#### **Command syntax**

**set password user security**

#### **Requirements**

Level privilege: 1

Command privilege level: 1

Allowed during upgrade: No

### **Example**

```
admin:set password user security
Please enter the old password: ******
Please enter the new password: ******
Reenter new password to confirm: ******
WARNING:
Please make sure that the security password on the publisher is changed
first.
The security password needs to be the same on all cluster nodes,
including the application server, therefore the security password on all
 nodes
need to be changed.
After changing the security password on a cluster node, please restart
that node.
```

```
Continue (y/n)?y
```
Please wait...

Command successful.

# **set uccx provider ip axl**

This command sets the Unified CCX AXL provider IP address. Use this command only when the IP address of Unified Communications Manager has been changed and Unified CCX is being pointed to the new IP address.

**Note**

After you run this command, restart the Unified CCX Engine service. After Unified CCX Engine service starts successfully, restart Cisco Tomcat using the CLI command **utils service restart Cisco Tomcat**.

For more information on how to restart the Unified CCX Engine service, see the *Cisco Unified CCX Serviceability Administration Guide* available at:

[http://www.cisco.com/en/US/products/sw/custcosw/ps1846/products\\_installation\\_and\\_configuration\\_](http://www.cisco.com/en/US/products/sw/custcosw/ps1846/products_installation_and_configuration_guides_list.html) guides list.html .

**Command syntax**

**set uccx provider ip axl [ip-address]**

**Arguments**

**[ip-address]**—The IP address of the AXL provider.

**Requirements**

Level privilege: 0

Command privilege level: 0

Allowed during upgrade: No

# **Example**

```
admin: set uccx provider ip axl 10.78.14.140
Cisco Unified Communications Manager IP is set to 10.78.14.140
```
Command Successful.

# **set uccx provider ip jtapi**

This command sets the Unified CCX JTAPI provider IP address. Use this command only when the IP address of Unified Communication Manager has been changed and Unified CCX is being pointed to the new IP address.

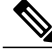

After you run this command, restart the Unified CCX Engine service. After Unified CCX Engine service starts successfully, restart Cisco Tomcat using the CLI command **utils service restart Cisco Tomcat**. **Note**

For more information on how to restart the Unified CCX Engine service, see the *Cisco Unified CCX Serviceability Administration Guide* available at:

[http://www.cisco.com/en/US/products/sw/custcosw/ps1846/products\\_installation\\_and\\_configuration\\_](http://www.cisco.com/en/US/products/sw/custcosw/ps1846/products_installation_and_configuration_guides_list.html) [guides\\_list.html](http://www.cisco.com/en/US/products/sw/custcosw/ps1846/products_installation_and_configuration_guides_list.html) .

**Command syntax**

**set uccx provider ip jtapi** *[ip-address]*

**Arguments**

**[ip-address]**—The IP address of the JTAPI provider.

#### **Requirements**

Level privilege: 0

Command privilege level: 0

Allowed during upgrade: No

### **Example**

admin: set uccx provider ip jtapi 10.78.14.140 UCCX JTAPI Provider is set to 10.78.14.140

```
Command Successful.
```
# **set uccx provider ip rmcm**

This command sets the Unified CCX Resource Manager-Contact Manager provider IP address. Use this command only when the IPaddress of Unified Communications Manager has been changed and Unified CCX is being pointed to the new IP address.

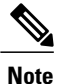

After you run this command, restart the Unified CCX Engine service. After Unified CCX Engine service starts successfully, restart Cisco Tomcat using the CLI command **utils service restart Cisco Tomcat**.

For more information on how to restart the Unified CCX Engine service, see the *Cisco Unified CCX Serviceability Administration Guide* available at:

http://www.cisco.com/en/US/products/sw/custcosw/ps1846/products\_installation\_and\_configuration [guides\\_list.html](http://www.cisco.com/en/US/products/sw/custcosw/ps1846/products_installation_and_configuration_guides_list.html) .

#### **Command syntax**

**set uccx provider ip rmcm** *[ip-address]*

**Arguments**

**[ip-address]**—The IP address of the RMCM provider.

### **Requirements**

Level privilege: 0

Command privilege level: 0

Allowed during upgrade: No

### **Example**

```
admin: set uccx provider ip rmcm 10.78.14.140
UCCX RMCM Provider is set to 10.78.14.140
```

```
Command Successful.
```
# **set uccx appadmin administrator**

Administrator capability can be added to a user in Unified Communications Manager using this command.

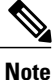

Run this command to set the administrator for a configured Unified CCX system only.For a newly installed system, you must login with the platform login password that you specified during installation.

**Command syntax**

**set uccx appadmin administrator** *[username]*

**Options**

**[username]**—Username is set as the Cisco Unified CCX application administration.

### **Requirements**

Level privilege: 1

Command privilege level: 1

Allowed during upgrade: No

### **Example**

admin:set uccx appadmin administrator username UCCX appadmin adminstrator is set to username

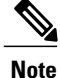

You cannot assign Administrator capability to a user ID that is the same as the application administrator user ID that you created during the Unified CCX installation. If you assign Administrator capability to such a user ID, a "Command failed" error message is displayed on the console.

# **set authmode**

This command is used to set the authentication mode.

**Command syntax**

set authmode <non\_sso>

**Options**

non\_sso - to set authentication to Non-SSO mode.

### **Requirements**

Level privilege: 4

Command privilege level: 4

Allowed during upgrade: No

### **Example**

admin:set authmode non\_sso

# **set tls-min-version**

This command allows you to configure the minimum TLS version that can be used for inbound SSL connections. When you restart the server with the **utils system restart** command, the new configuration reflects for all the concerned processes: Tomcat, SMTP, IMAP, SIP, and Jetty.

**Note**

When you upgrade the TLS minimum version from TLSv1.0 to TLSv1.1 or TLSv1.2, you must reinstall the Cisco Unified CCX Editor and Cisco Unified Real-Time Monitoring Tool.

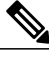

**Note**

In a high availability (HA) deployment, run this CLI command on both the nodes of the cluster. Restart both the nodes after executing the CLI command.

### **Command syntax**

**set tls-min-version [tls-minVersion]**

**Options**

**tls minVersion**—Refers to 1.0 (TLS Version 1.0), 1.1 (TLS Version 1.1), and 1.2 (TLS Version 1.2)

**Requirements**

Level privilege: 1

Command privilege level: 1

Allowed during upgrade: No

# **Example**

```
admin:set tls-min-version 1.1
The current minimum version of TLS configured is TLSv1.0
************WARNING******************
You have chosen to set the TLS version to TLSv1.1. Reinstall the Cisco
Unified CCX Editor and Cisco Unified Real-Time Monitoring Tool.
```
Do you want to continue  $(y/n)$  ?: y The command was successful.

If this is a HA deployment, run this command on both the nodes for proper system functioning.

```
Restart the system with the command 'utils system restart' for the changes
 to take effect.
```
# **run Commands**

# **run uccx hrdataexport**

This command dumps the historical reporting data and related configuration information to csv files, and a tar file is created that contains all the exported csv files. The tar file is saved in the local file system, under <activelog>/uccx/log/db/hrdataexport.

The command output indicates the filename and specific commands that you must run to transfer the generated tar file to a remote server and to delete the file from the local disk.

If the Start Date and End Date are specified, then the data between those dates, including the start and end dates, is exported. If only one date parameter is passed, it is considered as start date and all the data from that date onwards is exported.

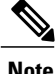

When the command is executed, any previous  $\tan$  file that was created is deleted. At any point only one Historical Reporting data export file is saved in the local file system. So after the Historical Reporting data is exported, transfer the tar file to remote server before running the command again.

#### **Command Syntax**

### **run uccx hrdataexport all [Start Date] [End Date]**

Dumps all the historical reporting data.

### **run uccx hrdataexport reports** *report names* **[Start Date] [End Date]**

Dumps all the historical reporting data for given reports.

### **run uccx hrdataexport tables** *table names* **[Start Date] [End Date]**

Dumps all the historical reporting data for given table names.

#### **Parameters**

**report names**—(Mandatory) Comma separated names of the specific reports for which the corresponding data has to be exported. Enclose the list of report names in " " (double quotes).

**table names**—(Mandatory) Comma separated names of the specific tables from which the data is exported. Enclose the list of table names in " " (double quotes).

**[Start Date]**—(Optional) Must be in the format "yyyy-MM-dd HH:mm:ss", including the double quotes.

**[End Date]**—(Optional) Must be in the format "yyyy-MM-dd HH:mm:ss", including the double quotes.

# **Examples**

admin:run uccx hrdataexport all "2012-01-01 00:00:00" "2012-02-01 00:00:00"

admin:run uccx hrdataexport reports "abandoned call detail activity report,aborted rejected call detail report" "2012-01-01 00:00:00" "2012-02-01 00:00:00"

```
admin:run uccx hrdataexport tables
"agentconnectiondetail,agentstatedetail,contactcalldetail"
"2012-01-01 00:00:00" "2012-02-01 00:00:00"
```
# **run uccx sql database\_name sql\_query**

Executes an SQL "select" statement from the CLI. Read-only operations are permitted. Insert, Update, Delete and any DML statements are disallowed. This command allows queries to be run against the Unified CCX databases (data stores) and sysmaster database for the Unified CCX Informix instance (IDS engine).

**Command syntax**

**run uccx sql database\_name sql\_query [options]**

#### **Arguments**

database\_name—(Mandatory) Database on which the SQL statement is run

sql query—(Mandatory) The sql statement to run

#### **Options**

page—Displays the output one page at a time

file—Stores the output to a file instead of showing it on the console. The name of the file is displayed after the completion of the command.

#### **Requirements**

Level privilege: 0

Command privilege level: 0

Allowed during upgrade: No

### **Example**

```
admin: run uccx sql db cra select resourceid, resourcename from resource
RESOURCEID RESOURCENAME
```

```
1 b
2 agent22
3 sacagent3
4 sacagent1<br>7 user
7 user<br>8 saca
8 sacagent2<br>9 user_agent
9 user agent2<br>10 user rtlite
       user rtlite1
11 agent130
14 sk1
15 sk2
24 User RT Pro
```
-----------------------

# **run uccx sp database\_name sp\_name**

Executes a stored procedure that is specified as a parameter on the database, which is also mentioned as a parameter. This command runs only a stored procedure.

#### **Command Syntax**

#### **run uccx sp database\_name sp\_name [options]**

#### **Arguments**

database\_name—(Mandatory) Database on which the stored procedure is run

sp\_name—(Mandatory) The stored procedure to be run

#### **Options**

page—Displays the output one page at a time

file—Stores the output to a file instead of showing it on the console. The name of the file is displayed after the completion of the command.

#### **Requirements**

Level privilege: 0

Command privilege level: 0

Allowed during upgrade: No

### **Example**

```
admin:run uccx sp db_cra sp_email_contact_detail('2016-12-06
18:30:00','2016-12-07 18:29:59','testemailcsq1','FinesseAgent1','')
                   CONTACT_ID SEQUENCE_NUMBER CSQ_NAME AGENT_NAME RECEIVED
         RETRIEVED REPLIED DISCARDED
REPLY TO ADDRESS TO ADDRESS SUBJECT CONTACT TYPE
CONTACT_DISPOSITION EMAIL_REPLY_TO EMAIL_REPLY_CC EMAIL_REPLY_BCC
--------------------------------------------------------------------------------------------------------------------------------------------------------------------------------------
```

```
D82AC14C1000015800000EFF0A4E5D8A 0 testemailcsq1<br>inesseAgent1 2016-12-07 07:22:49.0 2016-12-07 07:59:45.051 2016-12-07
FinesseAgent1 2016-12-07 07:22:49.008:00:47.06 null reboottest2@sky13.sm "RebootTestUser2 Reboot."
<reboottest2@sky13.sm> reboottest1@sky13.sm test 1 2
 reboottest2@sky13.sm,reboottest1@sky13.sm
```

```
Command successful.
```
# **Utils Commands**

# **utils uccx notification-service log**

This command allows you to enable, disable, and check the status of debug logging for Cisco Unified CCX Notification Service.

By default, debug logging is disabled for Cisco Unified CCX Notification Service. Enable debug logging for Cisco Unified CCX Notification Service when there is an issue in the system related to this service and when you require detailed logs for troubleshooting. After the troubleshooting is complete, disable logging for Cisco Unified CCX Notification Service.

You can retrieve the logs from the log-collection facility provided by Cisco Unified Real-Time Monitoring Tool.

You can execute **utils uccx notification-service log** only if Cisco Unified CCX Notification Service is running. If the service is not running, start the service first and then execute the command.

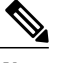

**Note** • Logging for Cisco Unified CCX Notification Service affects system performance; therefore, disable logging when it is not required.

• Logging is disabled automatically when you restart Cisco Unified CCX Notification Service.

#### **Command syntax**

utils uccx notification-service log enable

utils uccx notification-service log disable

utils uccx notification-service log status

**Arguments**

None

### **Requirements**

Level privilege: 1

Command privilege level: 1

Allowed during upgrade: No

#### **Examples**

### **Check status of logging**

admin:utils uccx notification-service log status

Cisco Unified CCX Notification Service logging is currently DISABLED.

#### **Enable logging**

admin:utils uccx notification-service log enable

WARNING! Enabling Cisco Unified CCX Notification Service logging can affect system performance and should be disabled when logging is not required.

Do you want to proceed (yes/no)? Cisco Unified CCX Notification Service logging enabled successfully.

NOTE: Logging will be disabled automatically if Cisco Unified CCX Notification Service is restarted.

#### **Disable logging**

admin:utils uccx notification-service log disable

Cisco Unified CCX Notification Service logging disabled successfully.

# **utils remote\_account**

This command allows you to enable, disable, create, and check the status of a remote account.

#### **Command Syntax**

- utils remote account status
- utils remote account enable
- utils remote\_account disable
- utils remote account create username life

#### **Arguments**

- **username**—Specifies the name of the remote account. The username can contain only lowercase characters and must be more than six characters long.
- **life**—Specifies the life of the account in days. After the specified number of days, the account expires.

### **Usage Guidelines**

A remote account generates a pass phrase that allows Cisco support personnel to access the system for the specified life of the account. You can have only one remote account that is enabled at a time.

### **Example**

```
admin:utils remote_account status
Remote Support
Status : disabled
Decode Version : 2
```
**Caution**

Avoid creating remote account usernames starting with "uccx" or "UCCX" because such usernames may conflict with system account names that are used internally within the Cisco Unified Contact Center Express server.

# **utils reset\_application\_ui\_administrator\_name**

This command resets the application user interface administrator name for Serviceability, OAMP, CUIC Admin property, and CUIC Administrator.

#### **Command syntax**

**utils reset\_application\_ui\_administrator\_name**

## **Command Modes**

Administrator (admin)

#### **Requirements**

Command privilege level: 0

Allowed during upgrade: Yes

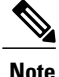

Restart the service (Cisco Unified Intelligence Center Reporting Service) on all nodes in the cluster to enable the new administrator to log in to Unified Intelligence Center.

```
admin:utils reset application ui administrator name
          ----------- utils reset ui administrator name
Reset user interface administrator user name
New administrator user name:
User_1
Serviceability Administrator user name has been successfully updated to
User_1
OAMP user name has been successfully updated to User 1
CUIC Admin property has been successfully updated to User_1
CUIC Administrator user name has been successfully updated to User_1
```
# **utils reset\_application\_ui\_administrator\_password**

This command resets the application user interface administrator password.

**Command syntax**

**utils reset\_application\_ui\_administrator\_password**

**Command Modes**

Administrator (admin)

**Requirements**

Command privilege level: 0

Allowed during upgrade: Yes

### **Example**

```
admin:utils reset application ui administrator password
New password:********
Confirm new Password:********
```
# **utils service**

This command allows starting, stopping, and restarting of the following services:

- System SSH
- Service Manager
- A Cisco DB
- Cisco Database Layer Monitor
- Cisco DRF Local
- Cisco DRF Master
- Cisco Tomcat
- Cisco Unified Serviceability RTMT
- Cisco Finesse Tomcat
- Cisco Unified CCX Cluster View Daemon
- Cisco Unified CCX Database
- Cisco Unified CCX Administration
- Cisco Unified CCX Serviceability
- Cisco Unified CCX Engine
- Cisco Unified CCX DB Perfmon Counter Service
- Cisco Unified CCX Notification Service
- Cisco Unified CCX Perfmon Counter Service
- Cisco Unified CCX SNMP Java Adapter
- Cisco Unified CCX WebServices
- Cisco Unified CCX Configuration API
- Cisco Unified CCX Voice Subagent
- Cisco Unified CCX Socket.IO Service
- Cisco Unified Intelligence Center Reporting Service
- Cisco Unified Intelligence Center Serviceability Service
- Cisco Identity Service

#### **Command syntax**

### **utils service [option] [service-name]**

### **Arguments**

**option**—The option to stop, start, or restart a service.

**service-name**—The service which is to be stopped, started, or restarted.

### **Requirements**

Level privilege: 1

Command privilege level: 1

Allowed during upgrade: No

### **Example**

admin:utils service start Cisco Unified CCX Administration Service Manager is running

Cisco Unified CCX Administration[STARTING] Cisco Unified CCX Administration[STARTING] Cisco Unified CCX Administration[STARTED] Cisco Unified CCX Administration[STARTED]

# **utils system upgrade**

This command allows you to install upgrades and Cisco Option Package (COP) files from both local and remote directories.

#### **Command syntax**

**utils system upgrade [Options]**

#### **Options**

**initiate**—Starts a new upgrade wizard or assumes control of an existing upgrade wizard. The wizard prompts you for the location of the upgrade file for Unified CCX.

**status**—Displays status of the upgrade

**cancel**—Stops the upgrade process

### **Example**

admin:utils system upgrade initiate Warning: Do not close this window without first canceling the upgrade. Source: 1) Remote Filesystem via SFTP 2) Remote Filesystem via FTP 3) Local DVD/CD q) quit Please select an option  $(1 - 3 \text{ or "q" } )$ :

# **utils system switch-version**

This command restarts and switches the system to the Unified CCX product release that is installed on the inactive partition.

#### **Command syntax**

**utils system switch-version**

#### **Requirements**

Level privilege: 1

Command privilege level: 1

Allowed during upgrade: No

When the user initiates a switch version, system restart, or system shutdown from the CLI, a warning message is displayed and user confirmation is requested before Unified CCX proceeds with the command execution. This command is applicable for the following scenarios:

- The system detects that a switch version is in progress.
- The system detects that a previous switch version was abruptly terminated.

```
Note
```
A switch version operation is abruptly terminated if a power reset or hard reboot is performed on the Unified CCX system when the operation is in progress.

#### **Example**

```
admin:utils system switch-version
   ** There is no inactive side available **
```
# **utils uccx database dbserver integrity**

This command checks the integrity of the database server disk structures and displays results. It also checks the DB configuration integrity and performs a fix if integrity is broken. Detailed information is output to a text file. The Informix oncheck utility is used for the command.

```
Command Syntax
utils uccx database dbserver integrity
Requirements
Level privilege: 0
Command privilege level: 0
Allowed during upgrade: Yes
Example
admin:utils uccx database dbserver integrity
This operation may take a few minutes to complete. Please wait...
Output is in file: uccx/cli/DbServerIntegrity_1372844998930.txt
Command successful.
Starting DB config integrity check
This operation may take a few minutes to complete. Please wait...
 Output is in file: uccx/cli/DbConfigIntegrity_1372845048816.txt
 Use "file view activelog uccx/cli/DbConfigIntegrity 1372845048816.txt"
 command to see output
 Command successful.
```
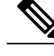

**Note**

The name of the file containing the output from all the checks performed is automatically generated by the command script. For the filename to be unique, the naming format is DbServerIntegrity <TIMESTAMP>.txt. This format ensures the uniqueness across processes and over time. The file path and filename are displayed after the completion of the operation.

# **utils uccx list license**

This command lists the licenses that are uploaded into the uccx system.

**Command syntax**

**utils uccx list license**

# **Requirements**

Level privilege: 1

Command privilege level: 1

Allowed during upgrade: No

## **Example**

```
admin:utils uccx list license
The following licenses are uploaded in the system:
ccx90_pre_demo.lic
UCCXLicense.lic
ccx100 premium 300seat allfeatures dummy.lic
ccx90 enh demo.lic
ccx 10.5-300 Seat DummyLicense.lic
Command successful.
```
# **utils uccx delete license licenseName**

This command deletes a license, permanent or temporary, that is already uploaded into the Unified CCX system.

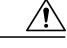

```
Caution
```
Use this command with extreme care, because it will delete any license that has been uploaded to the Unified CCX system, without checking whether the license is a temporary or a permanent one. Use this command only to delete wrong or invalid permanent licenses. You can delete temporary licenses by using Unified CCX Administration.

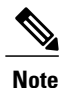

For the single-node system, execute the delete command first, and then restart the Unified CCX node. For the HA system, execute the delete command separately on each of the two nodes, and then restart both the Unified CCX nodes in the cluster.

#### **Command syntax**

**utils uccx delete license licenseName**

**Arguments**

**licenseName** is deleted from the Unified CCX system

### **Requirements**

Level privilege: 1

Command privilege level: 1
Allowed during upgrade: No

#### **Example**

```
admin:utils uccx delete license ccx10_premium_300seat.lic
Warning:
Deleting the license may have adverse effect on the working of the uccx
system.
After deleting the license from all UCCX nodes, restart the UCCX nodes
in the cluster.
Are you sure you want to run this command?
Continue (y/n)?n
Exiting the command.
Command successful.
```
# **utils uccx jtapi\_client update**

This command updates the JTAPI Client version on the active partition on the Unified CCX box to match JTAPI version on the Unified Communications Manager. This command downloads the JTAPI Client from the Unified Communications Manager and checks whether the downloaded version needs to be installed. If the downloaded version needs to be installed, it installs the downloaded JTAPI Client and displays a message that the JTAPI Client was updated with the previous and the current versions. If the downloaded version does not need to be installed, it displays a message saying the same and displays the current JTAPI Client version.

The JTAPI client update occurs only on the local node and not the second node in case of an HA deployment.

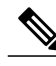

**Note**

After you run this command, you must reboot the Unified CCX server and restart all the Unified CCX services.

**Command syntax**

**utils uccx jtapi\_client update**

#### **Requirements**

Level privilege: 1

Command privilege level: 1

Allowed during upgrade: No

**Example**

```
admin:utils uccx jtapi_client update
Node ID: 1 -- Cisco JTAPI Client versions are consistent
Command successful.
```
# **utils uccx prepend custom\_classpath**

This command adds the CustomJarName to the classpath ahead of the system classpath.

**Note**

You must use this command when there are common classes being used in the custom code as well as by Unified CCX and there is a version mismatch between the common classes that are being used.

**Caution**

You must add the custom classpath only if the Custom class files have a newer version than the class files used by Unified CCX. Adding class files that are of older version at the start of the classpath could lead to system instability.

**Command syntax utils uccx prepend custom\_classpath** *[CustomJarName]* **Arguments CustomeJarName**—Custom jar filename to be prepended to classpath **Example** admin:utils uccx add custom\_classpath jsafe.jar

### **utils uccx switch-version db-check**

Command successful.

This command allows you to check whether the database was corrupted after an unsuccessful switch version due to a restart in the middle of a switch version attempt. The command displays the status of last switch version. If there is a database backup available that can be restored, it prints the time stamp of the backup and display the CLI command **utils uccx switch-version db-recover** to recover from this backup.

#### **Command Syntax**

**utils uccx switch-version db-check**

#### **Requirements**

Level privilege: 1

Command privilege level: 1

Allowed during upgrade: No

#### **Example**

admin:utils uccx switch-version db-check ccx DB was found to be corrupted.

Last switch version was aborted at 05/29/2012 16:18:07 05/29/2012 16:18:07|root:Switch Version 9.0.1.10000-41 to 9.0.10000-42 Aborted

There is a CCX backup with timestamp 2012-05-29 16:16:19.000000000 +0530 that was taken during a prior switch version.

!!!WARNING!!! IF YOU CHOOSE TO RECOVER FROM THIS BACKUP, ANY CHANGES DONE TO THE DATABASE AFTER THE TIMESTAMP OF THIS BACKUP WILL BE LOST.

You can run the CLI command "utils uccx switch-version db-recover" to restore the DB from this backup.

### **utils uccx switch-version db-recover**

This command first checks whether the database was corrupted after an unsuccessful switch version due to the restart in the middle of a switch version attempt. The command displays the status of the last switch version. If there is a database backup available that can be restored, it prints the time stamp of the backup and offer an option to restore the database from this backup. If the restore option is chosen, the command completes after restoring the database from this backup and bringing up all the services.

#### **Command Syntax**

**utils uccx switch-version db-recover**

**Requirements**

Level privilege: 1

Command privilege:1

Allowed during upgrade: No

#### **Example**

admin:utils uccx switch-version db-recover CCX DB was found to be corrupted.

Last switch verison was aborted at 05/29/2012 16:18:07 05/29/2012 16:18:07|root:Switch Version 9.0.1.10000-42 Aborted

There is a CCX DB backup with timestamp 2012-05-29 16:16:19:000000000 +530 that was taken during a prior switch version.

!!!WARNING!!! IF YOU CHOOSE TO RECOVER FROM THIS BACKUP, ANY CHANGES DONE TO THE DATABASE AFTER THE TIMESTAMP OF THIS BACKUP WILL BE LOST.

Are you sure you want to continue? Continue (y/n)?y This operation may take a few minutes to complete. Please wait

### **utils uccx syncusers**

This command allows you to synchronize the Unified CCX user passwords with the security password.

#### **Command syntax**

**utils uccx syncusers**

```
admin:utils uccx syncusers
Command successful.
```
## **utils uccx synctocuic**

Synchronizes the users, teams and grants permissions to the reports and stock folders from Unified CCX to Unified Intelligence Center. The following are the configurationsthat are pushed from Unified CCX to Unified Intelligence Center:

- Users
- Teams
- Stock folders
- Reports
- Value lists

If you make any changes to the above mentioned configurations in Unified Intelligence Center, then such changes are overwritten during the sync.

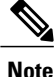

If the sync fails, then running this command or the auto sync that is part of the purge schedule will not revoke the permissions for the previously-synced users or user groups.

#### **Command Syntax**

**utils uccx synctocuic**

#### **Example**

```
admin:utils uccx synctocuic
Warning:
Synchronizing all the data to cuic will take some time.
Are you sure you want to run this command?
Continue (y/n)?y
Synchronization of the data from UCCX to CUIC is in progress...
Command successful.
```
# **utils uccx icd clid status**

This command allows you to view the current configuration parameter values for the Caller ID (CLID) feature.

#### **Command syntax**

**utils uccx icd clid status**

```
admin:utils uccx icd clid status
CLID Feature: Disabled
CLID Text Header: Caller Details
CLID Text Prefix: Calling Party Number :
```
### **utils uccx icd clid enable**

This command allows you to enable the CLID feature.

Restart the Unified CCX Engine service for the changes to take effect.

In HA deployments, run this command separately on both the Unified CCX nodes.

After upgrade, run this command again to enable the CLID feature.

**Command syntax**

**utils uccx icd clid enable**

**Example**

```
admin:utils uccx icd clid enable
Successfully enabled the CLID feature
Please restart the "Cisco Unified CCX Engine" service for changes
to take effect
In case of Cisco Unified CCX HA cluster, enable the CLID feature in
remote node as well by running the CLI command
"utils uccx icd clid enable" on the remote node
```
# **utils uccx icd clid disable**

This command allows you to disable the CLID feature.

Restart the Unified CCX Engine service for the changes to take effect.

In HA deployments, run this command separately on both the Unified CCX nodes.

After upgrade, run this command again to disable the CLID feature.

**Command syntax**

**utils uccx icd clid disable**

**Example**

```
admin:utils uccx icd clid disable
Successfully disabled the CLID feature
Please restart the "Cisco Unified CCX Engine" service for changes
to take effect
In case of Cisco Unified CCX HA cluster, disable the CLID feature in
remote node as well by running the CLI command
"utils uccx icd clid disable" on the remote node
```
### **utils uccx icd clid header**

This command allows you to set the display header on the phone screen.

Restart the Unified CCX Engine service for the changes to take effect.

In HA deployments, run this command separately on both the Unified CCX nodes.

After upgrade, run this command again to set the values for the display header.

If the header string has space, enclose the entire string in double quotes.

You can set the header string to "" if you do not want to provide any values.

#### **Command syntax**

**utils uccx icd clid header <header string>**

#### **Example**

```
admin:utils uccx icd clid header "Caller Details"
Successfully set the CLID text header to "Caller Details"
Please restart the "Cisco Unified CCX Engine" service for changes
to take effect
In case of Cisco Unified CCX HA cluster, set the CLID text header in
remote node as well by running the CLI command
"utils uccx icd clid header <header string>" on the remote node
```
## **utils uccx icd clid prefix**

This command allows you to set the prefix string for the calling party number displayed on the phone screen.

Restart the Unified CCX Engine service for the changes to take effect.

In HA deployments, run this command separately on both the Unified CCX nodes.

After upgrade, run this command again to set the values for the prefix string.

If the prefix string has space, enclose the entire string in double quotes.

You can set the prefix string to "" if you do not want to provide any values.

#### **Command syntax**

**utils uccx icd clid prefix <prefix string>**

#### **Example**

```
admin:utils uccx icd clid prefix "Calling Party Number : "
Successfully set the CLID text prefix to "Caller Party Number: "
Please restart the "Cisco Unified CCX Engine" service for changes
to take effect
In case of Cisco Unified CCX HA cluster, set the CLID text prefix in
remote node as well by running the CLI command
"utils uccx icd clid prefix <prefix string>" on the remote node
```
### **utils uccx security\_filter enable**

Run this command to enable Unified CCX administration security filter settings.

In HA deployments, run this command separately on both the Unified CCX nodes.

**Command syntax**

**utils uccx security\_filter enable**

**Requirements**

Level privilege: 1

Command privilege level: 1

Allowed during upgrade: No

#### **Example**

```
admin:utils uccx security_filter enable
The status of security filter is: enabled
Please restart Unified CCX service using
'utils service restart Cisco Tomcat' for changes to take effect.
In case of Cisco Unified CCX HA cluster, set the security filter in
remote node as well.
```
# **utils uccx security\_filter disable**

Run this command to disable Unified CCX administration security filter settings.

In HA deployments, run this command separately on both the Unified CCX nodes.

**Command syntax**

**utils uccx security\_filter disable**

#### **Requirements**

Level privilege: 1

Command privilege level: 1

Allowed during upgrade: No

#### **Example**

```
admin:utils uccx security_filter disable
The status of security filter is: disabled
Please restart Unified CCX service using
'utils service restart Cisco Tomcat' for changes to take effect.
In case of Cisco Unified CCX HA cluster, set the security filter in
remote node as well.
```
### **utils uccx security\_filter status**

Run this command to check the status of Unified CCX administration security filter flag.

**Command syntax**

**utils uccx security\_filter status**

#### **Requirements**

Level privilege: 1

Command privilege level: 1

Allowed during upgrade: No

```
admin:utils uccx security_filter status
uccx security filter is :enabled
```
# **utils uccx dbreplication dump configfiles**

Run this command to append the data of dbreplication configuration files to a text file. This command is only available in the High Availability deployment of Unified CCX.

#### **Command syntax**

**utils uccx dbreplication dump configfiles**

#### **Requirements**

Level privilege: 1

Command privilege level: 0

Allowed during upgrade: No

#### **Example**

```
admin:utils uccx dbreplication dump configfiles
Command Started
Output is in file: DbConfigFiles_120813161827.txt
Use "file view activelog uccx/cli/DbConfigFiles 120813161827.txt" command
to view the file
Use "file get activelog uccx/cli/DbConfigFiles_120813161827.txt" command
to get the file
Command Successful
```
### **utils uccx database healthcheck**

This command runs the database health check script, which checks the health of the Unified CCX database.

After the execution of this command, a health check report is generated. If any issues are found by this script then they are recorded in the health check report. A solution file is also generated that consists of suggested solutions for the problems reported in the health check report file.

#### **Command syntax**

**utils uccx database healthcheck**

#### **Requirements**

Level privilege: 1

Command privilege level: 0

Allowed during upgrade: No

```
admin:utils uccx database healthcheck
Command Started
This command may take few minutes to complete
UCCX database health report is available at:
/var/log/active/uccx/cli/healthcheck.rpt
UCCX database health report suggested solutions is available at:
/var/log/active/uccx/cli/healthcheck.soln
Use "file view activelog uccx/cli/healthcheck.rpt" command to view the
file
Use "file get activelog uccx/cli/healthcheck.rpt" command to get the file
```

```
Use "file view activelog uccx/cli/healthcheck.soln" command to view the
file
Use "file get activelog uccx/cli/healthcheck.soln" command to get the
file
Command Successful
```
## **utils uccx database dbperf start**

Run this command to monitor the CPU and database utilization on the Unified CCX server.

After this command is executed, a successful execution message appears on the screen. This command runs in the background for the total duration specified in the command at periodic intervals and generates a file, which consists of the details related to CPU and database utilization.

#### **Command syntax**

#### **utils uccx database dbperf start totalHours interval**

#### **Arguments**

- **Interval** Period of time between the execution / operation.
- **TotalHours**—Total duration of the execution.

#### **Requirements**

Level privilege: 1

Command privilege level: 0

Allowed during upgrade: No

#### **Example**

```
admin: utils uccx database dbperf start 10 20
The script runs every 20 minutes over a total duration of 10 hours.
Please collect files after 10 hours
Use "file get activelog uccx/cli/dbperf 250913131546.log" to get the file
Use "file view activelog uccx/cli/dbperf_250913131546.log" to view the
file
Command Successful
```
### **utils uccx database dbperf stop**

Run this command to stop the current active instance of **utils uccx database dbperf start** before it runs to completion.

**Command syntax utils uccx database dbperf stop Requirements** Level privilege: 1 Command privilege level: 0 Allowed during upgrade: No **Example**

```
admin:utils uccx database dbperf stop
Execution of dbperf has been stopped
Command Successful
```
# **utils ids sync-security-config**

This command is used to synchronize the security configuration files from the primary node to secondary node.

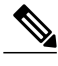

**Note** This CLI is available only on the secondary node(s) in a cluster.

**Command Syntax utils ids sync-security-config**

#### **Requirements**

Level privilege: 0

Command privilege level: 0

Allowed during upgrade: True

#### **Example**

admin:utils ids sync-security-config

# **File Commands**

File commands help in creating custom files that are stored in a specific directory in UCCX Filesystem.

# **file uccx view**

Use this command to view custom files created by Unified CCX scripts.

**Command syntax**

**file uccx view custom\_file file-spec**

#### **Arguments**

**file-spec**—(Mandatory) The file to view. The file-spec must resolve to a single file. File-spec can contain asterisks (\*) as wildcards, providing it resolves to a single file.

**Options**

None

#### **Requirements**

Level privilege: 0

Command privilege level: 1

Allowed during upgrade: No

**Example**

admin:file uccx view custom\_file test.txt

# **file uccx list custom\_file**

This command lists custom files that were created by Unified CCX scripts. **Command syntax file uccx list custom\_file file-spec** *[options]* **Arguments file-spec**—(Mandatory) The file to view. File-spec can contain asterisks (\*) as wildcards. **Options** *page*—Pauses output *detail*—Shows detailed listing *reverse*—Reverses sort order *date*—Sorts by date *size*—Sorts by size **Requirements** Level privilege: 0 Command privilege level: 1 Allowed during upgrade: No **Example** admin:file uccx list custom\_file \* detail 08 Dec, 2009 16:56:11 0 text.txt

```
dir count = 0, file count = 1
```
# **file uccx list prompt\_file**

This command lists prompt files created for various locales.

**Command syntax**

**file uccx list prompt\_file file\_spec** *[options]*

**Arguments**

**file-spec**—(Mandatory) The file to view. File-spec can contain asterisks (\*) as wildcard.

**Options**

**page**—Pauses output

**detail**—Shows detailed listing

 $\mathbf l$ 

**reverse**—Reverses sort order

**date**—Sorts by date

**size**—Sorts by size

#### **Requirements**

Level privilege: 0

Command privilege level: 1

Allowed during upgrade: No

#### **Example**

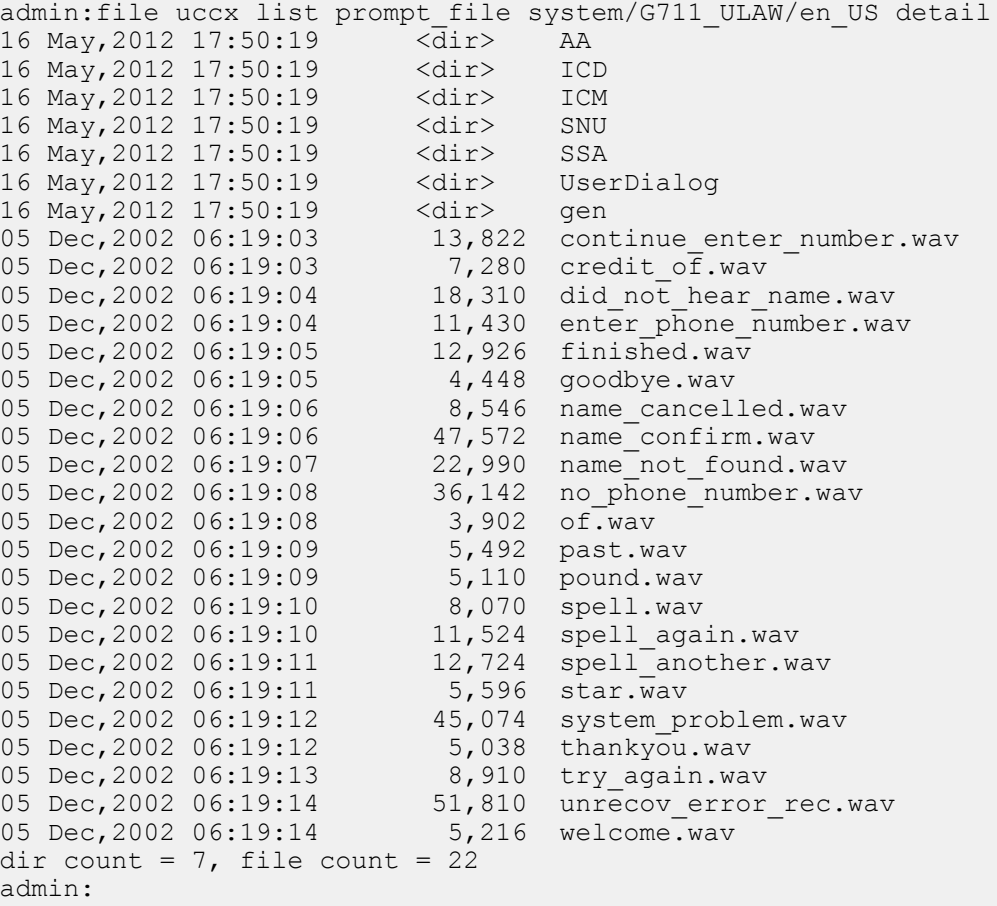

# **file uccx get**

This command transfers the custom files created by Unified CCX scripts outside the box.

**Command syntax**

**file uccx get custom\_file file-spec** *[options]*

**Arguments**

**file-spec**—(Mandatory) File to transfer. File-spec can contain asterisks (\*) as wildcards.

**Options**

**reltime**—(Mandatory) File to transfer. File-spec can contain asteriks (\*) as wildcards.

**abstime**—(Mandatory) Absolute time to filter.

**match**—Search pattern to filter.

**recurs**—Obtains all the files located in file-spec and subdirectories

**compress**—Transfers files as compressed file

#### **Requirements**

Level privilege: 0

Command privilege level: 1

Allowed during upgrade: No

#### **Example**

```
admin:file uccx get custom_file text.txt abstime 00:00:12/01/08
01:00:12/30/08
```
### **file uccx tail**

This command will tail a custom file that was created by a Unified CCX script.

#### **Command syntax**

**file uccx tail custom\_file file-spec** *[options]*

#### **Arguments**

**file-spec—(Mandatory)** File to tail.

**Options**

**hex,[num lines],regexp "expression"**

**recent**—To tail the most recently changed file in the directory.

#### **Requirements**

Level privilege: 0

Command privilege level: 1

Allowed during upgrade: No

#### **Example**

Tail file starting with the last ten lines with pagination enabled:

```
admin:file uccx tail custom_file text.txt page 102005-08-03 15:01:41,248
DEBUG [\text{main}] - cmdMVL size = 0
2005-08-03 15:01:41,248 INFO [main] - adding command in level3
(password/security)
2005 - 08 - 03 15:01:41,249 DEBUG [main] - begin for level4, topVL size = 0
2005-08-03 15:01:41,250 DEBUG [main] - begin for level4, topVL size = 0
2005-08-03 15:01:41,256 DEBUG [main] - begin for level3, topVL size = 0
2005-08-03 15:01:41,257 DEBUG [main] - begin for level2, topVL size = 0
```

```
2005-08-03 15:01:41,884 INFO [main] - merging complete
2005-08-03 15:06:27,619 INFO [main] - got to save history
2005-08-03 15:06:27,620 INFO [main] - Exiting CLI
```
# **file uccx dump**

This command dumps the contents of a file on the Unified CCX custom files area.

**Command syntax**

**file uccx dump custom\_file file-spec** *[options]*

**Arguments**

**file-spec—(Mandatory)** File to dump.

**Options**

**hex, regexp "expression"**

**recent**—To dump the most recently changed file in the directory

#### **Requirements**

Level privilege: 0

Command privilege level: 1

Allowed during upgrade: No

#### **Example**

```
admin: file uccx dump custom file text.txt
23640935: Dec 06 22:59:43.407 IST Unable to process call,
Exception=java.lang.NullPointerException
23640936: Dec 06 22:59:43.407 IST java.lang.NullPointerException
```
### **file uccx delete**

This command deletes a custom file that was created by a Unified CCX script. The command deletes one or more files on the Unified CCX custom files area.

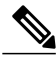

**Note** Files that are in use cannot be deleted.

#### **Command Syntax**

**file uccx delete custom\_file file-spec [options]**

**Arguments**

**file-spec**—(Mandatory) File to delete. File-spec can contain asterisk (\*) as a wildcard.

**Options**

**detail, noconfirm**

**Requirements**

Level privilege: 0

Command privilege level: 1

Allowed during upgrade: No

#### **Example**

```
admin:file uccx delete custom_file log/*.log det noconfirmdeleting file
: log/cli00001.log
deleting file : log/cli00002.log
deleting file : log/cli00003.log
deleting file : log/cli00004.log
files: found = 4, deleted = 4
```
# **High Availability Commands**

**Note**

If the Unified CCX database in either of the node is down or is Out of Service, High Availability commands do not work.

## **show uccx dbreplication tables**

This command is only available in the High Availability deployment of Unified CCX. This commands list all the database tables which are involved in replication in the high availability deployment.

#### **Command syntax**

**show uccx dbreplication tables** *[options]*

**Options**

**Page**—Displays the output one page at a time

**File**—Stores the output to a file and displays the filename

#### **Requirements**

Level privilege: 0

Command privilege level: 0

Allowed during upgrade: Yes

#### **Example**

```
admin:show uccx dbreplication tables
This operation may take a few minutes to complete. Please wait...
```
CURRENTLY DEFINED REPLICATES -------------------------------

```
REPLICATE:
template db cra pshree dactyl sub uccx 1 2 agentstatedetail
STATE: \overline{\phantom{a}} active ON: g_pshree dactyl pub uccx
CONFLICT: Timestamp
FREQUENCY: immediate
QUEUE SIZE: 0
PARTICIPANT: db_cra:informix.agentstatedetail
```

```
OPTIONS: transaction,ris,ats,fullrow
REPLID: 131075 / 0x20003
REPLMODE: PRIMARY ON:g_pshree_dactyl_pub_uccx
APPLY-AS: INFORMIX ON:g_pshree_dactyl_pub_uccx
REPLTYPE: Master
.............
.............
.............
REPLICATE:
template_fcrassvr_pshree_dactyl_sub_uccx_3_3_fcrascalllogweek
STATE: Active ON:g_pshree_dactyl_pub_uccx
CONFLICT: Timestamp
FREQUENCY: immediate
QUEUE SIZE: 0
PARTICIPANT: fcrassvr:informix.fcrascalllogweek<br>OPTIONS: transaction,ris,ats,fullrow
                 transaction, ris, ats, fullrow
REPLID: 131104 / 0x20020
REPLMODE: PRIMARY ON:g_pshree_dactyl_pub_uccx<br>APPLY-AS: INFORMIX ON:g_pshree_dactyl_pub_uccx
                  INFORMIX ON:g_pshree_dactyl_pub_uccx<br>Master
REPLTYPE:
 Command successful.
admin:
```
## **show uccx dbreplication servers**

This command is only available in the High Availability deployment of Unified CCX. This commands list all the database servers which are involved in replication in the high availability deployment and whether replication is still connected or if replication is broken.

#### **Command syntax**

**show uccx dbreplication servers** *[options]*

#### **Options**

- **Page**—Displays the output one page at a time
- **File**—Stores the output to a file and displays the filename

#### **Requirements**

Level privilege: 0

Command privilege level: 0

Allowed during upgrade: Yes

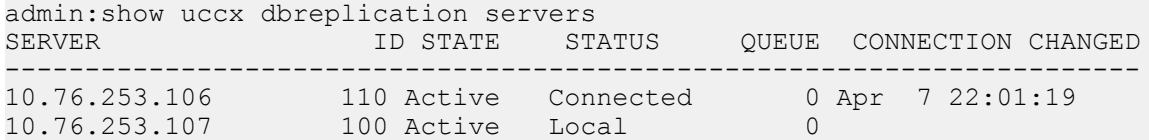

## **utils uccx modify remote\_IPAddress**

This command is available only in the High Availability deployment of Unified CCX. This command updates IP address of remote node in the server. Use this command during IP address change of remote node.

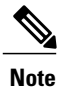

Use this command only when the IP address of the other node is going to be changed.

After you run this command, reboot the Unified CCX server and restart all the Unified CCX services.

#### **Command syntax**

**utilsuccx modify remote\_IPAddress <remote\_server\_old\_ip\_address> <remote\_server\_new\_ip\_address> Arguments**

**remote\_server\_old\_ip\_address**—Old IP address of the remote server

**remote\_server\_new\_ip\_address**—New IP address of the remote server

#### **Requirements**

Level privilege: 1

Command privilege level: 1

Allowed during upgrade: No

#### **Example**

admin:utils uccx modify remote\_IPAddress 10.76.253.82 10.76.253.83 Old Remote IP Address: 10.76.253.82 New Remote IP Address: 10.76.253.83 This command should be executed only in case you are changing IP Address of remote server. Are you sure you want to run this command? Continue  $(y/n)$ ?y Command successful.

### **utils uccx modify remote\_hostname**

This command is available only in the High Availability deployment of Unified CCX. This command updates hostname of remote node in the server. Use this command during hostname change of remote node.

**Note**

Use this command only when the hostname of the other node is changed.

After you run this command, reboot the Unified CCX server and restart all the Unified CCX services.

#### **Command syntax**

**utilsuccx modify remote\_hostname < remote\_server\_old\_hostname> <remote\_server\_new\_hostname> Arguments**

**remote** server new hostname—New hostname of the remote server

**remote** server old hostname—Old hostname of the remote server

#### **Requirements**

Level privilege: 1

Command privilege level: 1

Allowed during upgrade: No

#### **Example**

```
admin:utils uccx modify remote hostname uccx-node-1 uccx-node-2
Old Remote Hostname: uccx-node-1
New Remote Hostname: uccx-node-2
This command should be executed only in case you are changing Host name
of remote server.
Are you sure you want to run this command?
Continue (y/n)?y
Command Successful.
```
## **utils uccx database forcedatasync**

This command gets the data from the other node in the cluster, effectively overwriting the data on this node.

```
Command syntax
utils uccx database forcedatasync
Arguments
None
Options
None
Requirements
Level privilege: 1
Command privilege level: 0
Allowed during upgrade: No
Example
admin: utils uccx database forcedatasync
Are you sure you want to overwrite the local database? (y/n).
```
### **utils uccx setuppubrestore**

This command sets up a passwordless communication between Unified CCX cluster nodes. Passwordless communication is required to perform the restore operation. Execute this command only on the subscriber node. Use this command while running restore using the "Publisher Only" option.

Command successful.

**Note** This command is available only in high availability mode.

**Command syntax utils uccx setuppubrestore Example**

admin:utils uccx setuppubrestore

# **utils uccx dbreplication setup**

This command is available only in the High Availability deployment of Unified CCX. This command is used to set up database replication. The command can be executed on any node and it sets up database replication in the cluster.

#### **Command syntax**

**utils uccx dbreplication setup**

**Options**

**Page**—Displays the output one page at a time

**Requirements**

Level privilege: 1

Command privilege level: 1

Allowed during upgrade: No

#### **Example**

```
admin:utils uccx dbreplication setup
The DB replication for the UCCX cluster has been setup.
```
# **utils uccx dbreplication status**

This command is available only in the High Availability deployment of Unified CCX. This command is used to check the Unified CCX database replication status.

#### **Command syntax**

**utils uccx dbreplication status Options** None **Requirements** Level privilege: 1 Command privilege level: 1 Allowed during upgrade: No **Example**

I

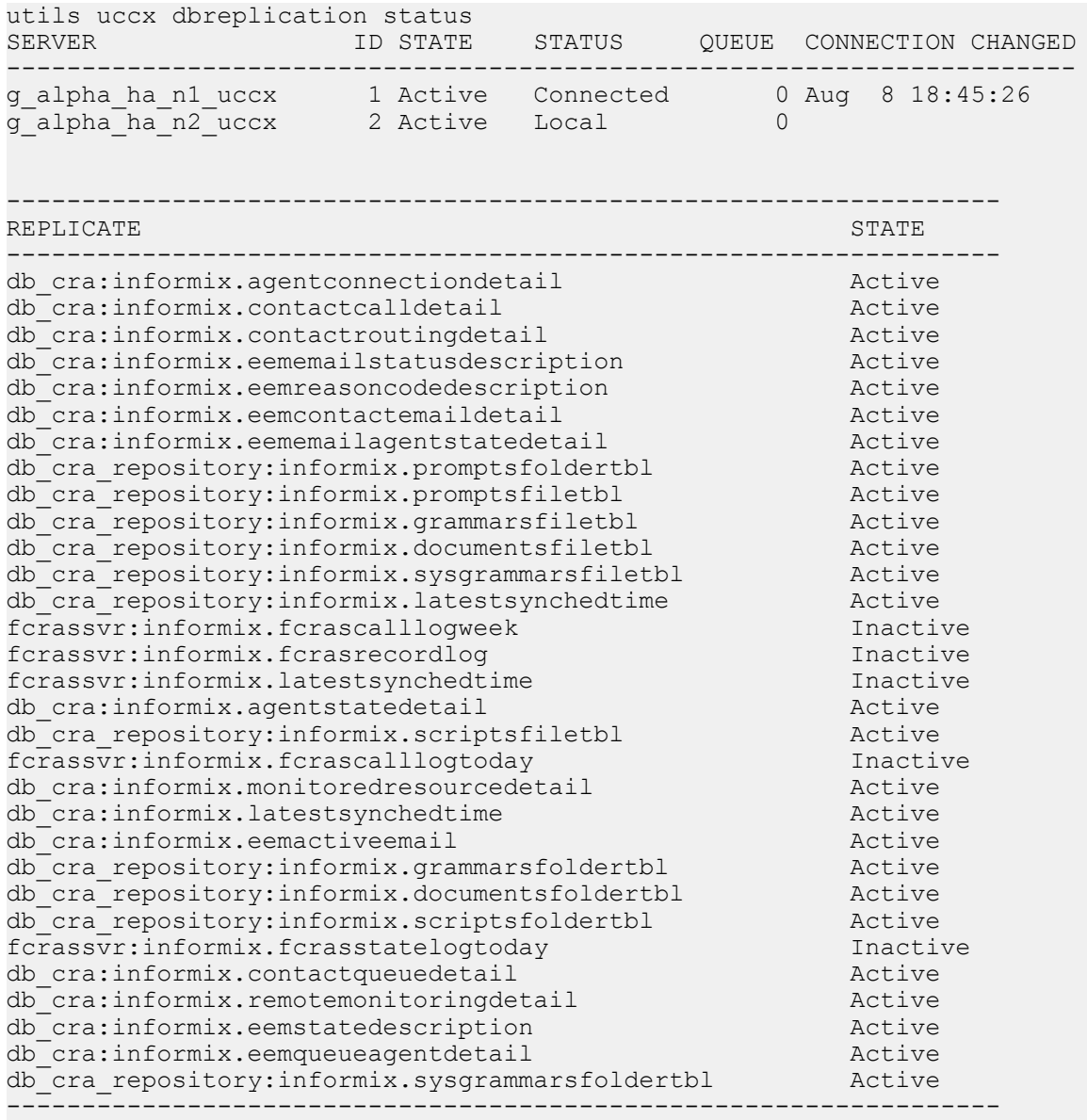

# **utils uccx dbreplication templatestatus**

This command is available only in the High Availability deployment of Unified CCX. This command is used to see the template status of the database replication.

**Command syntax**

**utils uccx dbreplication templatestatus**

**Options**

**Page**—Displays the output one page at a time

#### **Requirements**

Level privilege: 1

Command privilege level: 1

Allowed during upgrade: No

#### **Example**

```
admin:utils uccx dbreplication templatestatus
The DB replication templatestatus is as follows.
```
## **utils uccx dbreplication repair**

This command is available only in the High Availability deployment of Unified CCX. You can run this command on any node. This command repairs mismatched data between cluster nodes; it does not repair replication setup. The command initiates the repair, which executes in the background. To monitor the status of the repair process, the user must go to the data store control center in Serviceability Administration. For more information,see the *Cisco Unified Contact Center Express Serviceability Administration Guide* available at:

[http://www.cisco.com/en/US/products/sw/custcosw/ps1846/products\\_installation\\_and\\_configuration\\_guides\\_](http://www.cisco.com/en/US/products/sw/custcosw/ps1846/products_installation_and_configuration_guides_list.html) [list.html](http://www.cisco.com/en/US/products/sw/custcosw/ps1846/products_installation_and_configuration_guides_list.html)

#### **Command syntax**:

**utils uccx dbreplication repair [database\_name]|all**

#### **Arguments**

**[database\_name]|all**—(Mandatory) Database\_name, which database to repair replication on. (Argument) all—Fix replication on all nodes.

#### **Options**

**Page**—Displays the output one page at a time

#### **Requirements**

Level privilege: 1

Command privilege level: 1

Allowed during upgrade: No

#### **Example**

```
admin:utils uccx dbreplication repair all
Repair has been initiated in the background...
Please go to Data Control Center in Serviceability Admin to monitor the
status of the repair.
```
# **utils uccx dbreplication start**

This command is available only in the High Availability deployment of Unified CCX. This command is used to start the database replication. Run this command on any node to start database replication in the entire cluster.

**Command syntax**

**utils uccx dbreplication start**

**Options**

**Page**—Displays the output one page at a time

**Requirements**

Level privilege: 1

Command privilege level: 1

Allowed during upgrade: No

#### **Example**

```
admin:utils uccx dbreplication start
The DB replication for the UCCX cluster has been started.
```
### **utils uccx dbreplication stop**

This command is available only in the High Availability deployment of Unified CCX. This command is used to stop database replication. Run this command on any node to stop database replication in the entire cluster.

#### **Command syntax**

**utils uccx dbreplication stop**

**Options**

**Page**—Displays the output one page at a time

**Requirements**

Level privilege: 1

Command privilege level: 1

Allowed during upgrade: No

#### **Example**

```
admin:utils uccx dbreplication stop
The DB replication for the UCCX cluster has been stopped.
```
## **utils uccx dbreplication reset**

This command is available only in the High Availability deployment of Unified CCX. This command is used to reset the database replication. Resetting replication involves the following activites, in the same order, and is equivalent to the commands presented in parentheses.

- Remove database replication (utils uccx dbreplication teardown)
- Setup database replication (utils uccx dbreplication setup)
- Initiate a data repair process for all the databases (utils uccx dbreplication repair all)

#### **Command syntax**

**utils uccx dbreplication reset**

**Options**

**Page**—Displays the output one page at a time **Requirements** Level privilege: 1 Command privilege level: 1 Allowed during upgrade: No **Example** admin:utils uccx dbreplication reset The DB replication for the UCCX cluster has been reset.

# **utils uccx dbreplication teardown**

This command is available only in the High Availability deployment of Unified CCX. This command is used to remove the database replication. Running this command on any node with the cluster removes database replication between all nodes.

#### **Command syntax**

**utils uccx dbreplication teardown**

**Options**

**page**—Displays the output one page at a time

**Requirements**

Level privilege: 1

Command privilege level: 1

Allowed during upgrade: No

#### **Example**

```
admin:utils uccx dbreplication teardown
The DB replication for the UCCX cluster has been teardown.
```
# **Cisco Finesse Commands**

### **utils reset\_3rdpartygadget\_password**

Run this command to set or reset the password of the 3rdpartygadget account (where password is the new password for the account).

Use the 3rdpartygadget account to upload third-party gadgets to the Cisco Unified CCX Server so that you can use the gadgets from Cisco Finesse. Before you use this account, you must set the password.

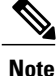

The password length must be between 5 and 32 characters long and must not contain spaces or double quotes.

**Command syntax utils reset\_3rdpartygadget\_password Requirements** Level privilege: 1 Command privilege level: 1 Allowed during upgrade: No admin: utils reset 3rdpartygadget password New Password: Confirm New Password:

Updating password for 3rdpartygadget...

Password updated successfully. admin

**Note** Password values entered by the user is not echoed on the console.

# **Cisco Unified Intelligence Center Commands**

### **show cuic component-status**

This command showsthe status of the Unified Intelligence Center components. The *Component name* parameter is mandatory.

**Command syntax**

**show cuic component-status** *Component name*

#### **Component name**

- **CuicStatus**—Shows status of Unified Intelligence Center web engine and the DB replication
- **DBRepStatus**—Shows status of database replication on this node
- **DBStatus**—Shows the database status
- **EmailStatus**—Shows status of the emailer component
- **SchedulerStatus**—Shows status of the report scheduler
- **DataSourceConnectionStatus**—Shows a data source connection status

#### **Requirements**

Level privilege: 0 Command privilege level: 0 Allowed during upgrade: No

#### **Example**

admin:show cuic component-status EmailStatus

## **show cuic properties**

This command shows information about Cisco Unified Intelligence Center properties.

#### **Command syntax**

#### **show cuic properties [options]**

#### **Options**

- **host-to-ip**—Current host-to-IP translation for the Cisco Unified Intelligence Center databases in the cluster
- **http-enabled—Displays the value** *on* or *off* depending on the current value that is set for the http-enabled property
- **purge-retention**—Number of days data is retained in the Cisco Unified Intelligence Center database before it is purged
- **purge-time**—Time of day and the regular interval in minutes when the Cisco Unified Intelligence Center database is purged
- **session-timeout**—Session timeout for the Cisco Unified Intelligence Center web applications

#### **Requirements**

Level privilege: 0

Command privilege level: 0

Allowed during upgrade: Yes

#### **Example**

```
admin:show cuic properties purge-retention
purge_retention
===============
1
```
# **show cuic tech**

#### **Command syntax**

This command provides technical details on the Cisco Unified Intelligence Center setup, such as database tables, triggers, procedures and so on.

#### **show cuic tech procedures**

This command displays the stored procedures in use for the database.

#### **show cuic tech systables**

This command displays the names of all the tables in the Unified Intelligence Center database.

#### **show cuic tech dbschema**

This command displays the database schema in a CSV file. This displays output to a .csv file.

#### **show cuic tech table table\_name**

The command shows the contents of a table on the Unified Intelligence Center database. This displays output to a .out file.

#### **show cuic tech triggers**

This command displays Unified Intelligence Center table names and the triggers associated with those tables.

#### **show cuic tech table cuicreport**

This command redirects the contents of the specified database table into a file.

#### **Requirements**

Level privilege: 1

Command privilege level: 1

Allowed during upgrade: No

```
admin:show cuic tech dbschema
------------show cuic tech dbschema--------------
Database schema
Output is in /cm/trace/dbi/dbSchema1331705967878.csv
Use "file view activelog/cm/trace/dbi/dbSchema1331705867878.csv" command
to see output
```

```
admin:show cuic tech systables
---------Show cuic tech system tables-----------
SYSTEM TABLES
tabname
===================
GL_COLLATE
GL_CTYPE
VERSION
cdr_deltab_000657
cdr_deltab_000658
cdr_deltab_000659
cdr_deltab_000660
cdr_deltab_000661
cdr_deltab_000662
cdr_deltab_000663
cdr_deltab_000664
cdr_deltab_000665
cdr_deltab_000666
cdr_deltab_000667
cdr_deltab_000668
cdr_deltab_000669
cdr_deltab_000670
cdr_deltab_000671
cdr_deltab_000672
cdr_deltab_000673
cdr_deltab_000674
```

```
admin:show cuic tech table ?
Syntax:
  show cuic tech table table name
  table name mandatory table name
admin:show cuic tech triggers
-------------show cuic tech triggers---------
Triggers
tablename trigger
===========================================
cuiccategory by tradel category
cuiccategory tr ins category
cuiccategory trupd_category
cuiccollection tr del collection
cuiccollection tr_ins_collection
cuiccollection tr upd collection
cuicdashboard tr del dashboard
cuicdashboard tr_ins_dashboard
cuicdashboard tr upd dashboard
cuicdatasource by tradel datasource
cuicdatasource but ins datasource
cuicdatasource by traupd datasource
cuicreport tr del report
cuicreport tr<sup>ins</sup> report
cuicreport trupd report
cuicreportdefinition tr_del_reportdefinition
cuicreportdefinition tr_ins_reportdefinition
cuicreportdefinition tr_upd_reportdefinition
cuicuser trupd userdefaultgroup
cuicvaluelist tr del valuelist
cuicvaluelist tr_ins_valuelist
```
### **show cuic trace**

This command shows the log level and trace masks of the given subsystem. If the logging level is set to DEBUG, the trace mask is displayed. If the logging level is set to INFO, the trace masks are not displayed.

The command is case sensitive and can only be run on the Controller node.

To set traces on the member nodes, use the Operations Console command **Device Management > Log And Trace Settings**.

#### **Command syntax**

**show cuic trace cuicserver [options]**

#### **Options**

This consists of the subsystems of Unified Intelligence Center. The various subsystems available are:

- CUIC
- Infrastructure
- CUIC\_MODEL\_OBJECTS
- CUIC\_DATA\_PROCESSING
- CUIC\_SECURITY
- CUIC\_DISPLAY
- CUIC\_MIGRATION
- CUIC\_USER\_HISTORY
- CUIC\_JSP
- CUIC\_STATISTICS

#### **Requirements**

Level privilege: 0

Command privilege level: 0

Allowed during upgrade: No

#### **Example**

```
admin:show cuic trace cuicserver Infrastructure
Log levels are not set - assumed to be Basic
Since log level is basic trace masks are not in effect for Infrastructure
```
## **set cuic properties**

Use these commands to set values for the Unified Intelligence Center database and session timeout.

#### **Command syntax**

**set cuic properties host-to-ip**

#### **Parameter**

**host**—Enter the value for the host DNS name for the server, as displayed on the Data Sources interface

**ip\_adddress—Enter the IP address of the server for the historical or real-time database** 

#### **set cuic properties session-timeout**

#### **Parameter**

**#numberofSeconds**—This command sets the session timeout for the Unified Intelligence Center Reporting web application. The default is 14,400 seconds (4 hours).

#### **Requirements**

Level privilege: 0

Command privilege Level: 0

Allowed during upgrade: Yes

```
admin:set cuic properties session-timeout 1900
Value has been successfully set
```
# **unset cuic properties**

Use this command to unset the translation of host-to-IP hostname.

**Command syntax**

**unset cuic properties host-to-ip [hostname]**

**Requirements**

Level privilege: 0

Command privilege level: 0

Allowed during upgrade: Yes

**Example**

admin:unset cuic properties host-to-ip ccxbox1

# **set cuic syslog**

#### **Command syntax**

**set cuic syslog [disable|enable]**

#### **Options**

- **disable**—To disable Cisco Unified Intelligence Center application remote syslogs
- **enable**—To enable Cisco Unified Intelligence Center application remote syslogs

#### **Requirements**

Level privilege: 0

Command privilege level: 0

Allowed during upgrade: Yes

#### **Example**

admin:set cuic syslog enable

# **set cuic trace**

Use these commands to set or change the log levels and trace setting for the subsystems of two server processes (cuicserver and oampserver) to basic or detailed.

#### **Command Syntax**

**set cuic trace basic** *cuicserver [subsystem] none* **set cuic trace basic** *oampserver [subsystem] none* **set cuic trace infrastructure** *cuicserver [subsystem] [TRACE\_FLAGS | none]* **set cuic trace infrastructure** *oampserver [subsystem] [TRACE\_FLAGS | none]* **set cuic trace subsystem** *cuicserver [subsystem] [trace\_mask1 trace\_mask2]* **set cuic trace subsystem** *oampserver [subsystem] [trace\_mask1 trace\_mask2]*

For cuicserver, the valid subsystems are:

- Infrastructure
- CUIC
- CUIC\_MODEL\_OBJECTS
- CUIC\_DATA\_PROCESSING
- CUIC\_SECURITY
- CUIC\_DISPLAY
- CUIC\_MIGRATION
- CUIC\_USER\_HISTORY
- CUIC\_JSP
- CUIC\_STATISTICS

For oampserver, the valid subsystems are:

- Infrastructure
- OAMP\_BO
- OAMP
- WSM\_BO

Detailed log levels are set by enabling trace flags, which allows debug statements to appear in the logs. You can control debug tracing for specific functionalities (specified in the TRACE flag name), within specific subsystem components.

*basic* indicates to set a basic level of tracing. With this setting, messages and warnings are displayed.

*detailed* indicates to set a debug level and allows you to turn on tracing for specific components.

*subsystem* indicates the subsystem you are setting and displays the list of all valid subsystems.

*none* indicates that you do not want to set a flag for tracing.

#### **Requirements**

Level privilege: 1

Command privilege level: 1

Allowed during upgrade: Yes

```
admin:set cuic trace basic cuicserver CUIC SECURITY
Log level updated successfully. Trace masks are cleared
```
## **utils cuic purge**

#### **Command Syntax**

#### **utils cuic purge**

This command runs a manual purge of the cuic database tables. You might do this if you receive an alert that the database is nearing capacity and you do not want to wait for the daily automatic purge.

The tables purged are:

- CuicDataSetInfo
- CuicDataSet
- CuicReportDefinitionFilter
- CuicReportDefinitionFilterField
- CuicReportDefinitionFilterParameter
- CuicCollection
- CuicCollectionValue

This command prompts for the password of the administration user. When the password is confirmed, the purge runs immediately.

#### **Options**

None

#### **Requirements**

Level privilege—1

Command privilege level—1

Allowed during upgrade—Yes

#### **Example**

```
admin:utils cuic purge
Executed Purge Sucessfully
```
# **utils cuic user make-admin [user-name]**

In Single Sign-On (SSO) mode the **Application User** created during installation will not be able to access the Cisco Unified Intelligence Center application with administrator privileges. To enable the Cisco Unified CCX Administrator to have administrator privileges in Cisco Unified Intelligence Center as well, assign reporting capability first and then run this command to make this user the administrator.

#### **Command Syntax**

#### **utils cuic user make-admin [user-name]**

Tip: User name should be the complete user name, including the prefix, as listed in Cisco Unified Intelligence Center User List page.

T

#### **Options**

None

## **Example**

admin:utils cuic user make-admin gopks

Command executed successfully.

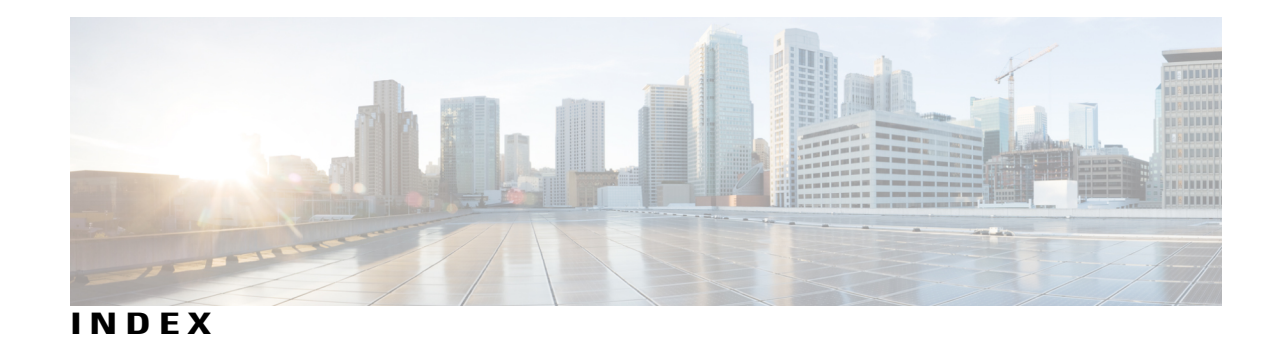

# **A**

alarm settings **[2](#page-13-0), [28](#page-39-0), [29](#page-40-0)** alarms **[2](#page-13-1), [3](#page-14-0)** alarms **[3](#page-14-0)** destinations **[3](#page-14-0)** configuration overview **[2](#page-13-2)** configuration settings **[3](#page-14-0)** Event Level **[3](#page-14-0)** overview **[2](#page-13-1)** viewing information **[2](#page-13-1)**

### **C**

Cisco Unified Real-Time Monitoring Tool., See RTMT CLI **[23](#page-34-0)** starting services **[23](#page-34-0)** stopping services **[23](#page-34-0)** Configuration datastore, contents **[24](#page-35-0)** Control Center **[21](#page-32-0), [23](#page-34-1)** network services **[21](#page-32-0)** overview **[21](#page-32-0)** starting services **[23](#page-34-1)** stopping services **[23](#page-34-1)** viewing status **[23](#page-34-1)**

### **D**

datastore **[23](#page-34-2)** failover support and high availability **[23](#page-34-2)** Datastore **[24](#page-35-0)** Control Center, overview **[24](#page-35-0)**

### **F**

failover support **[23](#page-34-2)**

### **H**

high availability **[23](#page-34-2)** Historical datastore, contents **[24](#page-35-0)**

### **L**

logging alarms **[2,](#page-13-0) [28,](#page-39-0) [29](#page-40-0)**

### **N**

network services **[21](#page-32-1)** Control Center **[21](#page-32-1)** overview **[21](#page-32-1)** starting **[21](#page-32-1)** stopping **[21](#page-32-1)** viewing status **[21](#page-32-1)**

### **O**

output settings for trace **[15](#page-26-0)** overview **[21](#page-32-1)** network services **[21](#page-32-1)**

### **P**

publisher **[23](#page-34-2)** database **[23](#page-34-2)**

### **R**

Repository datastore, contents **[24](#page-35-0)** RTMT, using to collect and view alarms **[2](#page-13-1)**

### **S**

service **[21](#page-32-1)** Control Center overview **[21](#page-32-0)** network services **[21](#page-32-1)** starting services **[21](#page-32-0)** stopping services **[21](#page-32-0)** subscriber **[23](#page-34-2)** database **[23](#page-34-2)**

### **T**

trace **[5](#page-16-0), [15](#page-26-0)** configuration overview **[5](#page-16-0)** trace *(continued)* output settings **[15](#page-26-0)** trace files **[5,](#page-16-0) [9,](#page-20-0) [15](#page-26-1)** facilities **[9](#page-20-0)** interpreting **[15](#page-26-2)** level options **[9](#page-20-0)** subfacilities **[9](#page-20-0), [15](#page-26-0)** viewing and interpreting **[15](#page-26-1)**

### **V**

viewing alarm information **[2](#page-13-1)**

T